## **GARMIN.**

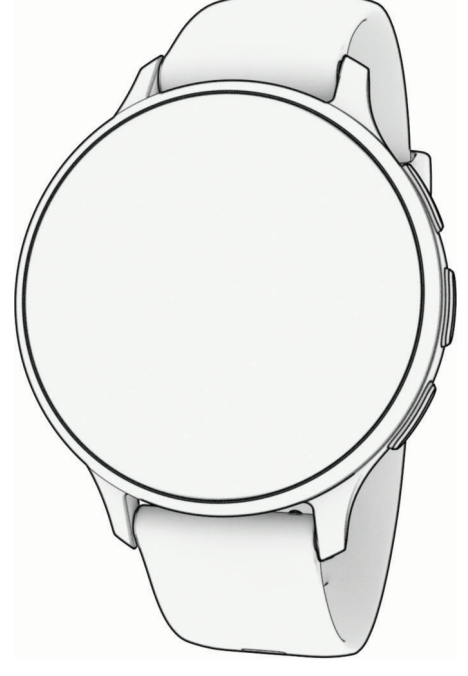

# VENU® 3-SERIE

## Benutzerhandbuch

#### © 2023 Garmin Ltd. oder deren Tochtergesellschaften

Alle Rechte vorbehalten. Gemäß Urheberrechten darf dieses Handbuch ohne die schriftliche Genehmigung von Garmin weder ganz noch teilweise kopiert werden. Garmin behält sich das Recht vor, Änderungen und Verbesserungen an seinen Produkten vorzunehmen und den Inhalt dieses Handbuchs zu ändern, ohne Personen oder Organisationen über solche Änderungen oder Verbesserungen informieren zu müssen. Unter [www.garmin.com](http://www.garmin.com) finden Sie aktuelle Updates sowie zusätzliche Informationen zur Verwendung dieses Produkts.

Garmin®, das Garmin-Logo, ANT+®, Approach®, Auto Lap®, Auto Pause®, Edge® und Venu® sind Marken von Garmin Ltd. oder deren Tochtergesellschaften und sind in den USA und anderen Ländern eingetragen. Body Battery™, Connect IQ™, Firstbeat Analytics™, Garmin AutoShot™, Garmin Connect™, Garmin Express™, Garmin GameOn™, Garmin Golf™, Garmin Index™, Garmin Move IQ™, Garmin Pay™, Health Snapshot™, HRM-Dual™, HRM-Pro™ Serie, Rally™, tempe™, Varia™ und Vector™ sind Marken von Garmin Ltd. oder deren Tochtergesellschaften. Diese Marken dürfen nur mit ausdrücklicher Genehmigung von Garmin verwendet werden.

Android™ ist eine Marke von Google LLC. Apple®, iPhone® und iTunes® sind Marken von Apple Inc. und sind in den USA und anderen Ländern eingetragen. Die Wortmarke BLUETOOTH® und die Logos sind Eigentum von Bluetooth SIG, Inc. und werden von Garmin ausschließlich unter Lizenz verwendet. The Cooper Institute® sowie alle verbundenen Marken sind Eigentum von The Cooper Institute. iOS® ist eine eingetragene Marke von Cisco Systems, Inc., die unter Lizenz von Apple Inc. verwendet wird. Overwolf™ ist eine Marke von Overwolf Ltd. Wi-Fi® ist eine eingetragene Marke der Wi-Fi Alliance Corporation. Windows® ist eine in den USA und anderen Ländern eingetragene Marke der Microsoft Corporation. Weitere Marken und Markennamen sind Eigentum ihrer jeweiligen Inhaber.

Dieses Produkt ist ANT+® zertifiziert. Unter [www.thisisant.com/directory](http://www.thisisant.com/directory) finden Sie eine Liste kompatibler Produkte und Apps.

M/N: A04542, A04543

## Inhaltsverzeichnis

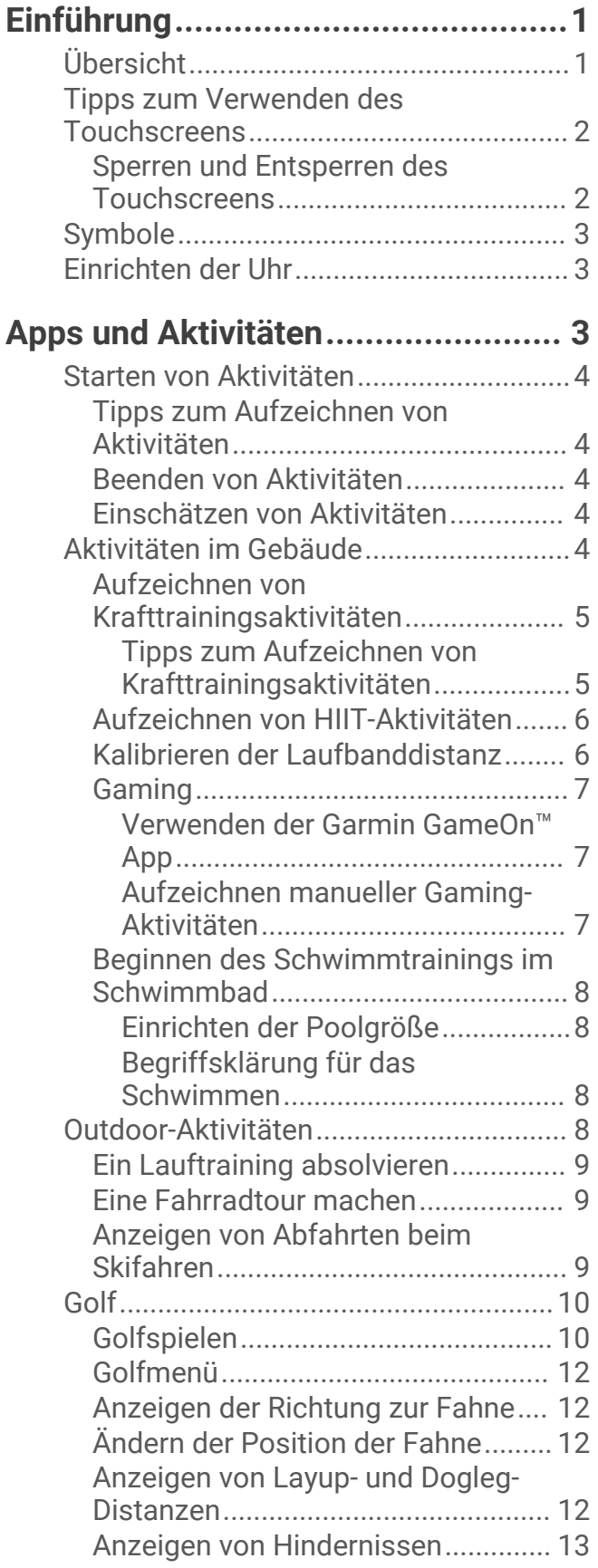

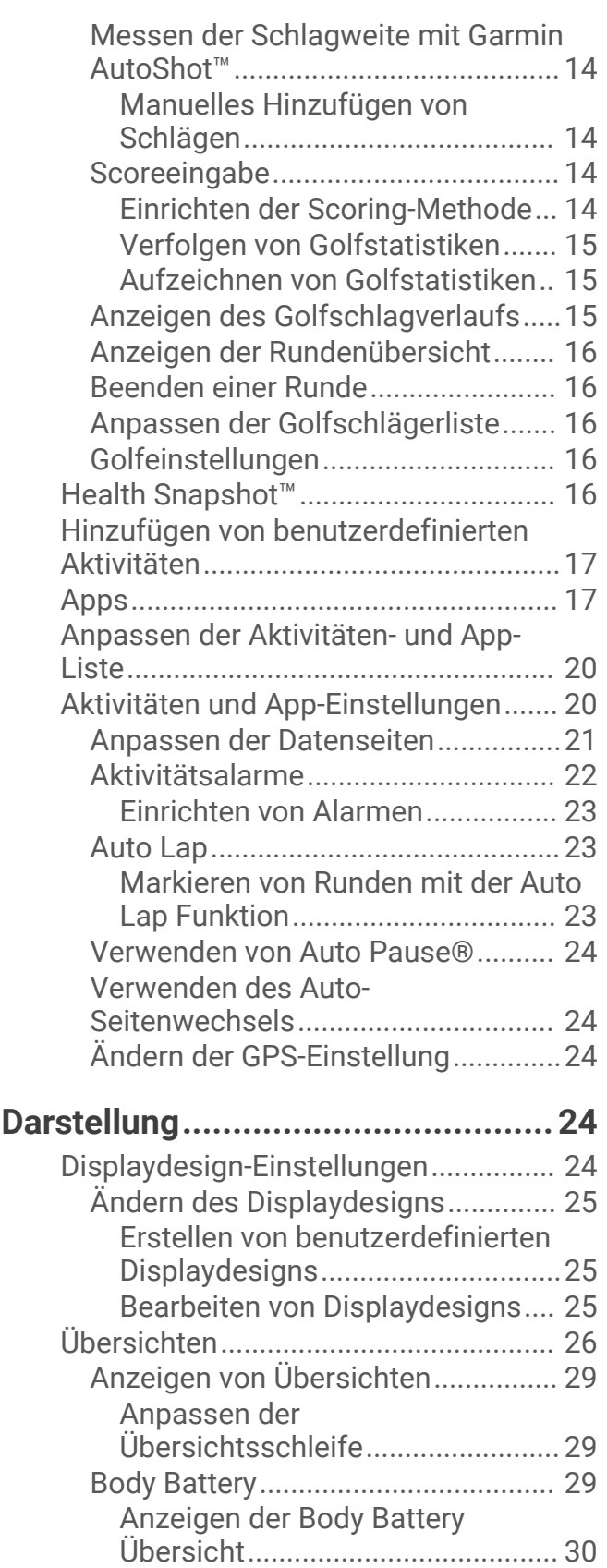

[Tipps für optimierte Body Battery](#page-35-0)  [Daten..............................................](#page-35-0) 30 [Herzfrequenzvariabilitäts-Status......31](#page-36-0)

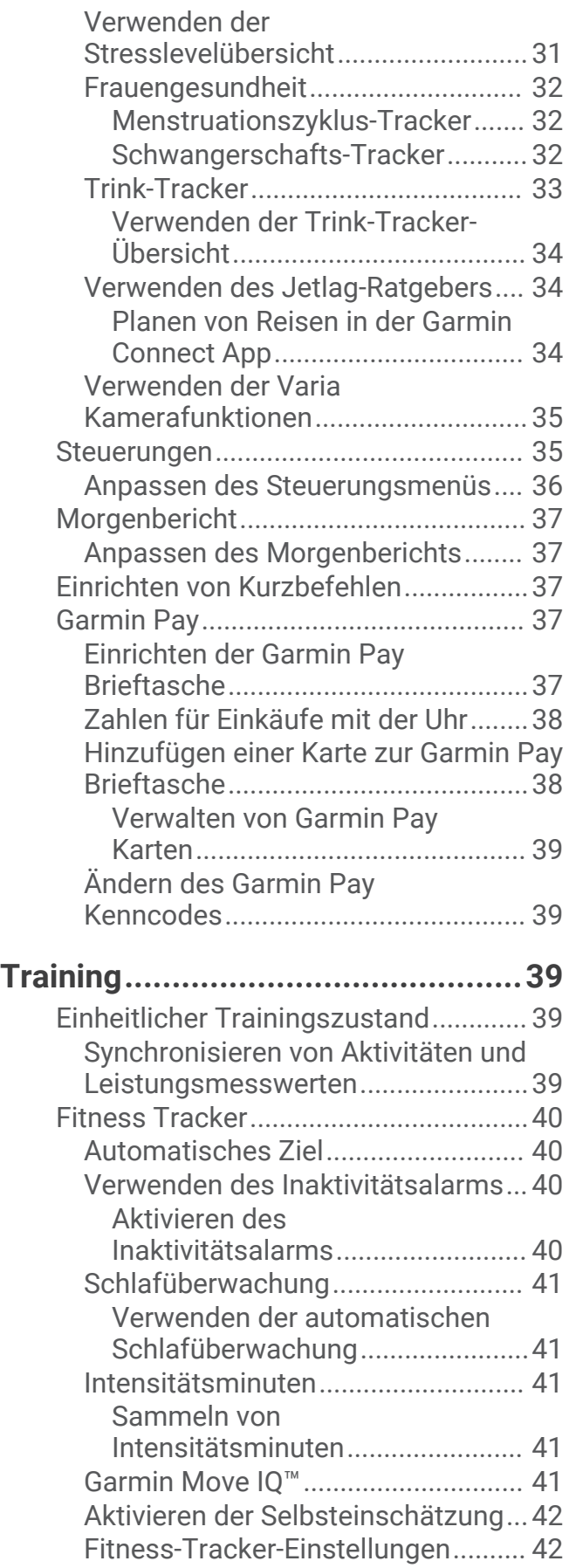

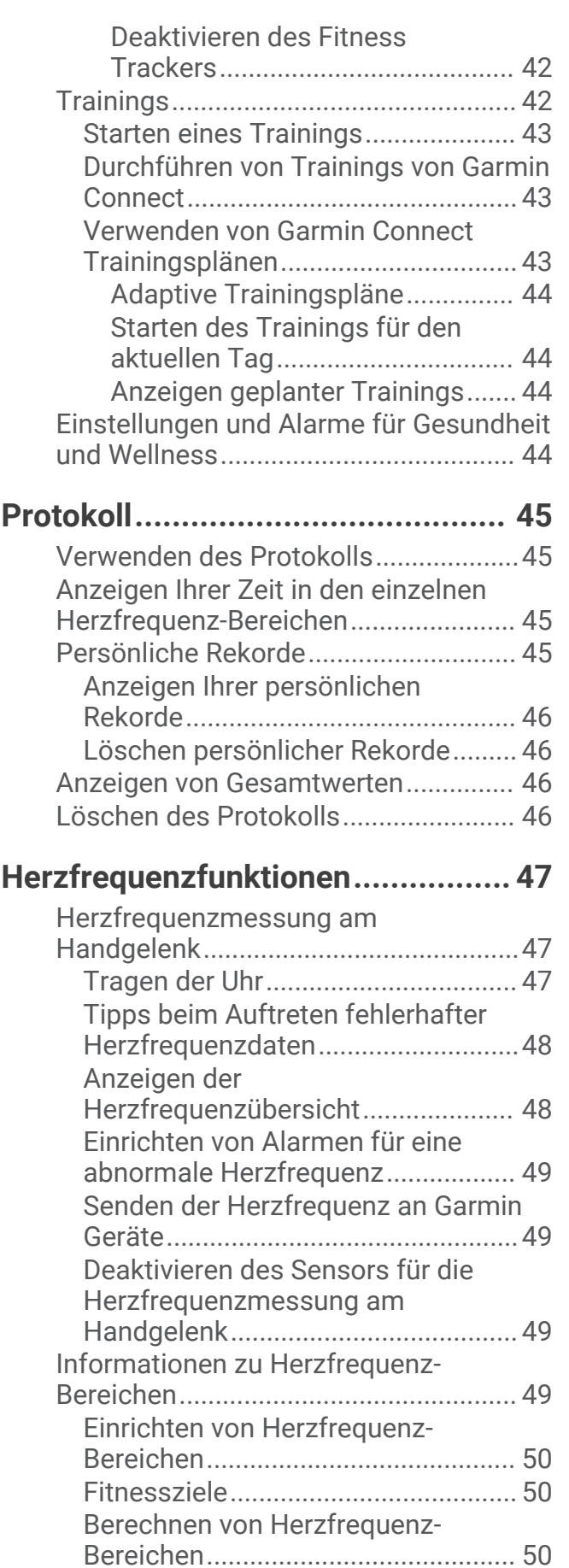

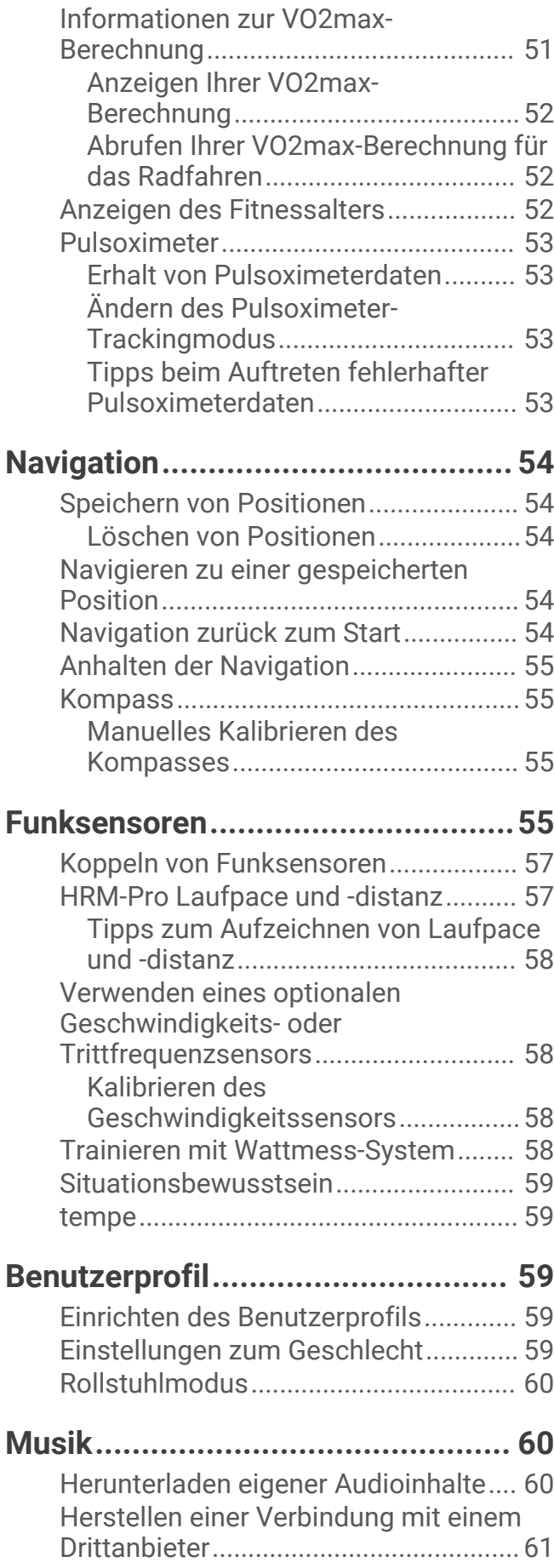

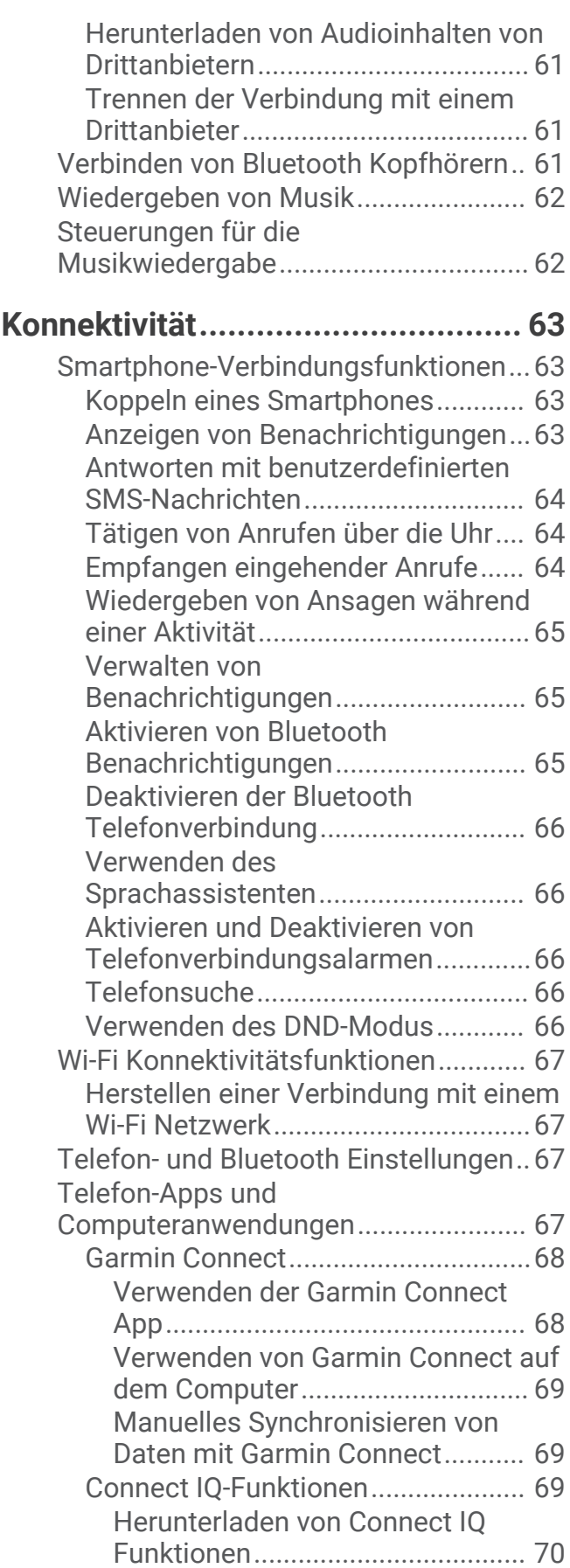

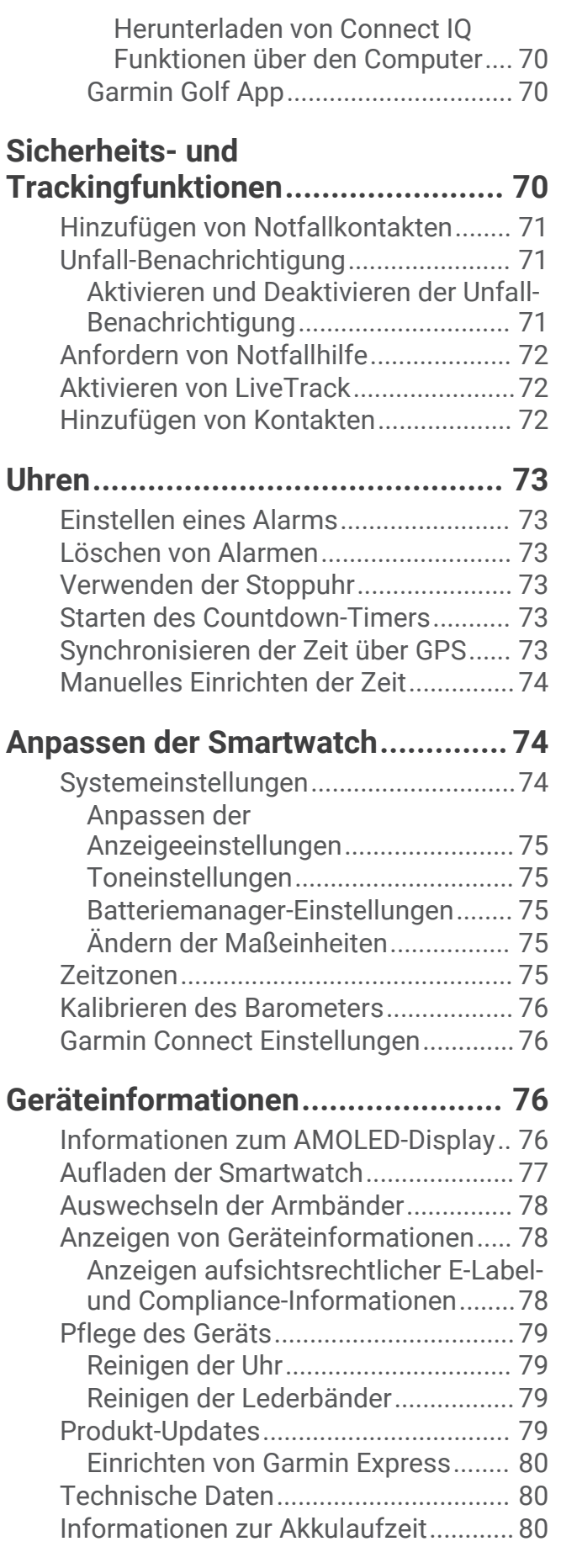

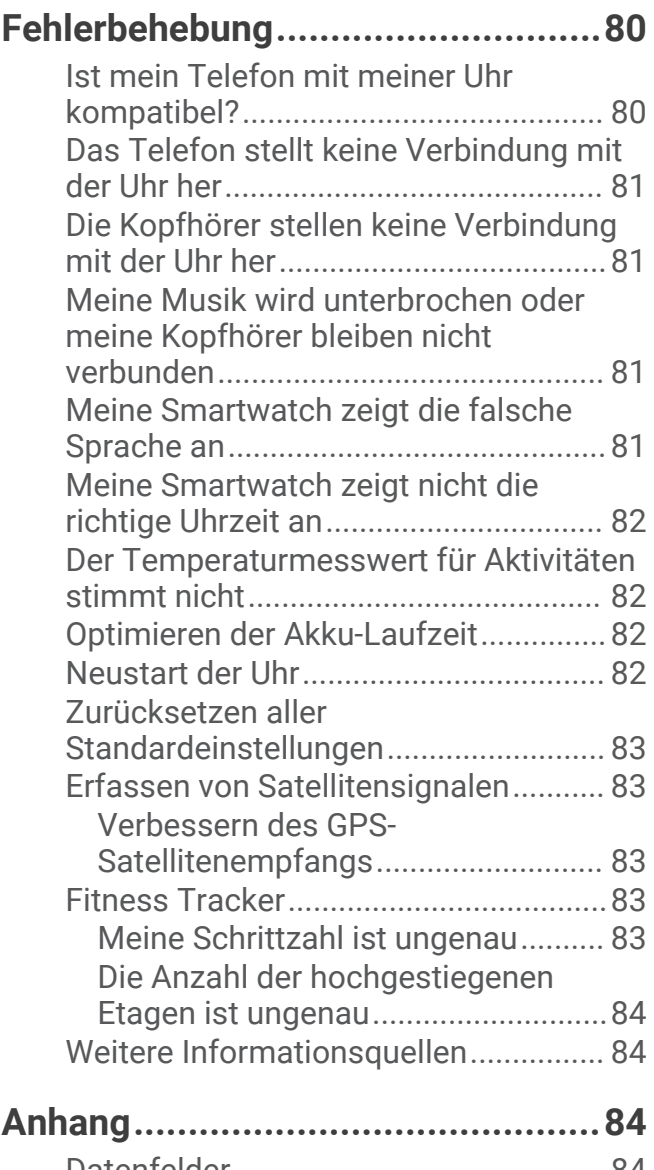

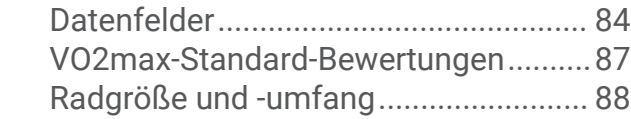

[Erklärung der Symbole..........................](#page-93-0) 88

## Einführung

#### **WARNUNG**

<span id="page-6-0"></span>Lesen Sie alle Produktwarnungen und sonstigen wichtigen Informationen der Anleitung "*Wichtige Sicherheitsund Produktinformationen*", die dem Produkt beiliegt.

Lassen Sie sich stets von Ihrem Arzt beraten, bevor Sie ein Trainingsprogramm beginnen oder ändern.

## Übersicht

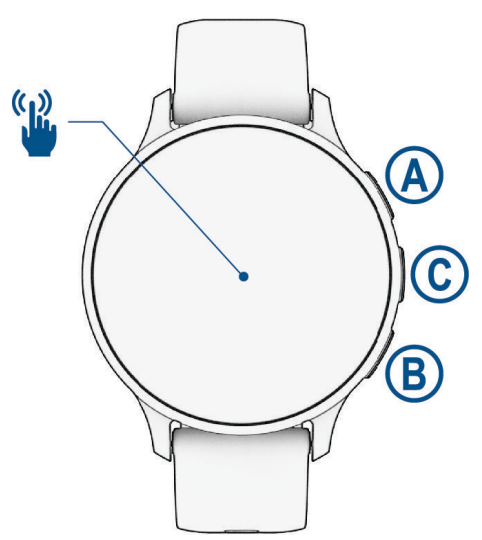

 **Aktionstaste**: Halten Sie die Taste 2 Sekunden lang gedrückt, um die Uhr einzuschalten.

Drücken Sie die Taste, um das Aktivitäts- und Apps-Menü zu öffnen.

Halten Sie die Taste 2 Sekunden lang gedrückt, um das Steuerungsmenü anzuzeigen, einschließlich Stromversorgung.

Halten Sie die Taste gedrückt, bis die Uhr 3-mal vibriert, um Hilfe anzufordern (*[Sicherheits- und](#page-75-0) [Trackingfunktionen](#page-75-0)*, Seite 70).

 **Zurück-Taste**: Drücken Sie die Taste, um zur vorherigen Seite zurückzukehren. Dies gilt nicht, wenn eine Aktivität läuft.

Drücken Sie die Taste während einer Aktivität, um eine neue Runde zu markieren, einen neuen Satz oder eine neue Stellung zu starten oder zum nächsten Teil des Trainings zu wechseln.

Berühren Sie den Touchscreen länger, um ein Menü mit Uhreinstellungen und Optionen für die aktuelle Seite anzuzeigen.

 **Benutzer-/Sprachassistenttaste**: Drücken Sie die Taste, um die Funktion für Benutzerkurzbefehle anzuzeigen (*[Einrichten von Kurzbefehlen](#page-42-0)*, Seite 37).

Halten Sie die Taste gedrückt, um den Sprachassistenten auf der Uhr zu aktivieren.

 **Touchscreen**: Streichen Sie nach oben, unten, links oder rechts, um Übersichten, Funktionen und Menüs zu durchblättern (*[Tipps zum Verwenden des Touchscreens](#page-7-0)*, Seite 2).

## <span id="page-7-0"></span>Tipps zum Verwenden des Touchscreens

- Ziehen Sie nach oben oder nach unten, um Listen und Menüs zu durchblättern.
- Streichen Sie nach oben oder nach unten, um schnell zu blättern.
- Tippen Sie, um ein Element auszuwählen.
- Tippen Sie, um die Uhr zu aktivieren.
- Streichen Sie auf dem Displaydesign nach oben oder nach unten, um die Übersichten der Uhr zu durchblättern.
- Tippen Sie auf eine Übersicht, um zusätzliche Informationen anzuzeigen, sofern diese verfügbar sind.
- Streichen Sie nach rechts, um zur vorherigen Seite zurückzukehren.
- Berühren Sie ein Element auf dem Displaydesign länger, um eventuell verfügbare Kontextinformationen anzuzeigen, z. B. Übersichten oder Menüs.
- Streichen Sie während einer Aktivität nach oben oder nach unten, um die nächste Trainingsseite anzuzeigen.
- Streichen Sie während einer Aktivität nach rechts, um das Displaydesign und Übersichten anzuzeigen, und streichen Sie nach links, um zu den Aktivitätsdatenfeldern zurückzukehren.
- Streichen Sie nach der Auswahl einer Aktivität nach oben, um die Einstellungen und Optionen für diese Aktivität anzuzeigen.
- Sofern verfügbar, wählen Sie , oder streichen Sie nach oben, um zusätzliche Menüoptionen anzuzeigen.
- Führen Sie jede Menüauswahl einzeln durch.

#### Sperren und Entsperren des Touchscreens

Sie können den Touchscreen sperren, um unbeabsichtigte Eingaben zu vermeiden.

- **1** Halten Sie  $\bigcirc$  gedrückt, um das Steuerungsmenü anzuzeigen.
- 2 Wählen Sie $\bigcirc$

Der Touchscreen wird gesperrt und reagiert erst wieder auf Berührungen, wenn Sie ihn entsperren.

**3** Halten Sie eine beliebige Taste gedrückt, um den Touchscreen zu entsperren.

## <span id="page-8-0"></span>Symbole

Wenn ein Symbol blinkt, sucht die Uhr ein Signal. Wenn ein Symbol leuchtet, wurde das Signal gefunden oder der Sensor ist verbunden. Ist ein Symbol durchgestrichen, ist die Funktion deaktiviert.

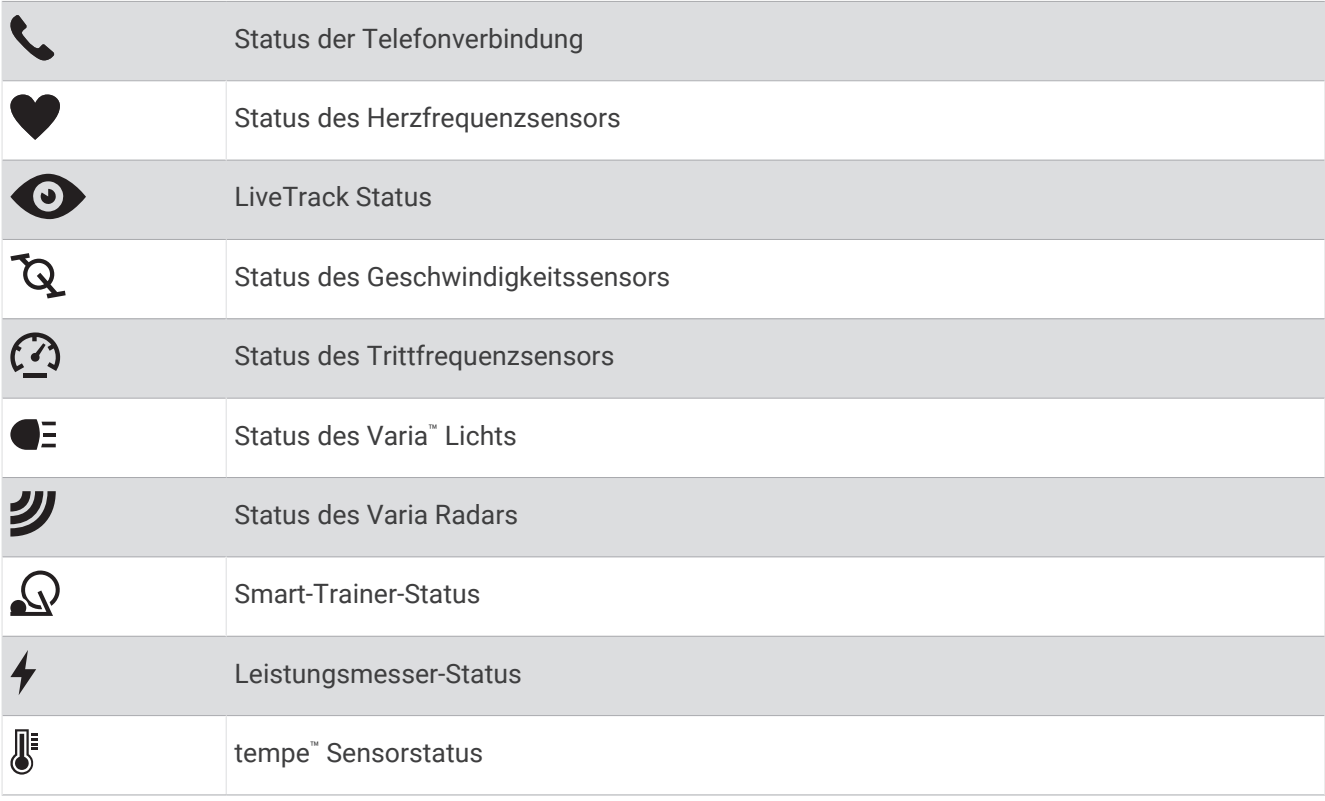

## Einrichten der Uhr

Führen Sie die folgenden Schritte durch, um die Funktionen der Venu 3 series optimal zu nutzen.

- Koppeln Sie die Uhr über die Garmin Connect™ App mit dem Telefon (*[Koppeln eines Smartphones](#page-68-0)*, Seite 63).
- **·** Richten Sie Wi-Fi® Netzwerke ein (Herstellen einer Verbindung mit einem Wi-Fi Netzwerk, Seite 67).
- Richten Sie Musik ein (*Musik*[, Seite 60](#page-65-0)).
- Richten Sie die Garmin Pay™ Brieftasche ein (*[Einrichten der Garmin Pay Brieftasche](#page-42-0)*, Seite 37).
- Richten Sie Sicherheitsfunktionen ein (*[Sicherheits- und Trackingfunktionen](#page-75-0)*, Seite 70).
- Richten Sie Ihr Benutzerprofil ein (*[Benutzerprofil](#page-64-0)*, Seite 59).
- Rufen Sie [garmin.com/voicefunctionality/tips](http://garmin.com/voicefunctionality/tips) auf, um Tipps zum Verwenden des Sprachassistenten zu erhalten.

## Apps und Aktivitäten

Auf der Uhr sind verschiedene Apps und Aktivitäten vorinstalliert.

- **Apps**: Apps bieten interaktive Funktionen für die Uhr, beispielsweise zum Speichern der Position oder Tätigen von Anrufen über die Uhr (*Apps*[, Seite 17](#page-22-0)).
- **Aktivitäten**: Auf der Uhr sind Apps für Indoor- und Outdoor-Aktivitäten wie Laufen, Radfahren, Krafttraining, Golfen und mehr vorinstalliert. Bei Beginn einer Aktivität zeigt die Uhr die Sensordaten an und zeichnet sie auf. Diese Sensordaten können Sie speichern und mit der Garmin Connect Community teilen.

Weitere Informationen zur Genauigkeit der Fitness-Tracker-Daten und Fitnesswerte sind unter [garmin.com](http://garmin.com/ataccuracy) [/ataccuracy](http://garmin.com/ataccuracy) verfügbar.

**Connect IQ™ Apps**: Fügen Sie der Uhr Funktionen hinzu, indem Sie Apps aus der Connect IQ App installieren (*[Herunterladen von Connect IQ Funktionen](#page-75-0)*, Seite 70).

## <span id="page-9-0"></span>Starten von Aktivitäten

Wenn Sie eine Aktivität beginnen, wird das GPS automatisch aktiviert (sofern erforderlich).

- **1** Drücken Sie (A).
- **2** Wählen Sie eine Option:
	- Wählen Sie in den Favoriten eine Aktivität aus.
	- Wählen Sie • und wählen Sie aus der erweiterten Aktivitätsliste eine Aktivität aus.
- **3** Wenn für die Aktivität GPS-Signale erforderlich sind, gehen Sie nach draußen und begeben Sie sich an einen Ort mit freier Sicht zum Himmel. Warten Sie, bis die Uhr bereit ist.

Die Uhr ist bereit, wenn sie die Herzfrequenz ermittelt, (falls erforderlich) GPS-Signale erfasst und (falls erforderlich) eine Verbindung mit Funksensoren hergestellt hat.

**4** Drücken Sie (A), um den Aktivitäten-Timer zu starten. Die Uhr zeichnet Aktivitätsdaten nur dann auf, wenn der Aktivitäten-Timer läuft.

#### Tipps zum Aufzeichnen von Aktivitäten

- Laden Sie die Smartwatch auf, bevor Sie eine Aktivität starten (*[Aufladen der Smartwatch](#page-82-0)*, Seite 77).
- Drücken Sie (B), um Runden aufzuzeichnen, einen neuen Satz bzw. eine neue Stellung zu starten oder zum nächsten Trainingsabschnitt zu wechseln.
- Streichen Sie nach oben oder nach unten, um weitere Datenseiten anzuzeigen (*[Sperren und Entsperren des](#page-7-0) [Touchscreens](#page-7-0)*, Seite 2).

#### Beenden von Aktivitäten

- **1** Drücken Sie  $\overline{A}$ .
- **2** Wählen Sie eine Option:
	- $\cdot$  Wählen Sie  $\blacktriangledown$ , um die Aktivität zu speichern.
	- $\cdot$  Wählen Sie  $\blacktriangledown$ , um die Aktivität zu verwerfen.
	- Drücken Sie  $\left(\overline{A}\right)$  um die Aktivität fortzusetzen.

#### Einschätzen von Aktivitäten

**HINWEIS:** Diese Funktion ist nicht für alle Aktivitäten verfügbar.

Sie können die Einstellung für die Selbsteinschätzung für bestimmte Aktivitäten anpassen (*[Aktivieren der](#page-47-0) [Selbsteinschätzung](#page-47-0)*, Seite 42).

- **1** Wählen Sie nach Abschluss einer Aktivität die Option (*Beenden von Aktivitäten*, Seite 4).
- **2** Wählen Sie, wie Sie sich während der Aktivität gefühlt haben.
- **3** Wählen Sie eine Zahl, die der empfundenen Anstrengung entspricht.
- **HINWEIS:** Wählen Sie **Überspringen**, um die Selbsteinschätzung zu überspringen.

Sie können Einschätzungen in der Garmin Connect App anzeigen.

## Aktivitäten im Gebäude

Die Uhr kann beim Indoor-Training genutzt werden, z. B. beim Laufen auf einer Hallenbahn oder Radfahren auf einem Heimtrainer oder Indoor Trainer. Das GPS ist bei Aktivitäten im Gebäude deaktiviert (*[Aktivitäten und](#page-25-0) [App-Einstellungen](#page-25-0)*, Seite 20).

Beim Laufen oder Gehen mit deaktiviertem GPS werden Geschwindigkeit und Distanz mithilfe des Beschleunigungsmessers der Uhr berechnet. Der Beschleunigungssensor ist selbstkalibrierend. Die Genauigkeit der Geschwindigkeits- und Distanzwerte verbessert sich nach ein paar Lauftrainings oder Spaziergängen im Freien, sofern das GPS aktiviert ist.

**TIPP:** Wenn Sie sich auf dem Laufband an den Griffen festhalten, wird die Genauigkeit reduziert.

Wenn das GPS beim Radfahren deaktiviert ist, stehen Geschwindigkeits- und Distanzdaten nur zur Verfügung, wenn Sie über einen optionalen Sensor verfügen, der Geschwindigkeits- und Distanzdaten an die Uhr sendet, z. B. ein Geschwindigkeits- oder Trittfrequenzsensor.

#### <span id="page-10-0"></span>Aufzeichnen von Krafttrainingsaktivitäten

Während einer Krafttrainingsaktivität können Sie Übungssätze aufzeichnen. Ein Satz sind mehrere Wiederholungen einer einzelnen Bewegung.

- **1** Drücken Sie  $\Omega$ .
- **2** Wählen Sie **Krafttraining**.
- **3** Drücken Sie (A), um den Aktivitäten-Timer zu starten.
- **4** Starten Sie den ersten Übungssatz.

Standardmäßig zählt die Uhr die Wiederholungen. Der Wiederholungszähler wird nach Abschluss von mindestens vier Wiederholungen angezeigt. Sie können den Wiederholungszähler in den Aktivitätseinstellungen deaktivieren (*[Aktivitäten und App-Einstellungen](#page-25-0)*, Seite 20).

**TIPP:** Die Uhr kann für jeden Satz nur Wiederholungen einer einzelnen Bewegung zählen. Wenn Sie zu einer anderen Bewegung wechseln möchten, sollten Sie den Satz beenden und einen neuen starten.

- **5** Drücken Sie **(B)**, um den Satz abzuschließen. Die Uhr zeigt die gesamten Wiederholungen des Satzes an. Nach mehreren Sekunden wird der Erholungs-Timer angezeigt.
- **6** Bearbeiten Sie bei Bedarf die Anzahl der Wiederholungen und wählen Sie , um das für den Satz verwendete Gewicht hinzuzufügen.
- **7** Wenn Sie die Erholungsphase beendet haben, drücken Sie **B**, um den nächsten Satz zu starten.
- **8** Wiederholen Sie den Vorgang für jeden Satz des Krafttrainings, bis die Aktivität abgeschlossen ist.
- **9** Drücken Sie am Ende der Aktivität die Taste  $\bigotimes$ , und wählen Sie  $\bigvee$ .

#### Tipps zum Aufzeichnen von Krafttrainingsaktivitäten

- Blicken Sie nicht auf die Uhr, während Sie Wiederholungen durchführen. Sie sollten nur am Anfang und am Ende jedes Satzes und während Erholungsphasen mit der Uhr interagieren.
- Konzentrieren Sie sich auf Ihre Form, wenn Sie Wiederholungen durchführen.
- Führen Sie Körpergewichtsübungen oder Übungen mit Hanteln durch.
- Führen Sie Wiederholungen mit einem gleichmäßigen, großen Bewegungsbereich durch. Jede Wiederholung wird gezählt, wenn der Arm, an dem die Uhr getragen wird, in die Ausgangsposition zurückkehrt.

**HINWEIS:** Beinübungen werden evtl. nicht gezählt.

- Aktivieren Sie die Auto-Satz-Erkennung, um die Sätze zu starten und zu stoppen.
- Speichern Sie die Krafttrainingsaktivität und übertragen Sie sie in Ihr Garmin Connect Konto. Verwenden Sie die Tools im Garmin Connect Konto, um die Aktivitäten-Details anzuzeigen und zu bearbeiten.

#### <span id="page-11-0"></span>Aufzeichnen von HIIT-Aktivitäten

Verwenden Sie spezielle Timer, um eine HIIT-Aktivität (High-Intensity Interval Training) aufzuzeichnen.

- **1** Drücken Sie  $(\widehat{A})$ .
- **2** Wählen Sie **HIIT**.
- **3** Wählen Sie eine Option:
	- Wählen Sie **Freies Training**, um eine offene, unstrukturierte HIIT-Aktivität aufzuzeichnen.
	- Wählen Sie **HIIT-Timer** > **AMRAP**, um während eines bestimmten Zeitraums so viele Runden wie möglich aufzuzeichnen.
	- Wählen Sie **HIIT-Timer** > **EMOM**, um jede Minute auf die Minute eine bestimmte Anzahl an Bewegungen aufzuzeichnen.
	- Wählen Sie **HIIT-Timer** > **Tabata**, um abwechselnd Intervalle von 20 Sekunden mit maximaler Anstrengung und 10 Sekunden mit Erholung durchzuführen.
	- Wählen Sie **HIIT-Timer** > **Benutzerdefiniert**, um Übungszeit, Erholungszeit, Anzahl der Bewegungen und Anzahl der Runden einzurichten.
	- Wählen Sie **Trainings**, um einem gespeicherten Training zu folgen.
- **4** Folgen Sie bei Bedarf den Anweisungen auf dem Display.
- **5** Drücken Sie (A), um die erste Runde zu starten.

Die Uhr zeigt einen Countdown-Timer und die aktuelle Herzfrequenz an.

- **6** Drücken Sie bei Bedarf die Taste (B), um manuell zur nächsten Runde oder zum nächsten Erholungsintervall zu wechseln.
- **7** Drücken Sie am Ende der Aktivität die Taste (A), um den Aktivitäten-Timer zu stoppen.
- **8** Wählen Sie

#### Kalibrieren der Laufbanddistanz

Damit beim Training auf dem Laufband genauere Distanzen aufgezeichnet werden, können Sie die Laufbanddistanz kalibrieren, nachdem Sie mindestens 1,5 km (1 Meile) auf einem Laufband zurückgelegt haben. Falls Sie unterschiedliche Laufbänder verwenden, können Sie die Laufbanddistanz manuell auf jedem Laufband oder nach jedem Lauftraining kalibrieren.

- **1** Starten Sie eine Laufbandaktivität (*[Starten von Aktivitäten](#page-9-0)*, Seite 4).
- **2** Laufen Sie auf dem Laufband, bis die Venu 3 series Uhr mindestens 1,5 km (1 Meile) aufgezeichnet hat.
- **3** Wählen Sie am Ende des Lauftrainings die Taste (A).
- **4** Lesen Sie auf dem Display des Laufbands die zurückgelegte Strecke ab.
- **5** Wählen Sie eine Option:
	- Geben Sie die Laufbanddistanz auf der Uhr ein, um die Erstkalibrierung vorzunehmen.
	- Streichen Sie nach oben, wählen Sie **Kalibrieren und speichern** und geben Sie die Laufbanddistanz auf der Uhr ein, um die Kalibrierung nach der Erstkalibrierung manuell vorzunehmen.

#### <span id="page-12-0"></span>Gaming

#### Verwenden der Garmin GameOn™ App

Wenn Sie die Uhr mit dem Computer koppeln, können Sie eine Gaming-Aktivität auf der Uhr aufzeichnen und Echtzeit-Leistungswerte auf dem Computer anzeigen.

- **1** Rufen Sie auf dem Computer die Webseite [www.overwolf.com/app/Garmin-Garmin\\_GameOn](https://www.overwolf.com/app/Garmin-Garmin_GameOn) auf und laden Sie die Garmin GameOn App herunter.
- **2** Folgen Sie den Anweisungen auf dem Bildschirm, um die Installation fertigzustellen.
- **3** Starten Sie die Garmin GameOn App.
- **4** Wenn Sie von der Garmin GameOn App zum Koppeln der Uhr aufgefordert werden, drücken Sie (A) und wählen Sie auf der Uhr die Option **Gaming**.

**HINWEIS:** Während die Uhr mit der Garmin GameOn App verbunden ist, sind Benachrichtigungen und andere Bluetooth® Funktionen auf der Uhr deaktiviert.

- **5** Wählen Sie **Jetzt koppeln**.
- **6** Wählen Sie Ihre Uhr aus der Liste aus und folgen Sie den Anweisungen auf dem Bildschirm.

**TIPP:** Sie können  $\equiv$  > **Einstellungen** wählen, um die Einstellungen anzupassen, das Tutorial erneut zu lesen oder eine Uhr zu entfernen. Die Garmin GameOn App speichert die Uhr und die Einstellungen beim nächsten Öffnen der App. Bei Bedarf können Sie die Uhr mit einem anderen Computer koppeln (*[Koppeln von](#page-62-0)  [Funksensoren](#page-62-0)*, Seite 57).

- **7** Wählen Sie eine Option:
	- Starten Sie auf dem Computer ein unterstütztes Spiel, um automatisch die Gaming-Aktivität zu starten.
	- Starten Sie auf der Uhr eine manuelle Gaming-Aktivität (*Aufzeichnen manueller Gaming-Aktivitäten*, Seite 7).

In der Garmin GameOn App werden Ihre Echtzeit-Leistungswerte angezeigt. Wenn Sie die Aktivität abschließen, werden in der Garmin GameOn App die Übersicht der Gaming-Aktivität und Match-Informationen angezeigt.

#### Aufzeichnen manueller Gaming-Aktivitäten

Sie können eine Gaming-Aktivität auf der Uhr aufzeichnen und manuell Statistiken für jedes Match eingeben.

- **1** Drücken Sie  $(A)$ .
- **2** Wählen Sie **Gaming**.
- **3** Wählen Sie **Überspringen**.
- **4** Wählen Sie eine Art des Spiels.
- **5** Drücken Sie (A), um den Aktivitäten-Timer zu starten.
- **6** Drücken Sie am Ende des Matches die Taste (B), um das Match-Ergebnis oder die Platzierung aufzuzeichnen.
- **7** Drücken Sie (B), um ein neues Match zu starten.
- **8** Drücken Sie am Ende der Aktivität die Taste  $\bigcirc$ , und wählen Sie  $\bigvee$ .

#### <span id="page-13-0"></span>Beginnen des Schwimmtrainings im Schwimmbad

- **1** Drücken Sie  $\Omega$ .
- **2** Wählen Sie **Schwimmbad**.
- **3** Wählen Sie die Poolgröße aus, oder geben Sie eine benutzerdefinierte Größe ein.
- **4** Drücken Sie (A), um den Aktivitäten-Timer zu starten.
- **5** Starten Sie die Aktivität.

Die Uhr zeichnet automatisch Schwimmintervalle und Bahnen auf.

**6** Drücken Sie **B**, wenn Sie eine Ruhepause einlegen.

Die Erholungsseite wird angezeigt.

- **7** Drücken Sie **B**, um den Intervalltimer neu zu starten.
- 8 Drücken Sie nach Abschluss der Aktivität die Taste (A), um den Aktivitäten-Timer zu stoppen.
- **9** Wählen Sie eine Option:
	- Halten Sie  $\bigcirc$  gedrückt, um die Aktivität zu speichern.
	- Halten Sie  $\bigcirc$  gedrückt, um die Aktivität zu verwerfen.

#### Einrichten der Poolgröße

- **1** Drücken Sie  $\overline{A}$ .
- **2** Wählen Sie **Schwimmbad**.
- **3** Streichen Sie nach oben.
- **4** Wählen Sie **Einstellungen** > **Poolgröße**.
- **5** Wählen Sie die Poolgröße aus, oder geben Sie eine benutzerdefinierte Größe ein.

#### Begriffsklärung für das Schwimmen

**Länge**: Eine Schwimmbadlänge.

**Intervall**: Eine oder mehrere nacheinander absolvierte Bahnen. Nach einer Erholung beginnt ein neues Intervall.

- **Zug**: Ein Zug wird jedes Mal gezählt, wenn der Arm, an dem Sie die Uhr tragen, einen vollständigen Bewegungsablauf vollzieht.
- **Swolf**: Der Swolf-Wert wird aus der Summe der Zeit für eine Bahn und der Anzahl der Züge berechnet, die zum Schwimmen der Bahn erforderlich sind. Beispielsweise entsprechen 30 Sekunden plus 15 Züge einem Swolf-Wert von 45. Beim Freiwasserschwimmen wird der Swolf-Wert über eine Distanz von 25 Metern berechnet. Swolf ist eine Maßeinheit für die Effizienz beim Schwimmen, und ebenso wie beim Golf stellen niedrigere Werte ein besseres Ergebnis dar.

## Outdoor-Aktivitäten

Auf der Uhr der Venu 3 series sind Outdoor-Aktivitäten vorinstalliert, z. B. für das Laufen und Radfahren. Das GPS ist bei Outdoor-Aktivitäten aktiviert.

#### <span id="page-14-0"></span>Ein Lauftraining absolvieren

Zum Verwenden eines Funksensors bei einem Lauftraining müssen Sie den Sensor zunächst mit der Uhr koppeln (*[Koppeln von Funksensoren](#page-62-0)*, Seite 57).

- **1** Legen Sie die Funksensoren an, z. B. einen Herzfrequenz-Brustgurt (optional).
- **2** Drücken Sie (A).
- **3** Wählen Sie **Laufen**.
- **4** Warten Sie bei Verwendung optionaler Funksensoren, während die Uhr eine Verbindung mit den Sensoren herstellt.
- **5** Gehen Sie nach draußen und warten Sie, während die Uhr Satelliten erfasst.
- **6** Drücken Sie (A) um den Aktivitäten-Timer zu starten.

Die Uhr zeichnet Aktivitätsdaten nur dann auf, wenn der Aktivitäten-Timer läuft.

- **7** Starten Sie die Aktivität.
- **8** Drücken Sie (B), um Runden aufzuzeichnen (optional) (*[Markieren von Runden mit der Auto Lap Funktion](#page-28-0),* [Seite 23\)](#page-28-0).
- **9** Streichen Sie nach oben oder nach unten, um Datenseiten zu durchblättern.

**10** Drücken Sie am Ende der Aktivität die Taste  $\bigcirc$ , und wählen Sie  $\bigvee$ .

#### Eine Fahrradtour machen

Zum Verwenden eines Funksensors auf einer Tour müssen Sie den Sensor zunächst mit der Uhr koppeln (*[Koppeln von Funksensoren](#page-62-0)*, Seite 57).

- **1** Koppeln Sie Funksensoren, z. B. einen Herzfrequenz-Brustgurt, einen Geschwindigkeitssensor oder einen Trittfrequenzsensor (optional).
- **2** Drücken Sie (A).
- **3** Wählen Sie **Radfahren**.
- **4** Warten Sie bei Verwendung optionaler Funksensoren, während die Uhr eine Verbindung mit den Sensoren herstellt.
- **5** Gehen Sie nach draußen und warten Sie, während die Uhr Satelliten erfasst.
- **6** Drücken Sie (A), um den Aktivitäten-Timer zu starten.

Die Uhr zeichnet Aktivitätsdaten nur dann auf, wenn der Aktivitäten-Timer läuft.

- **7** Starten Sie die Aktivität.
- **8** Streichen Sie nach oben oder nach unten, um Datenseiten zu durchblättern.
- **9** Drücken Sie am Ende der Aktivität die Taste  $\bigcirc$ , und wählen Sie  $\bigvee$ .

#### Anzeigen von Abfahrten beim Skifahren

Die Uhr zeichnet die Details von Abfahrten beim Ski- oder Snowboardfahren auf. Dabei wird die Funktion für die automatische Abfahrt verwendet. Diese Funktion ist standardmäßig beim Alpinskifahren und beim Snowboarden aktiviert. Neue Abfahrten werden dabei automatisch basierend auf Ihrer Bewegung aufgezeichnet. Der Timer wird angehalten, wenn Sie sich nicht mehr bergab bewegen und wenn Sie sich im Sessellift befinden. Der Timer bleibt während der gesamten Zeit im Sessellift angehalten. Fahren Sie ein wenig bergab, um den Timer wieder zu starten. Sie können die Details auf der Pausenseite anzeigen oder während der Timer läuft.

- **1** Starten Sie eine Ski- oder Snowboard-Aktivität.
- **2** Streichen Sie nach oben oder nach unten, um Details Ihrer letzten Abfahrt, Ihrer aktuellen Abfahrt und die Abfahrten insgesamt anzuzeigen.

Die Abfahrtsseiten umfassen Zeit, zurückgelegte Distanz, maximale Geschwindigkeit, Durchschnittsgeschwindigkeit und Abstieg gesamt.

## <span id="page-15-0"></span>Golf

#### Golfspielen

Bevor Sie zum ersten Mal Golf spielen, müssen Sie die Garmin Golf™ App im App-Shop des Smartphones herunterladen (*[Garmin Golf App](#page-75-0)*, Seite 70).

Vor einem Golfspiel sollten Sie die Uhr aufladen (*[Aufladen der Smartwatch](#page-82-0)*, Seite 77).

- **1** Drücken Sie (A).
- **2** Wählen Sie **Golfspielen**.

Das Gerät erfasst Satelliten, berechnet Ihre Position und wählt einen Platz aus, wenn sich nur ein Platz in der Nähe befindet.

- **3** Wenn die Golfplatzliste angezeigt wird, wählen Sie einen Platz aus der Liste aus. Golfplätze werden automatisch aktualisiert.
- 4 Drücken Sie (A).
- **5** Wählen Sie , um die Scoreeingabe zu aktivieren.

#### **6** Wählen Sie einen Abschlag.

Die Informationsseite für das Loch wird angezeigt.

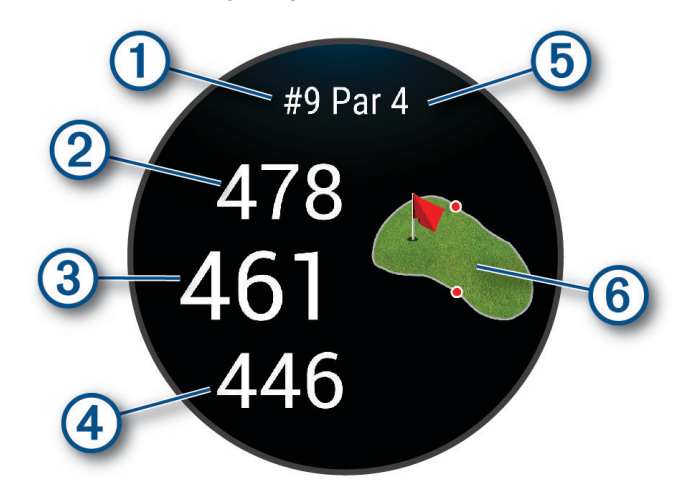

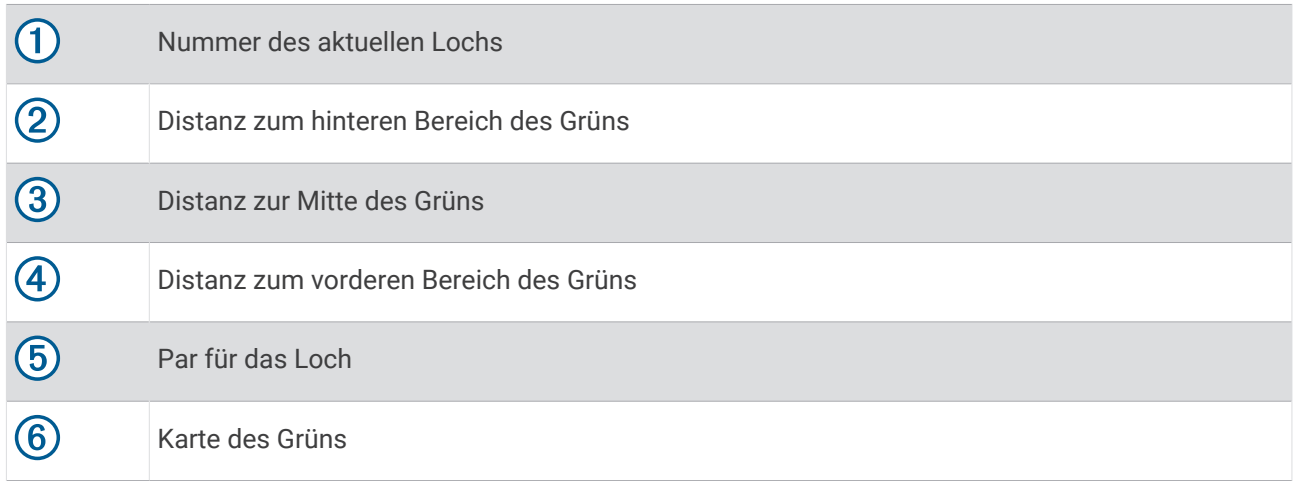

**HINWEIS:** Da sich die Position der Fahne ändert, berechnet die Uhr die Distanz zu Anfang, Mitte und Ende des Grüns, jedoch nicht die eigentliche Position der Fahne.

- **7** Wählen Sie eine Option:
	- Tippen Sie auf die Karte, um mehr Details anzuzeigen oder die Position der Fahne zu ändern (*[Ändern der](#page-17-0) [Position der Fahne](#page-17-0)*, Seite 12).
	- Drücken Sie (A), um das [Golfmenü](#page-17-0) zu öffnen (Golfmenü, Seite 12).
	- Halten Sie gedrückt, um die Golfeinstellungen zu öffnen (*[Golfeinstellungen](#page-21-0)*, Seite 16).

Wenn Sie zum nächsten Loch gehen, wechselt die Uhr automatisch, um die Informationen des neuen Lochs anzuzeigen.

#### <span id="page-17-0"></span>Golfmenü

Während einer Runde können Sie (A) drücken, um zusätzliche Funktionen im Golfmenü anzuzeigen.

**Hindernisse**: Zeigt die Bunker und Wasserhindernisse für das aktuelle Loch an.

**Layups**: Zeigt die Layup- und Distanzoptionen für das aktuelle Loch an (nur für Löcher mit Par 4 und Par 5). **Loch ändern**: Ermöglicht es Ihnen, manuell das Loch zu ändern.

**Scorecard**: Öffnet die Scorecard für die Runde (*[Scoreeingabe](#page-19-0)*, Seite 14).

**Pin Pointer**: Die PinPointer Funktion ist ein Kompass, der auf die Position der Fahne zeigt, wenn Sie das Grün nicht sehen können. Diese Funktion kann Sie dabei unterstützen, einen Schlag auszurichten, selbst wenn Sie zwischen Bäumen oder tief in einem Bunker sind.

**HINWEIS:** Verwenden Sie die PinPointer Funktion nicht in einem Golfwagen. Störungen vom Golfwagen können die Genauigkeit des Kompasses beeinflussen.

**Rundenübersicht**: Zeigen Sie während einer Runde den Score, Statistiken und Schrittinformationen an.

**Letzter Schlag**: Zeigen Sie Informationen zum letzten Schlag an.

**HINWEIS:** Sie können Distanzen für alle Schläge anzeigen, die während der aktuellen Runde erkannt wurden. Bei Bedarf können Sie einen Schlag manuell eingeben (*[Manuelles Hinzufügen von Schlägen](#page-19-0)*, Seite 14).

**Runde beenden**: Beendet die aktuelle Runde.

#### Anzeigen der Richtung zur Fahne

Die PinPointer Funktion ist ein Kompass, der Richtungshinweise bereitstellt, wenn Sie das Grün nicht sehen können. Diese Funktion kann Sie dabei unterstützen, einen Schlag auszurichten, selbst wenn Sie zwischen Bäumen oder tief in einem Bunker sind.

**HINWEIS:** Verwenden Sie die PinPointer Funktion nicht in einem Golfwagen. Störungen vom Golfwagen können die Genauigkeit des Kompasses beeinflussen.

- **1** Drücken Sie  $(A)$ .
- **2** Wählen Sie  $\hat{P}$ .

Der Pfeil zeigt auf die Position der Fahne.

#### Ändern der Position der Fahne

Während eines Spiels können Sie sich das Grün näher ansehen und die Position der Fahne verschieben.

**1** Wählen Sie die Karte aus.

Es wird eine größere Ansicht des Grüns angezeigt.

- **2** Verschieben Sie die Fahne an die richtige Position.
- Das Symbol  $\blacktriangleright$  zeigt die ausgewählte Position der Fahne an.
- **3** Drücken Sie (B), um die Position der Fahne zu akzeptieren.

Die Distanzen auf der Informationsseite für das Loch werden aktualisiert, um die neue Position der Fahne anzugeben. Die Position der Fahne wird nur für die aktuelle Runde gespeichert.

#### Anzeigen von Layup- und Dogleg-Distanzen

Sie können eine Liste von Layup- und Dogleg-Distanzen für Löcher mit Par 4 und 5 anzeigen.

- **1** Drücken Sie  $\overline{A}$ .
- **2** Wählen Sie **Layups**.

**HINWEIS:** Distanzen und Positionen werden aus der Liste entfernt, wenn Sie sie überschreiten.

#### <span id="page-18-0"></span>Anzeigen von Hindernissen

Sie können die Distanzen zu Hindernissen auf dem Fairway für Löcher mit Par 4 und 5 anzeigen. Hindernisse, die den gewählten Golfschlag beeinflussen, werden einzeln oder in Gruppen angezeigt, damit Sie die Distanz für Layup oder Carry ermitteln können.

- **1** Drücken Sie (A).
- **2** Wählen Sie **Hindernisse**.

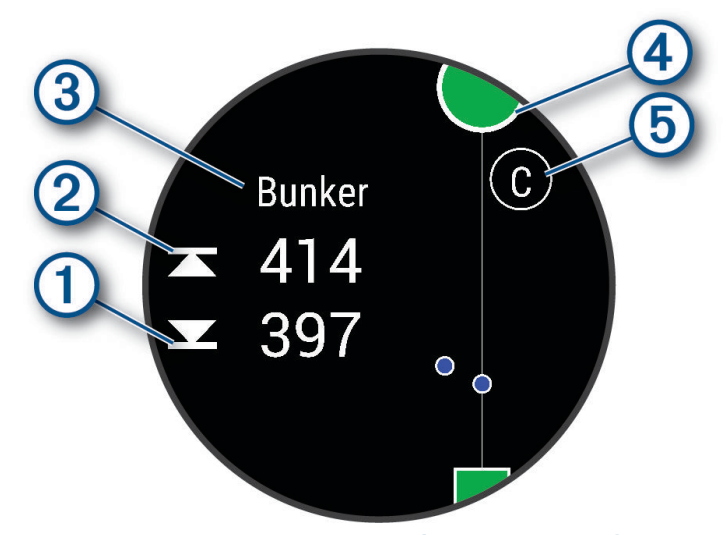

- Auf dem Display werden die Distanzen zum vorderen  $\Omega$  und hinteren  $\Omega$  Bereich des nächsten Hindernisses angezeigt.
- Die Art des Hindernisses  $\circled{3}$  wird oben auf der Seite angezeigt.
- Das Grün wird als Halbkreis  $\overline{4}$  oben auf der Seite angezeigt. Die Linie unter dem Grün kennzeichnet die Mitte des Fairways.
- Hindernisse  $\odot$  werden durch einen Buchstaben gekennzeichnet, der die Reihenfolge der Hindernisse auf dem Loch angibt. Außerdem werden sie unter dem Grün in den ungefähren Positionen in Relation zum Fairway angezeigt.

#### <span id="page-19-0"></span>Messen der Schlagweite mit Garmin AutoShot™

Bei jedem Schlag auf dem Fairway zeichnet das Gerät die Schlagweite auf, damit Sie sie später anzeigen können (*[Anzeigen des Golfschlagverlaufs](#page-20-0)*, Seite 15). Putts werden nicht erkannt.

**1** Tragen Sie die Uhr während des Golfspiels an der führenden Hand, um eine bessere Golfschlagerkennung zu erzielen.

Wenn die Uhr einen Golfschlag erkennt, wird im Banner  $\Omega$  oben auf der Seite die Distanz zur Golfschlagposition angezeigt.

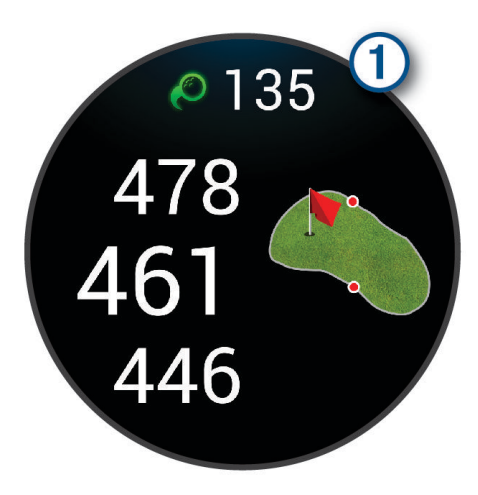

**TIPP:** Tippen Sie auf das Banner, um es 10 Sekunden lang auszublenden.

**2** Führen Sie den nächsten Golfschlag aus.

Die Uhr zeichnet die Distanz des letzten Golfschlags auf.

#### Manuelles Hinzufügen von Schlägen

Sie können manuell einen Schlag hinzufügen, wenn er vom Gerät nicht erkannt wird. Sie müssen den Schlag an der Position des nicht aufgezeichneten Schlags hinzufügen.

- **1** Drücken Sie  $\overline{A}$ .
- **2** Wählen Sie **Letzter Schlag** > > **Schlag hinzufügen**.
- **3** Wählen Sie  $\bigvee$ , um einen neuen Schlag von der aktuellen Position zu starten.

#### Scoreeingabe

- **1** Drücken Sie während des Golfspiels die Taste (A).
- **2** Wählen Sie **Scorecard**.
- **3** Wählen Sie ein Loch.
- **4** Wählen Sie  $\rightarrow$  oder  $\leftarrow$ , um den Score einzugeben.
- 5 Wählen Sie .

#### Einrichten der Scoring-Methode

Sie können die von der Uhr verwendete Methode für die Scoreeingabe ändern.

- 1 Halten Sie während einer Runde die Taste ® gedrückt.
- **2** Wählen Sie **Golfeinstellungen** > **Scoring** > **Scoring-Methode**.
- **3** Wählen Sie eine Scoring-Methode.

#### <span id="page-20-0"></span>Informationen zur Stableford-Zählweise

Wenn Sie die Stableford-Zählweise wählen (*[Einrichten der Scoring-Methode](#page-19-0)*, Seite 14), werden Punkte basierend auf der Anzahl der Schläge im Verhältnis zum Par vergeben. Am Ende der Runde gewinnt der Spieler mit dem höchsten Score. Das Gerät vergibt Punkte entsprechend den Angaben der United States Golf Association.

Auf der Scorecard für ein Stableford-Spiel werden Punkte und keine Schläge angezeigt.

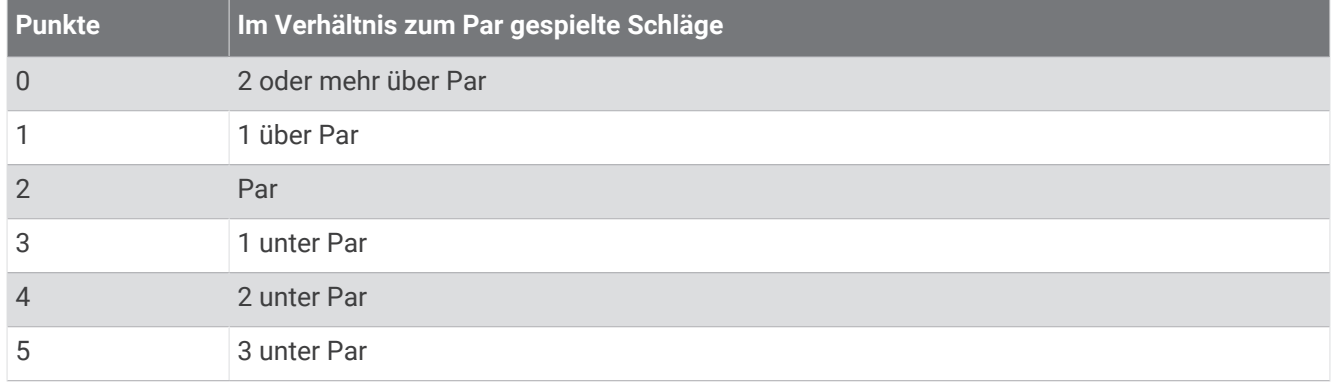

#### Verfolgen von Golfstatistiken

Wenn Sie auf der Uhr die Statistikverfolgung aktivieren, können Sie Ihre Statistiken für die aktuelle Runde anzeigen (*[Anzeigen der Rundenübersicht](#page-21-0)*, Seite 16). Mit der Garmin Golf App können Sie Runden vergleichen und Verbesserungen verfolgen.

- **1** Drücken Sie  $(A)$ .
- **2** Wählen Sie **Golfspielen**.

Das Gerät erfasst Satelliten, berechnet Ihre Position und wählt einen Platz aus, wenn sich nur ein Platz in der Nähe befindet.

- **3** Wenn die Golfplatzliste angezeigt wird, wählen Sie einen Platz aus der Liste aus. Golfplätze werden automatisch aktualisiert.
- **4** Wählen Sie > **Einstellungen** > **Scoring** > **Statist. verf.**.

#### Aufzeichnen von Golfstatistiken

Zum Aufzeichnen von Statistiken müssen Sie die Statistikverfolgung aktivieren (*Verfolgen von Golfstatistiken*, Seite 15).

- **1** Wählen Sie auf der Scorecard ein Loch aus.
- 2 Geben Sie die Anzahl der Schläge ein, einschließlich Putts, und wählen Sie  $\blacktriangleright$ .
- **3** Geben Sie die Anzahl der Putts ein und wählen Sie $\blacktriangledown$ . **HINWEIS:** Die Anzahl der Putts wird nur für die Statistikverfolgung verwendet und führt nicht zu einer Erhöhung des Scores.
- **4** Wählen Sie eine Option:
	- Wenn der Ball das Fairway getroffen hat, wählen Sie  $\uparrow$ .
	- Wenn der Ball nicht das Fairway getroffen hat, wählen Sie  $\bigstar$  bzw.
- 5 Wählen Sie $\blacktriangleright$ .

#### Anzeigen des Golfschlagverlaufs

- **1** Nachdem Sie ein Loch gespielt haben, drücken Sie (A).
- **2** Wählen Sie **Letzter Schlag**, um Informationen zum letzten Schlag anzuzeigen.

#### <span id="page-21-0"></span>Anzeigen der Rundenübersicht

Während einer Runde können Sie den Score, Statistiken und Schrittinformationen anzeigen.

- **1** Drücken Sie  $(\widehat{A})$ .
- **2** Wählen Sie **Rundenübersicht**.
- **3** Streichen Sie nach oben oder nach unten, um weitere Informationen anzuzeigen.

#### Beenden einer Runde

- **1** Drücken Sie (A)
- **2** Wählen Sie **Runde beenden**.
- **3** Streichen Sie nach oben.
- **4** Wählen Sie eine Option:
	- Wählen Sie **Speich.**, um die Runde zu speichern und zum Uhrmodus zurückzukehren.
	- Wählen Sie **Score bearbeiten**, um die Scorecard zu bearbeiten.
	- Wählen Sie **Verwerfen**, um die Runde zu verwerfen und zum Uhrmodus zurückzukehren.
	- Wählen Sie **Pause**, um die Runde anzuhalten und sie zu einem späteren Zeitpunkt fortzusetzen.

#### Anpassen der Golfschlägerliste

Nachdem Sie das kompatible Golfgerät über die Garmin Golf App mit dem Smartphone gekoppelt haben, können Sie mit der App die standardmäßige Golfschlägerliste anpassen.

- **1** Öffnen Sie die Garmin Golf App auf dem Smartphone.
- 2 Wählen Sie im Menü ••• bzw. die Option Meine Tasche.
- **3** Wählen Sie eine Option, um einen Golfschläger hinzuzufügen, zu bearbeiten, zu entfernen oder auszusortieren.
- **4** Synchronisieren Sie das kompatible Garmin® Golfgerät mit der Garmin Golf App. Die aktualisierte Golfschlägerliste wird auf dem Golfgerät angezeigt.

#### Golfeinstellungen

Drücken Sie <sup>(A)</sup> und wählen Sie Golfspielen. Wählen Sie den Golfplatz und anschließend <a> **Einstellungen**, um Golfeinstellungen und -funktionen anzupassen.

**Herzfrequenz senden**: Ermöglicht es Ihnen, mit dem Senden von Herzfrequenzdaten an ein gekoppeltes Gerät zu beginnen.

**Scoring**: Ermöglicht es Ihnen, Scoring-Einstellungen einzurichten und die Statistikverfolgung zu aktivieren.

- **Driver-Distanz**: Legt die durchschnittliche Distanz fest, die der Ball beim Drive vom Abschlag zurücklegt.
- **Turniermodus**: Deaktiviert die PinPointer undPlaysLike Distanzfunktionen. Die Verwendung dieser Funktionen ist bei offiziellen Turnieren oder bei Runden mit Handicap-Berechnung nicht gestattet.
- **Schlägerhinweis**: Zeigt eine Aufforderung an, damit Sie nach jedem erkannten Schlag eingeben können, welcher Schläger verwendet wurde.
- **Aktivität aufzeichnen**: Aktiviert die Aufzeichnung von FIT-Aktivitätsdateien für Golfaktivitäten. In FIT-Dateien werden Fitnessinformationen aufgezeichnet, die für die Garmin Connect App angepasst sind.

## Health Snapshot<sup>™</sup>

Die Health Snapshot Funktion zeichnet mehrere wichtige Gesundheitsdaten auf, während Sie zwei Minuten lang still bleiben. Sie liefert einen Einblick in Ihren allgemeinen kardiovaskulären Status. Die Uhr zeichnet u. a. Ihre durchschnittliche Herzfrequenz, Ihren Stresslevel und Ihre Atemfrequenz auf. Sie können die Health Snapshot Funktion in die Liste Ihrer Lieblingsaktivitäten oder -apps aufnehmen (*[Anpassen der Aktivitäten- und App-Liste](#page-25-0)*, [Seite 20\)](#page-25-0).

## <span id="page-22-0"></span>Hinzufügen von benutzerdefinierten Aktivitäten

Sie können eine benutzerdefinierte Aktivität erstellen und diese der Aktivitätsliste hinzufügen.

- **1** Drücken Sie  $\overline{A}$ .
- 2 Wählen Sie  $\rightarrow$   $\rightarrow$   $\rightarrow$   $\sim$   $\sim$   $\sim$   $\sim$   $\sim$
- **3** Wählen Sie einen zu kopierenden Aktivitätstyp.
- **4** Wählen Sie einen Aktivitätsnamen.
- **5** Bearbeiten Sie bei Bedarf die Einstellungen der Aktivitäts-App (*[Aktivitäten und App-Einstellungen](#page-25-0)*, Seite 20).
- **6** Wenn Sie die Bearbeitung abgeschlossen haben, wählen Sie **Fertig**.

## Apps

Sie können die Uhr über das Apps-Menü anpassen, das schnellen Zugriff auf Uhrfunktionen und -optionen bietet. Für einige Apps ist eine Bluetooth Verbindung mit einem kompatiblen Smartphone erforderlich. Viele Apps sind auch in den Übersichten zu finden (*[Übersichten](#page-31-0)*, Seite 26).

Drücken Sie  $\overline{A}$  und wählen Sie Apps.

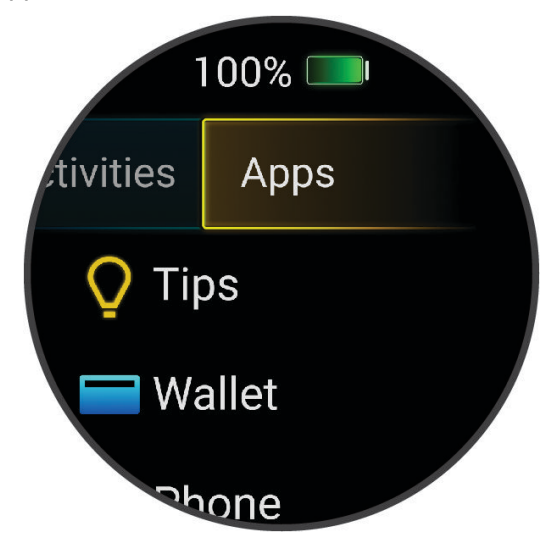

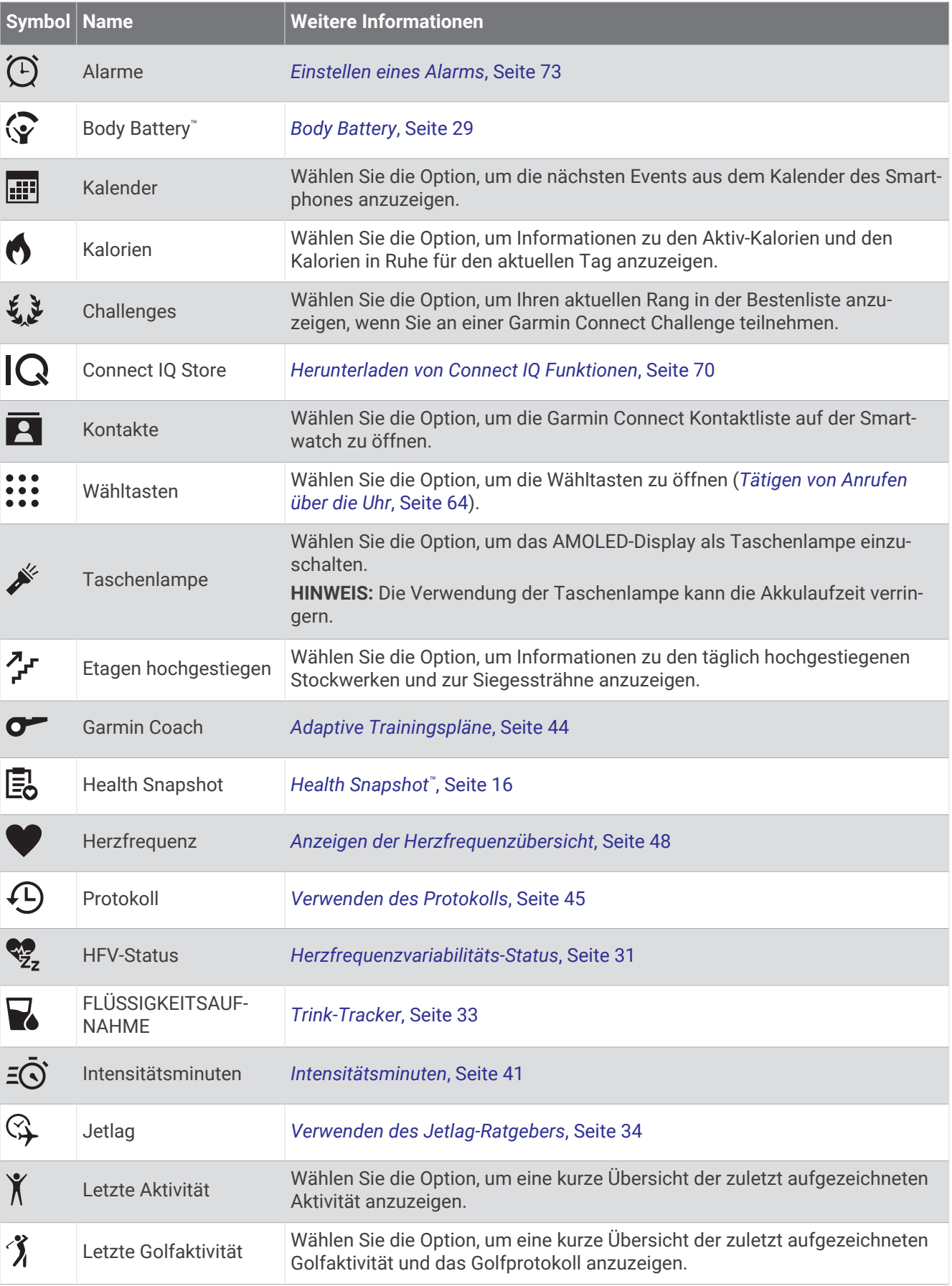

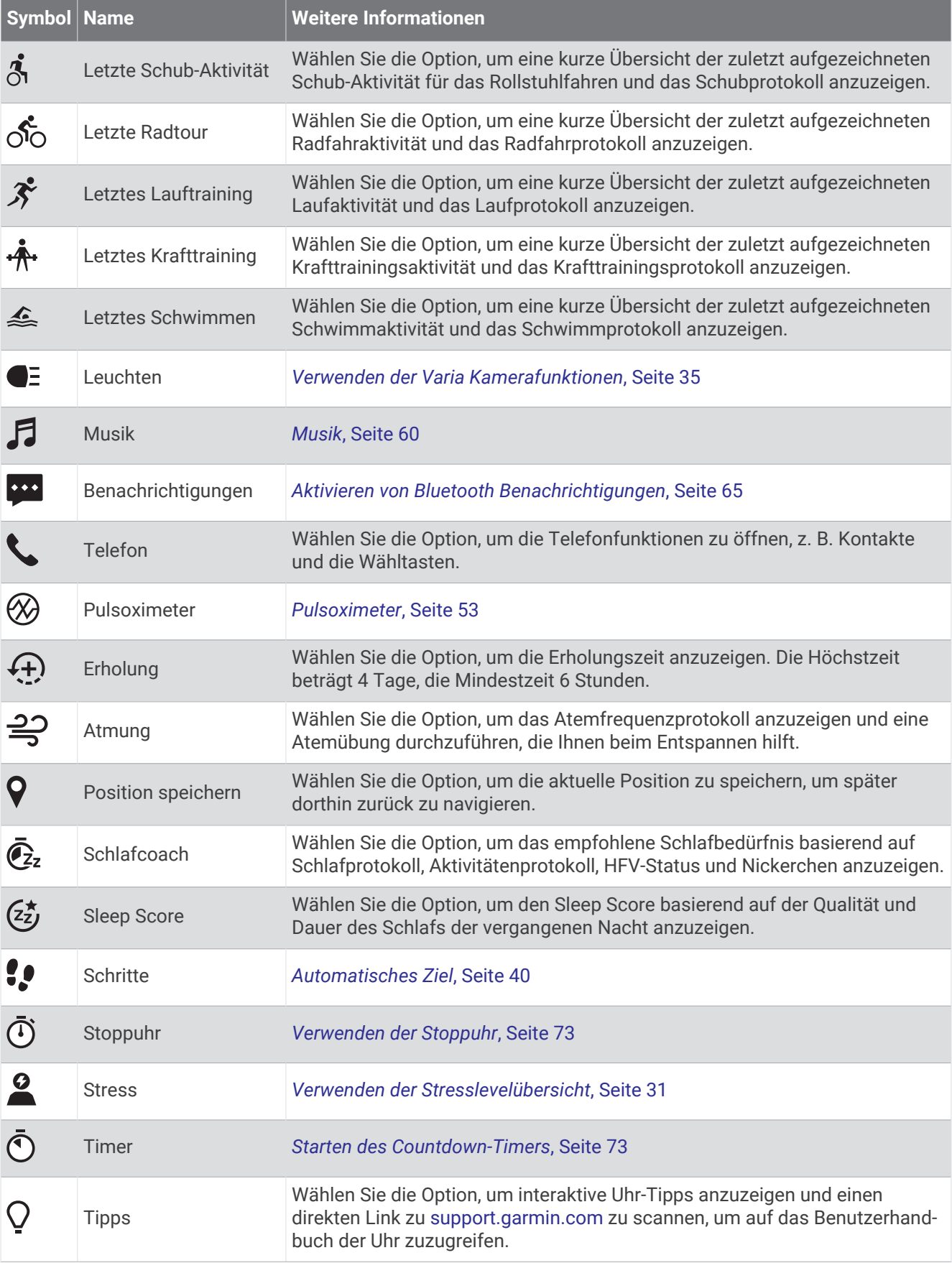

<span id="page-25-0"></span>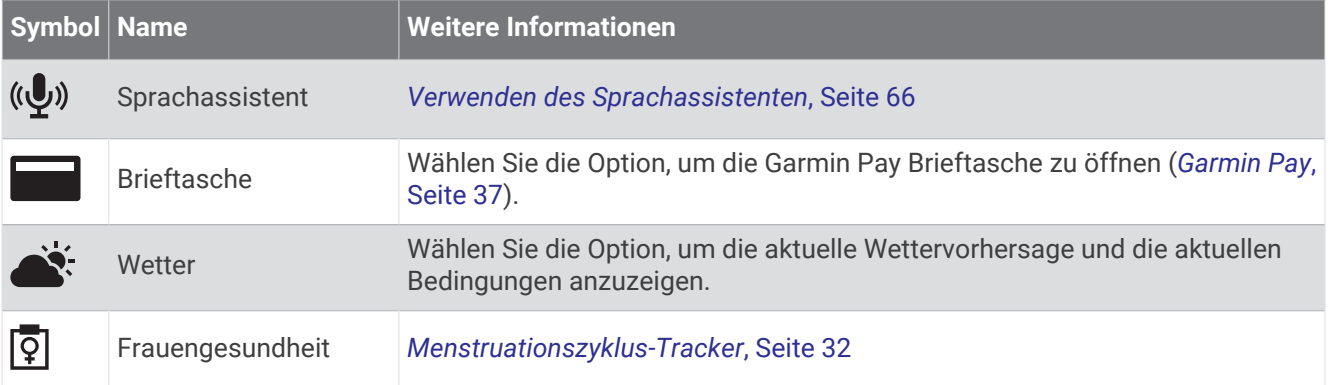

## Anpassen der Aktivitäten- und App-Liste

- **1** Drücken Sie  $(\widehat{A})$ .
- **2** Wählen Sie **Aktivitäten** oder **Apps**.
- **3** Wählen Sie .
- **4** Wählen Sie eine Option:
	- $\cdot$  Wählen Sie  $\blacksquare$ , um eine Aktivität oder App hinzuzufügen.
	- Wählen Sie eine Aktivität oder App und anschließend die Option  $\blacktriangleright$ , um die Aktivität oder App zu entfernen.
	- Wählen Sie eine Aktivität oder App, halten Sie  $\triangleq$  gedrückt und ziehen Sie das Element an die gewünschte Position auf der Seite, um die Liste neu anzuordnen.

## Aktivitäten und App-Einstellungen

Passen Sie die Einstellungen der vorinstallierten Aktivitäts-Apps an Ihre Anforderungen an. Beispielsweise können Sie Datenseiten anpassen und Alarme und Trainingsfunktionen aktivieren. Es sind nicht alle Einstellungen für alle Aktivitätstypen verfügbar.

Drücken Sie , wählen Sie eine Aktivität und anschließend > **Einstellungen**.

**2 Spieler**: Richtet die Scorecard so ein, dass der Score für zwei Spieler gespeichert wird.

- **HINWEIS:** Diese Einstellung ist nur während einer Runde verfügbar. Sie müssen diese Einstellung jedes Mal aktivieren, wenn Sie eine Runde beginnen.
- **Farbgebung**: Richtet für jede Aktivität die Farbgebung ein, damit Sie erkennen können, welche Aktivität aktiv ist.

**Alarme**: Legt die Trainingsalarme für die Aktivität fest (*[Aktivitätsalarme](#page-27-0)*, Seite 22).

**Auto Lap**: Legt die Optionen für die Auto Lap® Funktion fest (*Auto Lap*[, Seite 23\)](#page-28-0).

- **Auto Pause**: Legt fest, dass die Uhr die Datenaufzeichnung anhält, wenn Sie sich nicht mehr fortbewegen oder Ihre Geschwindigkeit unter einen vordefinierten Wert sinkt (*[Verwenden von Auto Pause](#page-29-0)®* , Seite 24).
- **Auto-Erholung**: Ermöglicht es der Uhr, während des Schwimmbadschwimmens automatisch zu erkennen, wenn Sie sich erholen, und daraufhin ein Erholungsintervall zu erstellen.
- **Auto-Seitenwechsel**: Ermöglicht es Ihnen, bei laufendem Timer automatisch fortlaufend alle Aktivitätsdatenseiten zu durchblättern (*[Verwenden des Auto-Seitenwechsels](#page-29-0)*, Seite 24).
- **Auto-Satz**: Legt fest, dass die Uhr bei laufendem Aktivitäten-Timer alle Aktivitätsdatenseiten automatisch durchblättert.
- **Herzfrequenz senden**: Aktiviert das automatische Senden von Herzfrequenzdaten, wenn Sie die Aktivität starten (*[Senden der Herzfrequenz an Garmin Geräte](#page-54-0)*, Seite 49).
- **An GameOn senden**: Aktiviert das automatische Senden biometrischer Daten an die Garmin GameOn App, wenn Sie eine Gaming-Aktivität starten (*[Verwenden der Garmin GameOn](#page-12-0)™ App*, Seite 7).
- **Schlägerhinweis**: Zeigt eine Aufforderung an, damit Sie nach jedem erkannten Schlag eingeben, welcher Golfschläger verwendet wurde.
- **Datenseiten**: Ermöglicht es Ihnen, für die Aktivität Datenseiten anzupassen und neue Datenseiten hinzuzufügen (*[Anpassen der Datenseiten](#page-26-0)*, Seite 21).

<span id="page-26-0"></span>**Driver-Distanz**: Legt die durchschnittliche Distanz fest, die der Golfball beim Drive zurücklegt.

- **Gewicht bearb.**: Ermöglicht es Ihnen, das während einer Krafttrainings- oder Cardioaktivität für einen Übungssatz verwendete Gewicht hinzuzufügen.
- **Videos aktivieren**: Aktiviert animierte Trainingsanweisungen für eine Krafttrainings-, Cardio-, Yoga-, HIIT- oder Pilates-Aktivität. Animationen sind für vorinstallierte Trainings verfügbar sowie für Trainings, die von Garmin Connect heruntergeladen wurden.

**Alarme für Ende**: Richtet einen Alarm ein, damit Sie benachrichtigt werden, wenn die Meditationssitzung endet.

**GPS**: Legt den Modus für die GPS-Antenne fest (*[Ändern der GPS-Einstellung](#page-29-0)*, Seite 24).

- **Bewertungsskala**: Legt das Bewertungssystem für die Bewertung der Schwierigkeit der Route für Kletteraktivitäten fest.
- **Poolgröße**: Legt die Schwimmbadlänge für das Schwimmbadschwimmen fest.
- **Durchschnittliche Leistung**: Legt fest, ob die Uhr Nullwerte für Fahrradleistungsdaten einbezieht, die auftreten, wenn keine Pedalumdrehungen erfolgen.
- **Aktivität aufzeichnen**: Aktiviert die Aufzeichnung von FIT-Aktivitätsdateien für Golfaktivitäten. In FIT-Dateien werden Fitnessinformationen aufgezeichnet, die für Garmin Connect angepasst sind.
- **Umbenennen**: Legt den Aktivitätsnamen fest.
- **Wdh.zähler**: Aktiviert oder deaktiviert den Wiederholungszähler bei Krafttrainingsaktivitäten.
- **Scoring**: Aktiviert oder deaktiviert die automatische Scoreeingabe beim Start einer Runde. Bei Auswahl der Option Immer fragen erhalten Sie beim Beginnen einer Runde eine entsprechende Aufforderung.
- Scoring-Methode: Legt während des Golfspiels für die Scoring-Methode die Option "Zählspiel" oder "Stableford" fest.
- **Selbsteinschätzung**: Legt fest, wie oft Sie die empfundene Anstrengung für die Aktivität einschätzen (*[Einschätzen von Aktivitäten](#page-9-0)*, Seite 4).
- **Statist. verf.**: Aktiviert die Statistikverfolgung während des Golfspiels.
- **Status**: Aktiviert oder deaktiviert die automatische Scoreeingabe beim Start einer Runde. Bei Auswahl der Option Immer fragen erhalten Sie beim Beginnen einer Runde eine entsprechende Aufforderung.

**Turniermodus**: Deaktiviert Funktionen, die bei offiziellen Golfturnieren nicht gestattet sind.

**Vibrationsalarme**: Aktiviert Alarme, die Sie während einer Atemübungsaktivität anweisen, ein- oder auszuatmen.

#### Anpassen der Datenseiten

Sie können die Trainingsseiten gemäß Ihren Trainingszielen oder optionalem Zubehör anpassen. Beispielsweise können Sie eine Trainingsseite anpassen, damit die Rundenpace oder Ihr Herzfrequenz-Bereich angezeigt wird (*[Datenfelder](#page-89-0)*, Seite 84).

- **1** Drücken Sie  $(A)$ .
- **2** Wählen Sie eine Aktivität aus.
- **3** Wählen Sie
- **4** Wählen Sie die Aktivitätseinstellungen.
- **5** Wählen Sie **Datenseiten**.
- **6** Wählen Sie eine Datenseite, die angepasst werden soll.
- **7** Wählen Sie eine oder mehrere Optionen:

**HINWEIS:** Es sind nicht alle Optionen für alle Aktivitäten verfügbar.

- Wählen Sie **Layout**, um den Stil und die Anzahl der Datenfelder auf den einzelnen Trainingsseiten anzupassen.
- Wählen Sie eine Trainingsseite und anschließend **Datenfelder bearbeiten**, um die Felder auf der Trainingsseite anzupassen.
- Wählen Sie den Umschalter neben einer Trainingsseite, um die Trainingsseite ein- oder auszublenden.
- Wählen Sie **Herzfrequenz-Bereich-Skala**, um die Seite mit der Herzfrequenz-Bereich-Skala ein- oder auszublenden.

#### <span id="page-27-0"></span>Aktivitätsalarme

Sie können Alarme für jede Aktivität einstellen. Die Alarme unterstützen Sie dabei, Ihre spezifischen Ziele zu erreichen oder Ihr Umgebungsbewusstsein zu stärken. Einige Alarme sind nur für bestimmte Aktivitäten verfügbar. Für einige Alarme ist optionales Zubehör erforderlich, z. B. ein Herzfrequenz-Brustgurt oder ein Trittfrequenzsensor. Es gibt drei Alarmtypen: Ereignisalarme, Bereichsalarme und wiederkehrende Alarme.

- **Ereignisalarm**: Bei einem Ereignisalarm werden Sie einmal benachrichtigt. Das Ereignis ist ein bestimmter Wert. Beispielsweise kann die Uhr einen Alarm ausgeben, wenn Sie einen bestimmten Kalorienverbrauch erreicht haben.
- **Bereichsalarm**: Bei einem Bereichsalarm werden Sie jedes Mal benachrichtigt, wenn die Uhr einen Wert über oder unter einem bestimmten Bereich von Werten erkennt. Beispielsweise können Sie die Uhr so einrichten, dass Sie bei einer Herzfrequenz unter 60 Schlägen pro Minute und über 210 Schlägen pro Minute benachrichtigt werden.
- **Wiederkehrender Alarm**: Bei einem wiederkehrenden Alarm werden Sie jedes Mal benachrichtigt, wenn die Uhr einen bestimmten Wert oder ein bestimmtes Intervall aufgezeichnet hat. Beispielsweise können Sie die Uhr so einrichten, dass Sie alle 30 Minuten benachrichtigt werden.

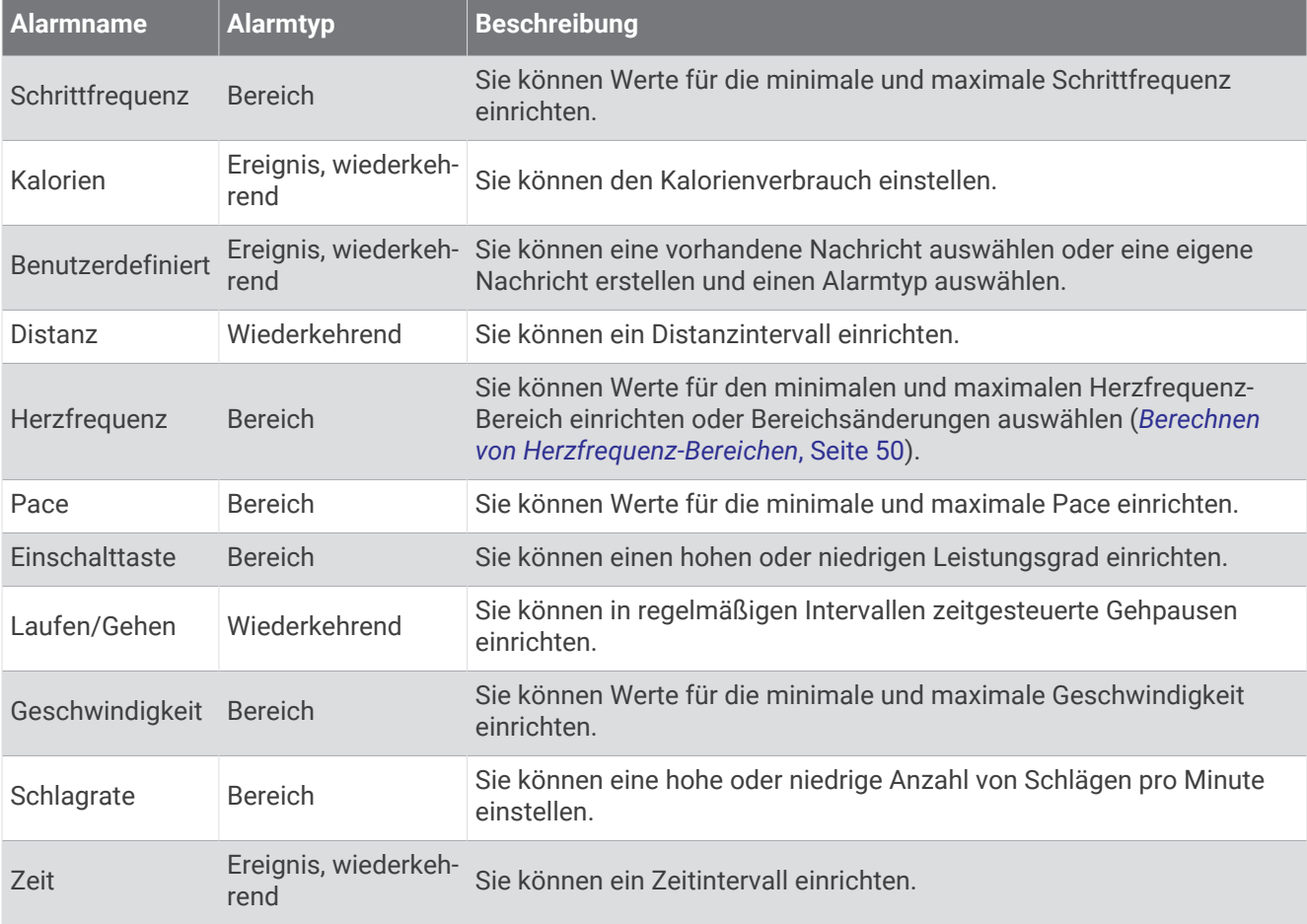

#### <span id="page-28-0"></span>Einrichten von Alarmen

- **1** Drücken Sie  $\overline{A}$
- **2** Wählen Sie eine Aktivität aus. **HINWEIS:** Diese Funktion ist nicht für alle Aktivitäten verfügbar.
- **3** Wählen Sie die Aktivitätseinstellungen.
- **4** Wählen Sie **Alarme**.
- **5** Wählen Sie eine Option:
	- Wählen Sie **Neu hinzufügen**, um einen neuen Alarm für die Aktivität hinzuzufügen.
	- Wählen Sie den Alarmnamen, um einen vorhandenen Alarm zu bearbeiten.
- **6** Wählen Sie bei Bedarf den Alarmtyp.
- **7** Wählen Sie einen Bereich, die Mindest- und Höchstwerte, oder geben Sie einen benutzerdefinierten Wert für den Alarm ein.
- **8** Aktivieren Sie den Alarm bei Bedarf.

Bei Ereignis- und wiederkehrenden Alarmen wird jedes Mal eine Meldung angezeigt, wenn Sie den Alarmwert erreichen (*[Aktivitätsalarme](#page-27-0)*, Seite 22). Bei Bereichsalarmen wird jedes Mal eine Meldung angezeigt, wenn Sie den festgelegten Bereich (Mindest- und Höchstwerte) über- oder unterschreiten.

#### Auto Lap

#### Markieren von Runden mit der Auto Lap Funktion

Sie können die Uhr zur Verwendung der Auto Lap Funktion einrichten, um eine Runde bei einer bestimmten Distanz automatisch zu markieren. Diese Funktion hilft Ihnen, Ihre Leistung während verschiedener Abschnitte einer Aktivität zu vergleichen (z. B. jede Meile oder alle 5 Kilometer).

- **1** Drücken Sie  $\overline{A}$ .
- **2** Wählen Sie eine Aktivität aus.

**HINWEIS:** Diese Funktion ist nicht für alle Aktivitäten verfügbar.

- **3** Wählen Sie > **Einstellungen** > **Auto Lap**.
- **4** Geben Sie die Distanz zwischen Runden ein.
- **5** Wählen Sie den Umschalter, um die Auto Lap Funktion zu aktivieren oder zu deaktivieren.

Bei jedem Abschluss einer Runde wird eine Meldung mit der Zeit für diese Runde angezeigt. Außerdem vibriert die Uhr, wenn die Vibrationsoption aktiviert ist (*[Systemeinstellungen](#page-79-0)*, Seite 74).

#### <span id="page-29-0"></span>Verwenden von Auto Pause

Verwenden Sie die Auto Pause Funktion, um den Timer automatisch anzuhalten, wenn Sie sich nicht mehr fortbewegen oder wenn Ihre Pace oder Geschwindigkeit unter einen bestimmten Wert absinkt. Diese Funktion ist nützlich, wenn die Aktivität Ampeln oder sonstige Stellen enthält, an denen Sie abbremsen oder anhalten müssen.

**HINWEIS:** Die Uhr zeichnet keine Aktivitätsdaten auf, wenn der Timer gestoppt oder angehalten ist.

- **1** Drücken Sie  $(\widehat{A})$ .
- **2** Wählen Sie eine Aktivität aus.

**HINWEIS:** Diese Funktion ist nicht für alle Aktivitäten verfügbar.

- **3** Wählen Sie > **Einstellungen** > **Auto Pause**.
- **4** Wählen Sie eine Option:

**HINWEIS:** Es sind nicht alle Optionen für alle Aktivitäten verfügbar.

- Damit die Stoppuhr automatisch angehalten wird, wenn Sie sich nicht mehr fortbewegen, wählen Sie **Wenn angehalten**.
- Wählen Sie **Pace**, um den Timer automatisch anzuhalten, wenn Ihre Pace unter einen bestimmten Wert absinkt.
- Wählen Sie **Gesch.**, um den Timer automatisch anzuhalten, wenn Ihre Geschwindigkeit unter einen bestimmten Wert absinkt.

#### Verwenden des Auto-Seitenwechsels

Mit der Auto-Seitenwechsel-Funktion werden bei laufendem Timer alle Aktivitätsdatenseiten automatisch fortlaufend der Reihe nach angezeigt.

- **1** Drücken Sie  $\overline{A}$ .
- **2** Wählen Sie eine Aktivität aus.
- **HINWEIS:** Diese Funktion ist nicht für alle Aktivitäten verfügbar.
- **3** Wählen Sie > **Einstellungen** > **Auto-Seitenwechsel**.
- **4** Wählen Sie eine Anzeigegeschwindigkeit.

#### Ändern der GPS-Einstellung

Weitere Informationen zu GPS finden Sie unter [garmin.com/aboutGPS](http://www.garmin.com/aboutGPS).

- **1** Drücken Sie  $(A)$
- **2** Wählen Sie eine Aktivität aus.
- **3** Wählen Sie > **Einstellungen** > **GPS**.
- **4** Wählen Sie eine Option:
	- Wählen Sie **Aus**, um das GPS für die Aktivität zu deaktivieren.
	- Wählen Sie **Nur GPS**, um das GPS-Satellitensystem zu aktivieren.
	- Wählen Sie **Alle Systeme**, um mehrere Satellitensysteme auf mehreren Frequenzbändern zu aktivieren.

**HINWEIS:** Bei der gemeinsamen Verwendung von GPS und eines anderen Satellitensystems kann die Batterie-Laufzeit kürzer sein als bei der ausschließlichen Verwendung von GPS.

## **Darstellung**

Sie können die Darstellung des Displaydesigns und der Schnellzugriffsfunktionen in der Übersichtsschleife und im Steuerungsmenü anpassen.

## Displaydesign-Einstellungen

Sie können die Darstellung des Displays anpassen, indem Sie das Layout, Farben und weitere Daten auswählen. Außerdem können Sie Displaydesigns im Connect IQ Shop herunterladen.

#### <span id="page-30-0"></span>Ändern des Displaydesigns

Auf der Uhr sind mehrere Displaydesigns vorinstalliert. Alternativ können Sie ein auf die Uhr heruntergeladenes Connect IQ Displaydesign verwenden (*[Herunterladen von Connect IQ Funktionen](#page-75-0)*, Seite 70). Sie können außerdem ein vorhandenes Displaydesign bearbeiten (*Bearbeiten von Displaydesigns*, Seite 25) oder ein neues Design erstellen (*Erstellen von benutzerdefinierten Displaydesigns*, Seite 25).

- **1** Halten Sie auf dem Displaydesign die Taste (B) gedrückt.
- **2** Wählen Sie **Displaydesign**.
- **3** Streichen Sie nach rechts oder nach links, um die verfügbaren Displaydesigns zu durchblättern.
- **4** Tippen Sie auf den Touchscreen, um das Displaydesign auszuwählen.

#### Erstellen von benutzerdefinierten Displaydesigns

Sie können ein neues Displaydesign erstellen, indem Sie das Layout, die Farben und zusätzliche Daten auswählen.

- **1** Halten Sie auf dem Displaydesign die Taste (B) gedrückt.
- **2** Wählen Sie **Displaydesign**.
- **3** Streichen Sie nach links, und wählen Sie  $+$ .
- **4** Wählen Sie den Typ des Displaydesigns.
- **5** Wählen Sie den Typ des Hintergrunds.
- **6** Streichen Sie nach oben oder nach unten, um die Hintergrundoptionen zu durchblättern, und tippen Sie auf das Display, um den angezeigten Hintergrund auszuwählen.
- **7** Streichen Sie nach oben oder nach unten, um die analogen und digitalen Ziffernblätter zu durchblättern, und tippen Sie auf das Display, um das angezeigte Ziffernblatt auszuwählen.
- **8** Wählen Sie die anzupassenden Datenfelder, und wählen Sie die Daten, die in den Feldern angezeigt werden sollen.

Ein weißer Rahmen kennzeichnet die anpassbaren Datenfelder für dieses Ziffernblatt.

- **9** Streichen Sie nach links, um die Zeitmarkierungen anzupassen.
- **10** Streichen Sie nach oben oder nach unten, um die Zeitmarkierungen zu durchblättern, und tippen Sie auf das Display, um eine Zeitmarkierung auszuwählen.
- **11** Streichen Sie nach oben oder nach unten, um die Farbgebung zu durchblättern, und tippen Sie auf das Display, um die angezeigte Farbe auszuwählen.
- **12** Drücken Sie (A).

Die Uhr legt das neue Displaydesign als aktives Displaydesign fest.

#### Bearbeiten von Displaydesigns

Sie können den Stil und die Datenfelder für das Displaydesign anpassen.

**HINWEIS:** Einige Displaydesigns können nicht bearbeitet werden.

- **1** Halten Sie auf dem Displaydesign die Taste (B) gedrückt.
- **2** Wählen Sie **Displaydesign**.
- **3** Streichen Sie nach rechts oder nach links, um die verfügbaren Displaydesigns zu durchblättern.
- 4 Wählen Sie , um ein Displaydesign zu bearbeiten.
- **5** Wählen Sie eine Option zum Bearbeiten aus.
- **6** Streichen Sie nach oben oder nach unten, um die Optionen zu durchblättern.
- **7** Drücken Sie (A), um die Option auszuwählen.
- **8** Tippen Sie auf den Touchscreen, um das Displaydesign auszuwählen.

## <span id="page-31-0"></span>Übersichten

Auf der Uhr sind Übersichten vorinstalliert, die schnell Informationen liefern (*[Anzeigen von Übersichten](#page-34-0)*, [Seite 29\)](#page-34-0). Für einige Übersichten ist eine Bluetooth Verbindung mit einem kompatiblen Smartphone erforderlich.

Einige Übersichten werden nicht standardmäßig angezeigt. Sie können sie der Übersichtsschleife manuell hinzufügen (*[Anpassen der Übersichtsschleife](#page-34-0)*, Seite 29).

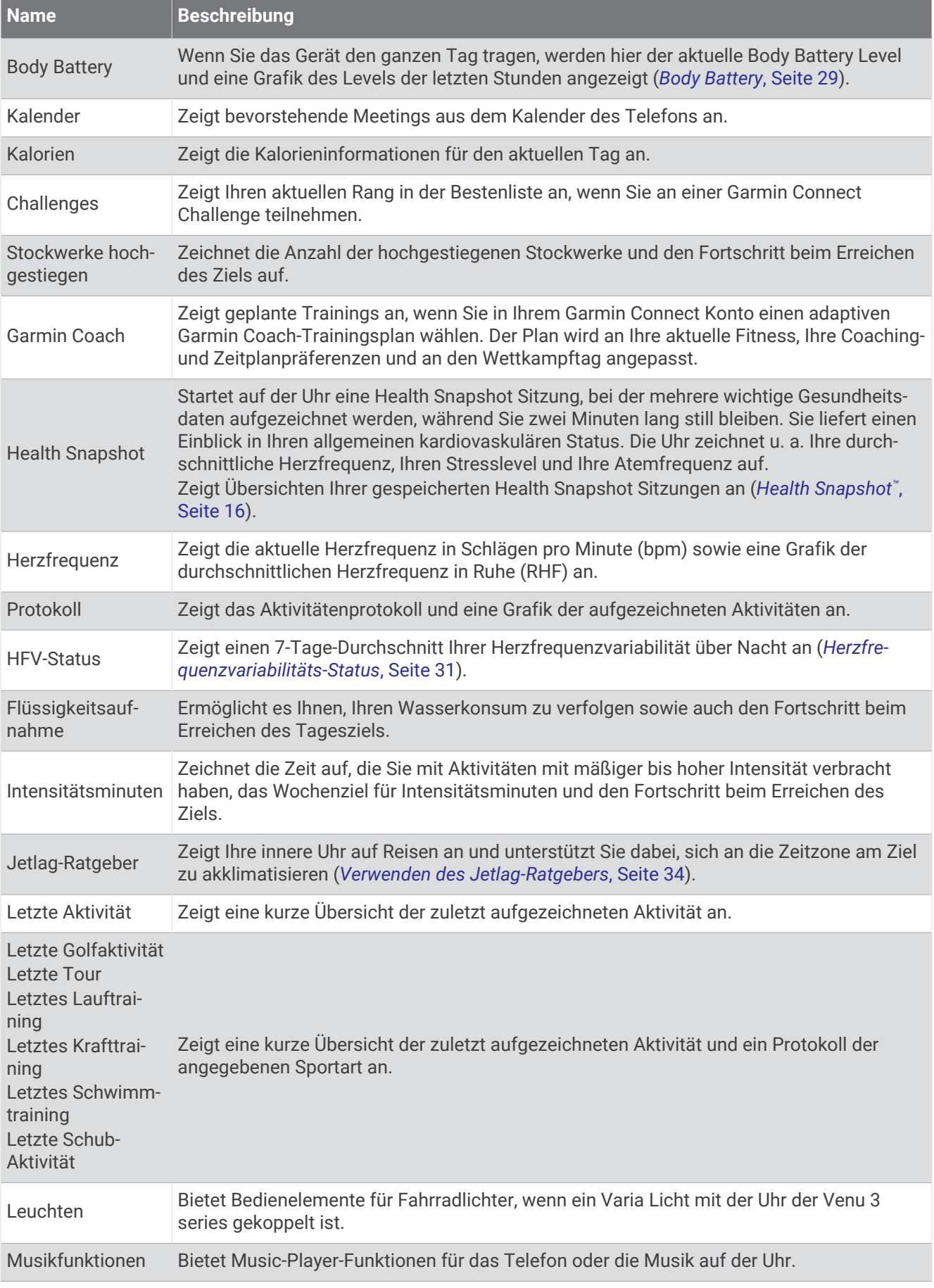

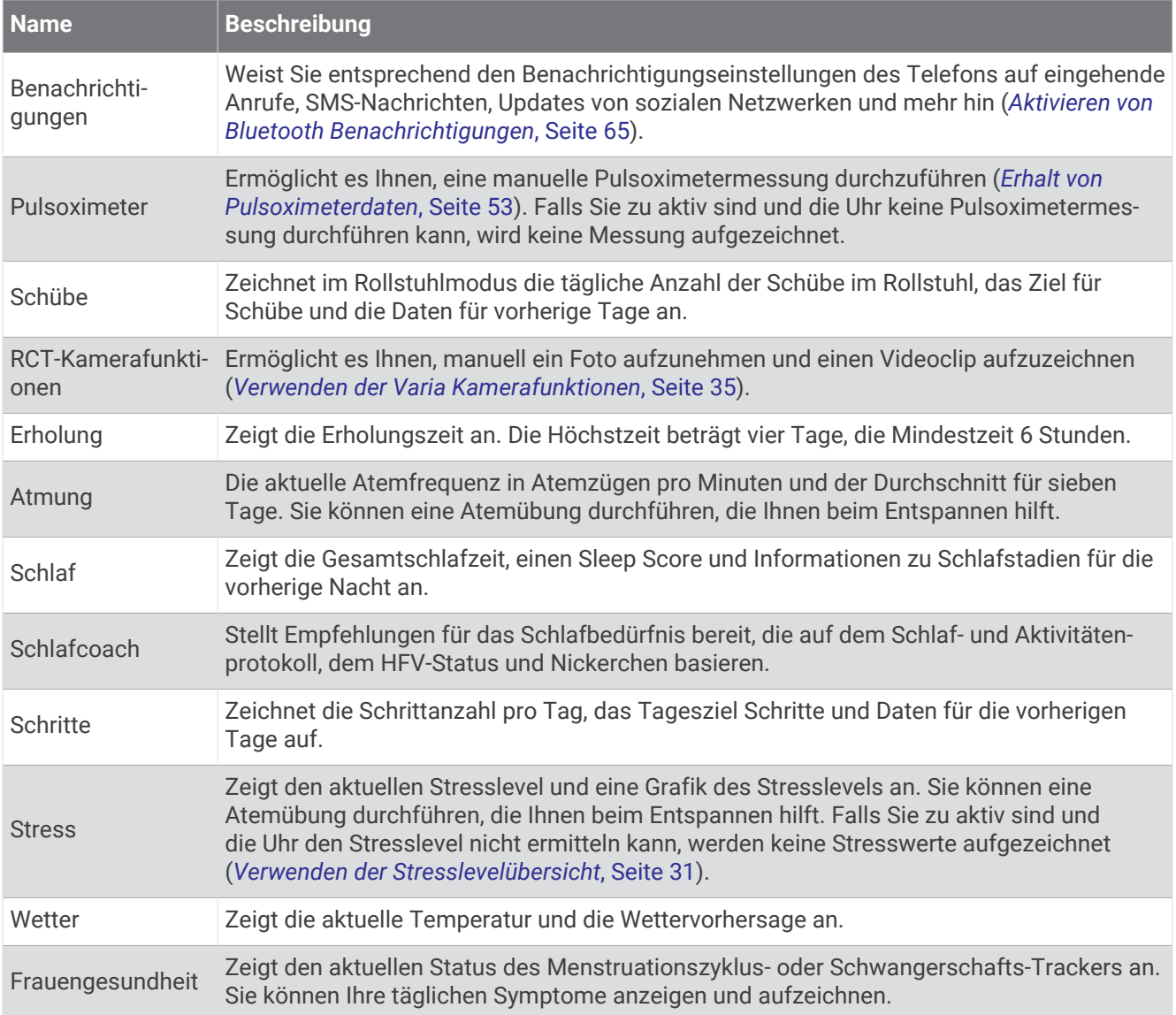

#### <span id="page-34-0"></span>Anzeigen von Übersichten

• Streichen Sie auf dem Displaydesign nach oben oder nach unten.

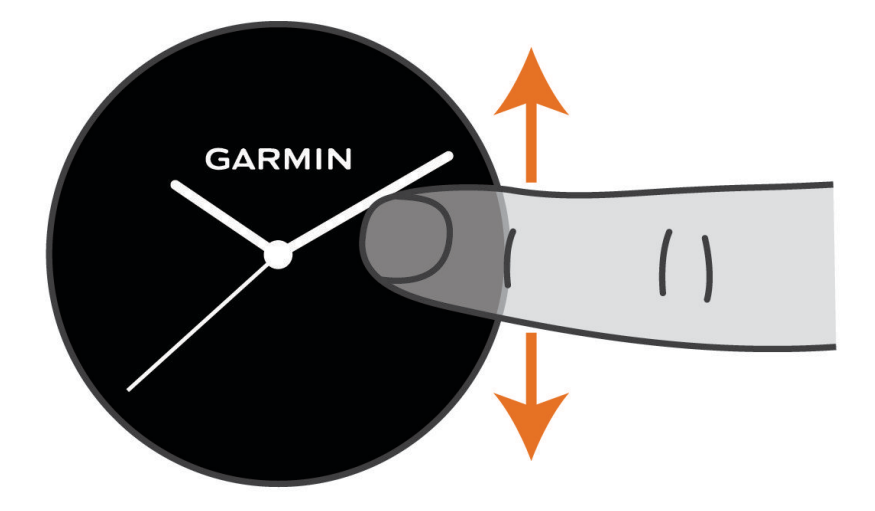

Die Uhr blättert durch die Übersichtsschleife.

- Wählen Sie eine Übersicht, um zusätzliche Informationen anzuzeigen.
- Halten Sie  $\bigcirc$  gedrückt, um weitere Optionen und Funktionen für eine Übersicht anzuzeigen.

#### Anpassen der Übersichtsschleife

- **1** Streichen Sie auf dem Displaydesign nach oben oder nach unten. Die Uhr blättert durch die Übersichtsschleife.
- 2 Wählen Sie
- **3** Wählen Sie eine Übersicht.
- **4** Wählen Sie eine Option:
	- Wählen Sie  $\bigtimes$  um eine Übersicht aus der Schleife zu entfernen.
	- Halten Sie <del>≡</del> gedrückt und ziehen Sie die Übersicht an die gewünschte Position auf der Seite, um die Position einer Übersicht in der Schleife zu ändern.
- **5** Wählen Sie bei Bedarf die Option  $\blacksquare$ , um der Schleife eine Übersicht hinzuzufügen.

#### Body Battery

Die Uhr analysiert die Daten zu Herzfrequenzvariabilität, Stresslevel, Schlafqualität und Aktivität, um Ihre gesamten Body Battery Reserven zu ermitteln. Ähnlich wie eine Tankanzeige im Auto werden damit Ihre verfügbaren Energiereserven dargestellt. Die Body Battery Reserven werden auf einer Skala von 5 bis 100 angegeben. Dabei stehen 5 bis 25 für sehr niedrige Energiereserven, 26 bis 50 für niedrige Energiereserven, 51 bis 75 für mittlere Energiereserven und 76 bis 100 für hohe Energiereserven.

Sie können die Uhr mit Ihrem Garmin Connect Konto synchronisieren, um die aktuellen Body Battery Reserven, langfristige Trends und zusätzliche Details anzuzeigen (*[Tipps für optimierte Body Battery Daten](#page-35-0)*, Seite 30).

#### <span id="page-35-0"></span>Anzeigen der Body Battery Übersicht

Die Body Battery Übersicht zeigt Ihre aktuellen Body Battery Reserven an.

- **1** Streichen Sie nach oben oder nach unten, um die Body Battery Übersicht anzuzeigen. **HINWEIS:** Möglicherweise müssen Sie der Übersichtsschleife die Übersicht hinzufügen (*[Anpassen der](#page-34-0)  [Übersichtsschleife](#page-34-0)*, Seite 29).
- **2** Wählen Sie die Übersicht, um eine Grafik der Body Battery Daten seit Mitternacht anzuzeigen.

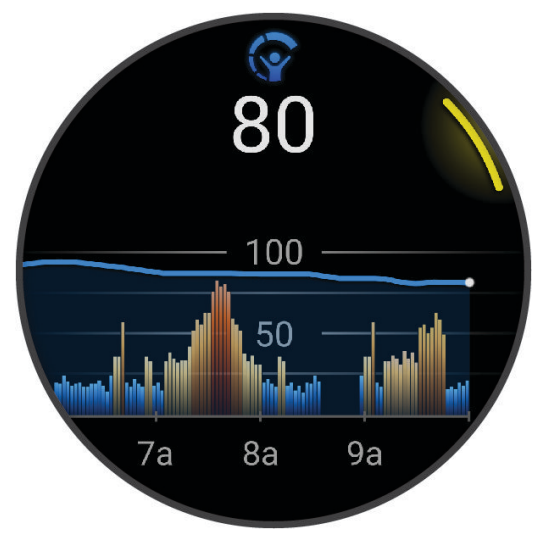

**3** Streichen Sie nach oben, um eine kombinierte Grafik von Body Battery und Stresslevel anzuzeigen.

#### Tipps für optimierte Body Battery Daten

- Sie erhalten genauere Ergebnisse, wenn Sie die Uhr beim Schlafen tragen.
- Durch einen guten Schlaf werden die Body Battery Energiereserven wieder aufgebaut.
- Anstrengende Aktivitäten und hoher Stress können zu einem schnelleren Abbau der Body Battery Reserven führen.
- Die Nahrungsaufnahme und anregende Genussmittel wie Koffein wirken sich nicht auf die Body Battery Reserven aus.
#### <span id="page-36-0"></span>Herzfrequenzvariabilitäts-Status

Die Uhr analysiert Ihre am Handgelenk gemessenen Herzfrequenzdaten während Sie schlafen, um die Herzfrequenzvariabilität (HFV) zu ermitteln. Training, körperliche Aktivität, Schlaf, Ernährung und gesunde Gewohnheiten wirken sich auf Ihre Herzfrequenzvariabilität aus. HFV-Werte können je nach Geschlecht, Alter und Fitnesslevel sehr unterschiedlich sein. Ein ausgewogener HFV-Status kann auf positive gesundheitliche Zeichen hindeuten, z. B. ein gutes Verhältnis von Training und Erholung, eine bessere kardiovaskuläre Fitness und eine gute Belastbarkeit in Bezug auf Stress. Ein unausgewogener oder schlechter Status kann auf Müdigkeit, ein größeres Bedürfnis nach Erholung oder erhöhten Stress hindeuten. Sie erzielen die besten Ergebnisse, wenn Sie die Uhr beim Schlafen tragen. Zum Anzeigen des Herzfrequenzvariabilitäts-Status benötigt die Uhr durchgängig über drei Wochen gesammelte Schlafdaten.

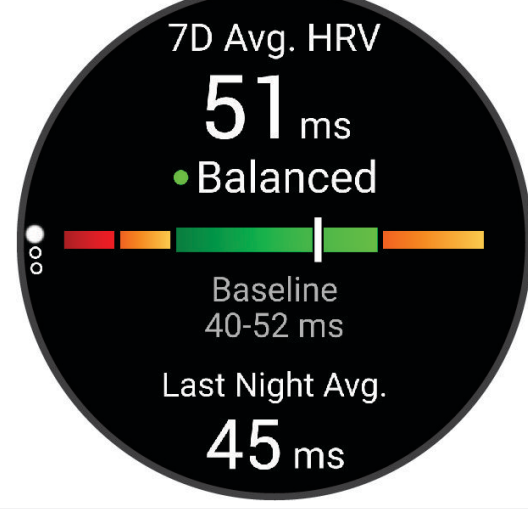

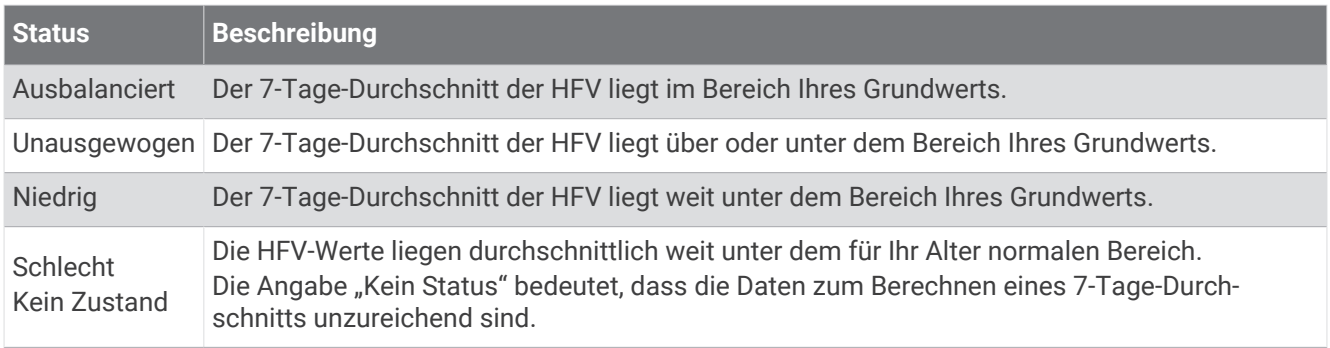

Sie können die Uhr mit Ihrem Garmin Connect Konto synchronisieren, um den aktuellen Herzfrequenzvariabilitäts-Status, Trends und informatives Feedback anzuzeigen.

#### Verwenden der Stresslevelübersicht

Die Stresslevelübersicht zeigt den aktuellen Stresslevel und eine Grafik des Stresslevels seit Mitternacht an. Es kann Sie auch bei einer Atemübung unterstützen, um Ihnen beim Entspannen zu helfen.

**1** Während Sie ruhig sitzen oder inaktiv sind, streichen Sie nach oben bzw. unten, um die Stresslevelübersicht anzuzeigen.

**TIPP:** Falls Sie zu aktiv sind und die Uhr Ihren Stresslevel nicht ermitteln kann, wird anstatt einer Stresslevel-Angabe eine Nachricht angezeigt. Sie können den Stresslevel erneut überprüfen, wenn Sie mehrere Minuten lang inaktiv waren.

- **2** Tippen Sie auf die Übersicht, um eine Grafik des Stresslevels seit Mitternacht anzuzeigen. Blaue Balken kennzeichnen Erholungsphasen. Gelbe Balken kennzeichnen stressreiche Zeiträume. Graue Balken kennzeichnen Zeiten, in denen Sie zu aktiv waren, sodass kein Stresslevel ermittelt werden konnte.
- **3** Streichen Sie nach oben, und wählen Sie , um eine Atemübung zu starten.

### Frauengesundheit

#### Menstruationszyklus-Tracker

Ihr Menstruationszyklus ist ein wichtiger Teil Ihrer Gesundheit. Zeichnen Sie mit der Uhr körperliche Symptome, Sexualtrieb, sexuelle Aktivität, Ovulationstage und mehr auf (*Aufzeichnen von Informationen zum Menstruationszyklus*, Seite 32). Sie können in der Garmin Connect App in den Einstellungen für Gesundheits statistiken weitere Informationen zu dieser Funktion erhalten und sie einrichten.

- Menstruationszyklus-Tracker und Details
- Körperliche und emotionale Symptome
- Prognosen zu Perioden und Fruchtbarkeit
- Informationen zu Gesundheit und Ernährung

**HINWEIS:** Verwenden Sie die Garmin Connect App, um Übersichten hinzuzufügen und zu entfernen.

#### Aufzeichnen von Informationen zum Menstruationszyklus

Damit Sie Informationen zum Menstruationszyklus von der Venu 3 series Uhr aufzeichnen können, müssen Sie zunächst in der Garmin Connect App den Menstruationszyklus-Tracker einrichten.

- **1** Streichen Sie über das Display, um die Frauengesundheitstracking-Übersicht anzuzeigen.
- **2** Tippen Sie auf den Touchscreen.
- **3** Wählen Sie  $+$ .
- **4** Falls heute ein Periodentag ist, wählen Sie **Periodentag** > .
- **5** Wählen Sie eine Option:
	- Wählen Sie **Fluss**, um den Fluss von leicht bis stark einzustufen.
	- Wählen Sie **Symptome**, um körperliche Symptome wie Akne, Rückenschmerzen und Müdigkeit aufzuzeichnen.
	- Wählen Sie **Stimmung**, um die Stimmung aufzuzeichnen.
	- Wählen Sie **Ausfluss**, um den Ausfluss aufzuzeichnen.
	- Wählen Sie **Ovulationstag**, um den aktuellen Tag als Ovulationstag festzulegen.
	- Wählen Sie **Sexuelle Aktivität**, um die sexuelle Aktivität aufzuzeichnen.
	- Wählen Sie **Sexualtrieb**, um den Sexualtrieb von niedrig bis hoch einzustufen.
	- Wählen Sie **Periodentag**, um den aktuellen Tag als Periodentag festzulegen.

#### Schwangerschafts-Tracker

Der Schwangerschafts-Tracker zeigt wöchentliche Updates zur Schwangerschaft an und liefert Informationen zu Gesundheit und Ernährung. Verwenden Sie die Uhr, um körperliche und emotionale Symptome, den Blutzuckerspiegel und Kindsbewegungen aufzuzeichnen (*[Aufzeichnen von Schwangerschaftsinformationen](#page-38-0)*, [Seite 33\)](#page-38-0). Sie können in der Garmin Connect App in den Einstellungen für Gesundheitsstatistiken weitere Informationen zu dieser Funktion erhalten und sie einrichten.

#### <span id="page-38-0"></span>Aufzeichnen von Schwangerschaftsinformationen

Zum Aufzeichnen von Informationen müssen Sie zunächst in der Garmin Connect App den Schwangerschaftstracker einrichten.

**1** Streichen Sie über das Display, um die Frauengesundheitstracking-Übersicht anzuzeigen.

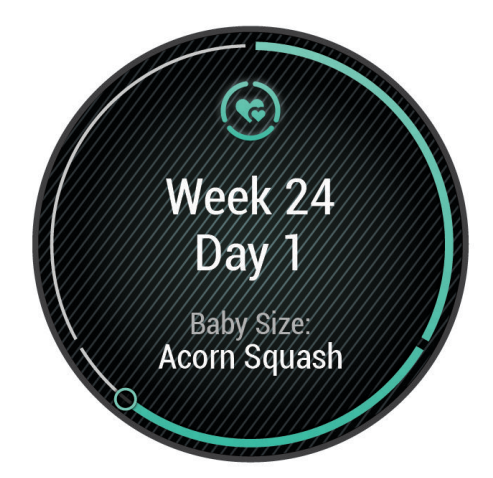

- **2** Tippen Sie auf den Touchscreen.
- **3** Wählen Sie eine Option:
	- Wählen Sie **Symptome**, um physische Symptome, Stimmung usw. aufzuzeichnen.
	- Wählen Sie **Blutzucker**, um die Blutzuckerwerte vor und nach Mahlzeiten sowie vor dem Schlafengehen aufzuzeichnen.
	- Wählen Sie **Bewegung**, um mithilfe einer Stoppuhr oder eines Timers die Kindsbewegungen aufzuzeichnen.
- **4** Folgen Sie den Anweisungen auf dem Display.

#### Trink-Tracker

Sie können Ihre tägliche Flüssigkeitsaufnahme speichern, Ziele und Alarme aktivieren und die Größen der Gefäße eingeben, die Sie am häufigsten verwenden. Wenn Sie automatische Ziele aktivieren, wird das Ziel an Tagen erhöht, an denen Sie eine Aktivität aufzeichnen. Wenn Sie trainieren, müssen Sie mehr Flüssigkeit zu sich nehmen, um den Schweißverlust auszugleichen.

**HINWEIS:** Verwenden Sie die Connect IQ App, um Übersichten hinzuzufügen und zu entfernen.

#### <span id="page-39-0"></span>Verwenden der Trink-Tracker-Übersicht

In der Trink-Tracker-Übersicht werden die Flüssigkeitsaufnahme und das tägliche Ziel für die Flüssigkeitsaufnahme angezeigt.

- **1** Streichen Sie nach oben oder nach unten, um die Trink-Übersicht anzuzeigen.
- **2** Wählen Sie die Übersicht aus, um die Flüssigkeitsaufnahme hinzuzufügen.

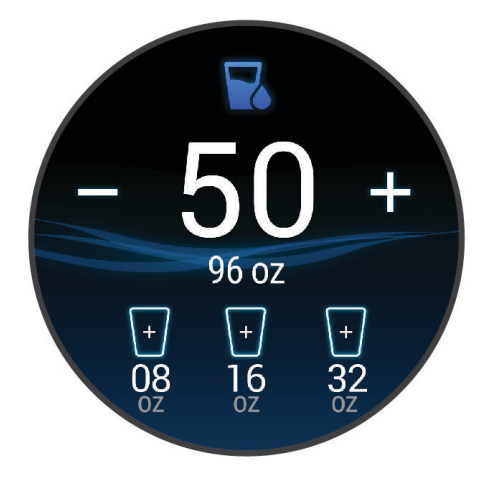

- **3** Wählen Sie für jede Trinkeinheit, die Sie zu sich nehmen (250 ml, 1 Cup oder 8 Unzen), das Symbol  $+$ .
- **4** Wählen Sie ein Gefäß, um die Flüssigkeitsaufnahme um den Inhalt des Gefäßes zu erhöhen.
- **5** Halten Sie **(B)** gedrückt, um die Übersicht anzupassen.
- **6** Wählen Sie eine Option:
	- Wählen Sie **Einheiten**, um die Maßeinheiten zu ändern.
	- Wählen Sie **Auto-Zielerhöhung**, um dynamische Tagesziele zu aktivieren, die nach der Aufzeichnung einer Aktivität erhöht werden.
	- Wählen Sie **Alarme**, um Trinkerinnerungen zu aktivieren.
	- Wählen Sie **Gefäße**, anschließend ein Gefäß sowie die Maßeinheiten, und geben Sie die Größe des Gefäßes ein, um die Größe der Gefäße anzupassen.

#### Verwenden des Jetlag-Ratgebers

Zum Verwenden der Übersicht für den Jetlag müssen Sie zunächst in der Garmin Connect App eine Reise planen (*Planen von Reisen in der Garmin Connect App*, Seite 34).

Verwenden Sie die Übersicht für den Jetlag während der Reise, um zu sehen, wie Ihre innere Uhr im Vergleich zur Ortszeit steht und um Informationen zum Minimieren der Folgen des Jetlags zu erhalten.

- **1** Streichen Sie auf dem Displaydesign nach oben oder unten, um die Übersicht für den **Jetlag** anzuzeigen.
- **2** Drücken Sie (A), um zu sehen, wie Ihre innere Uhr im Vergleich zur Ortszeit steht und wie Ihr Jetlag-Niveau insgesamt ist.
- **3** Wählen Sie eine Option:
	- Drücken Sie  $\overline{A}$ , um Informationen zum aktuellen Jetlag-Niveau zu sehen.
	- Streichen Sie auf dem Display nach oben, um eine Zeitleiste für empfohlene Handlungsweisen zum Minimieren der Jetlag-Symptome zu sehen.

#### Planen von Reisen in der Garmin Connect App

- 1 Wählen Sie in der Garmin Connect App die Option **by Occinitien**
- **2** Wählen Sie **Training und Planung** > **Jetlag-Ratgeber** > **Reisedetails hinzufügen**.
- **3** Folgen Sie den Anweisungen auf dem Display.

#### <span id="page-40-0"></span>Verwenden der Varia Kamerafunktionen

#### *HINWEIS*

In einigen Gerichtsbarkeiten ist das Aufnehmen von Videos, Ton oder Fotos evtl. untersagt oder gesetzlich geregelt oder es ist dafür erforderlich, dass alle Parteien über die Aufnahme informiert sind und ihre Zustimmung erteilen. Sie sind dafür verantwortlich, alle Gesetze, Bestimmungen und anderen Einschränkungen zu kennen und zu befolgen, die in den Gerichtsbarkeiten gelten, in denen Sie dieses Gerät verwenden möchten.

Zum Verwenden der Varia Kamerafunktionen müssen Sie zunächst das Zubehör mit der Uhr koppeln (*[Koppeln](#page-62-0) [von Funksensoren](#page-62-0)*, Seite 57).

**1** Fügen Sie der Uhr die Übersicht **Leuchten** hinzu (*[Übersichten](#page-31-0)*, Seite 26).

Wenn die Uhr die Varia Kamera erkennt, ändert sich der Titel der Übersicht in KAMERABEDIENUNG.

- **2** Wählen Sie in der Übersicht **Leuchten** eine Option:
	- Wählen Sie  $\blacksquare$ , um den Aufzeichnungsmodus zu ändern.
	- $\cdot$  Wählen Sie  $\circ$ , um ein Foto aufzunehmen.
	- Wählen Sie , um einen Clip zu speichern.

#### Steuerungen

Das Steuerungsmenü bietet schnellen Zugriff auf Funktionen und Optionen der Uhr. Sie können im Steuerungsmenü Optionen hinzufügen, entfernen und neu anordnen (*[Anpassen des Steuerungsmenüs](#page-41-0)*, [Seite 36\)](#page-41-0).

Halten Sie auf einer beliebigen Seite die Taste  $\bigcirc$  qedrückt.

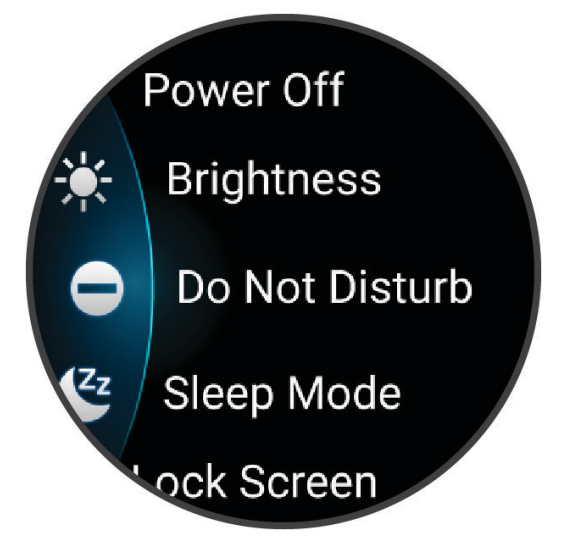

<span id="page-41-0"></span>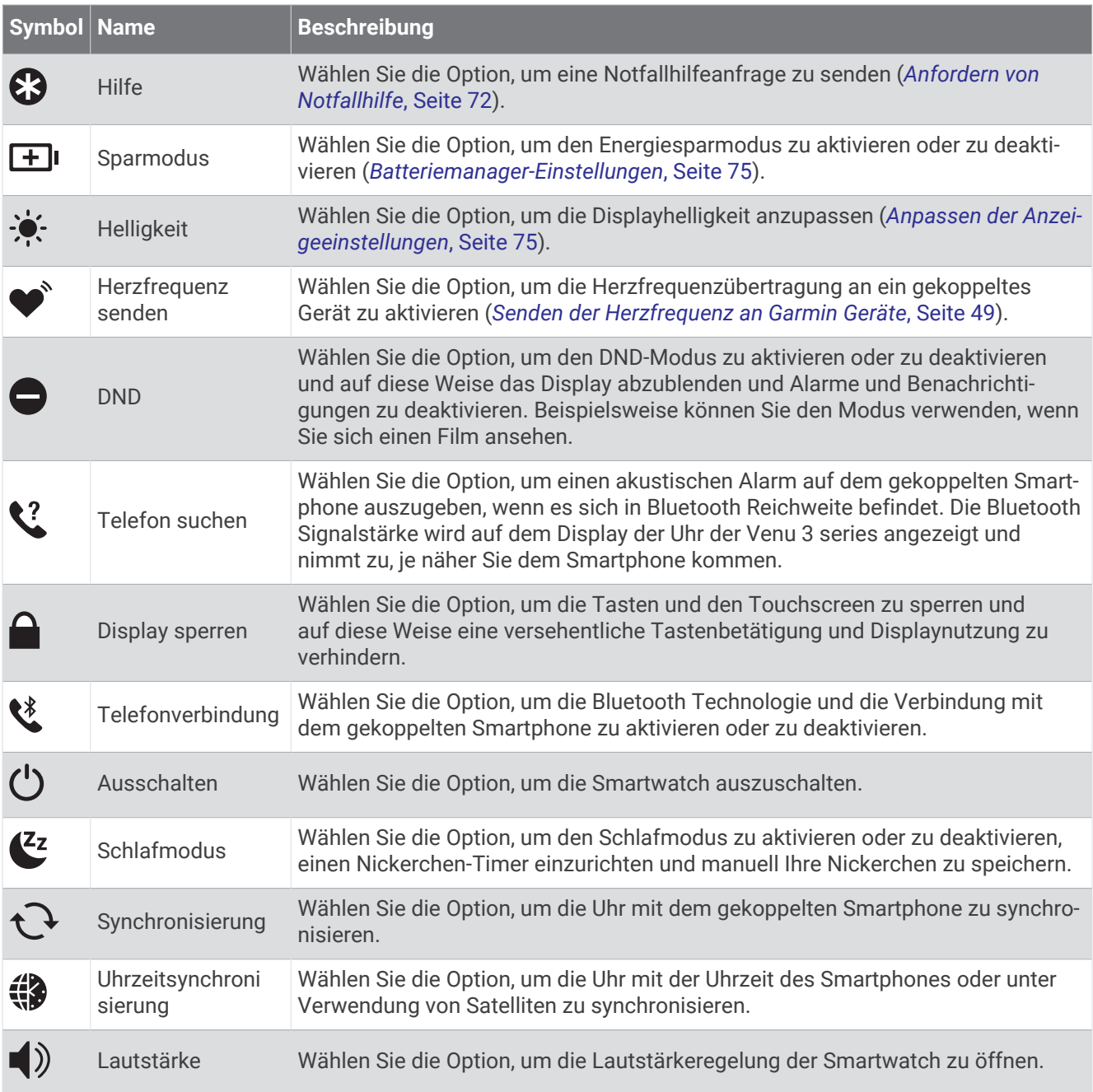

### Anpassen des Steuerungsmenüs

Sie können im Steuerungsmenü die Optionen des Kurzbefehlmenüs hinzufügen, entfernen und ihre Reihenfolge ändern (*[Steuerungen](#page-40-0)*, Seite 35).

**1** Halten Sie <sup>4</sup> gedrückt.

Das Steuerungsmenü wird angezeigt.

- **2** Wählen Sie **Bearbeiten**.
- **3** Wählen Sie den Kurzbefehl, den Sie anpassen möchten.
- **4** Wählen Sie eine Option:
	- Halten Sie <del>↓</del> gedrückt und ziehen Sie den Kurzbefehl an die gewünschte Position auf der Seite, um die Position des Kurzbefehls im Steuerungsmenü zu ändern.
	- Wählen Sie $\mathsf{X}$ , um den Kurzbefehl aus dem Steuerungsmenü zu entfernen.
- **5** Wählen Sie bei Bedarf das Symbol  $\blacksquare$ , um dem Steuerungsmenü einen Kurzbefehl hinzuzufügen.

# <span id="page-42-0"></span>**Morgenbericht**

Die Uhr zeigt basierend auf Ihrer normalen Aufstehzeit einen Morgenbericht an. Drücken Sie , um den Bericht anzuzeigen, der Informationen zu Wetter und Schlaf, den Herzfrequenzvariabilitäts-Status über Nacht und mehr enthält (*Anpassen des Morgenberichts*, Seite 37).

#### Anpassen des Morgenberichts

**HINWEIS:** Sie können diese Einstellungen auf der Uhr oder in Ihrem Garmin Connect Konto anpassen.

- **1** Halten Sie **B**) gedrückt.
- **2** Wählen Sie **Einstellungen** > **Benachrichtigungen und Alarme** > **Morgenbericht**.
- **3** Wählen Sie eine Option:
	- Wählen Sie **Bericht anz.**, um den Morgenbericht zu aktivieren oder zu deaktivieren.
	- Wählen Sie **Bericht bearbeiten**, um die Reihenfolge und die Art der Daten anzupassen, die im Morgenbericht aufgeführt werden.
	- Wählen Sie **Ihr Name**, um den Anzeigenamen anzupassen.

# Einrichten von Kurzbefehlen

Sie können einen Kurzbefehl für eine Lieblingsapp, -übersicht oder -funktion einrichten, beispielsweise die Garmin Pay Brieftasche oder die Musikfunktionen.

- **1** Halten Sie **B** gedrückt.
- **2** Wählen Sie **Einstellungen** > **Kurzbefehl**.
- **3** Wählen Sie eine Taste oder Touch-Geste, um sie anzupassen.
- **4** Wählen Sie eine Option:
	- Wählen Sie einen Kurzbefehl.
	- Wählen Sie **Deaktivieren**, um die Tasten- oder Touchfunktion zu deaktivieren.

## Garmin Pay

Verwenden Sie die Garmin Pay Funktion, um die Uhr an teilnehmenden Standorten unter Verwendung von Kreditoder Debitkarten teilnehmender Finanzinstitute zum Bezahlen von Einkäufen zu verwenden.

#### Einrichten der Garmin Pay Brieftasche

Sie können der Garmin Pay Brieftasche eine oder mehrere Kredit- oder Debitkarten hinzufügen, die unterstützt werden. Informationen zu teilnehmenden Finanzinstituten finden Sie unter [garmin.com/garminpay/banks](http://garmin.com/garminpay/banks).

- 1 Wählen Sie in der Garmin Connect App die Option **in der ...** oder ...
- **2** Wählen Sie **Garmin Pay** > **Erste Schritte**.
- **3** Folgen Sie den Anweisungen auf dem Display.

### Zahlen für Einkäufe mit der Uhr

Zum Verwenden der Uhr zum Bezahlen für Einkäufe müssen Sie zunächst mindestens eine Zahlungskarte einrichten.

Sie können mit der Uhr an teilnehmenden Standorten für Einkäufe bezahlen.

- **1** Drücken Sie  $(\widehat{A})$ .
- **2** Wählen Sie **Apps** > **Brieftasche**.
- **3** Geben Sie den vierstelligen Kenncode ein.

**HINWEIS:** Falls Sie den Kenncode drei Mal falsch eingeben, wird die Brieftasche gesperrt und Sie müssen den Kenncode in der Garmin Connect App zurücksetzen.

Die zuletzt verwendete Zahlungskarte wird angezeigt.

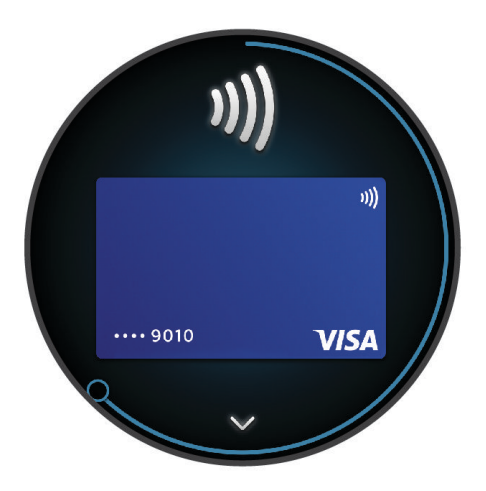

- **4** Falls Sie der Garmin Pay Brieftasche mehrere Karten hinzugefügt haben, streichen Sie über das Display, um zu einer anderen Karte zu wechseln (optional).
- **5** Halten Sie die Uhr innerhalb von 60 Sekunden in die Nähe des Lesegeräts. Dabei muss die Uhr zum Lesegerät zeigen.

Die Uhr vibriert und zeigt ein Häkchen an, wenn die Kommunikation mit dem Lesegerät abgeschlossen ist.

**6** Folgen Sie bei Bedarf den Anweisungen auf dem Kartenlesegerät, um die Transaktion abzuschließen.

**TIPP:** Nach der erfolgreichen Eingabe des Kenncodes können Sie 24 Stunden lang Zahlungen tätigen, ohne den Kenncode erneut einzugeben, sofern Sie die Uhr weiterhin tragen. Wenn Sie die Uhr vom Handgelenk abnehmen oder die Herzfrequenzmessung deaktivieren, müssen Sie den Kenncode erneut eingeben, um eine Zahlung zu leisten.

#### Hinzufügen einer Karte zur Garmin Pay Brieftasche

Sie können der Garmin Pay Brieftasche bis zu 10 Kredit- oder Debitkarten hinzufügen.

- 1 Wählen Sie in der Garmin Connect App die Option **in der ...** oder ...
- **2** Wählen Sie **Garmin Pay** > > **Karte hinzufügen**.
- **3** Folgen Sie den Anweisungen auf dem Display.

Nachdem die Karte hinzugefügt wurde, können Sie sie auf der Uhr auswählen, wenn Sie eine Zahlung leisten.

#### Verwalten von Garmin Pay Karten

Sie können eine Karte vorübergehend sperren oder sie löschen.

**HINWEIS:** In einigen Ländern werden die Garmin Pay Funktionen evtl. durch teilnehmende Finanzinstitute eingeschränkt.

- 1 Wählen Sie in der Garmin Connect App die Option **by Occinitien**
- **2** Wählen Sie **Garmin Pay**.
- **3** Wählen Sie eine Karte.
- **4** Wählen Sie eine Option:
	- Wählen Sie **Karte sperren**, um die Karte vorübergehend zu sperren oder sie zu entsperren. Die Karte muss aktiv sein, damit Sie über die Venu 3 series Uhr Einkäufe tätigen können.
	- $\cdot$  Wählen Sie  $\blacktriangledown$ , um die Karte zu löschen.

### Ändern des Garmin Pay Kenncodes

Sie müssen Ihren aktuellen Kenncode kennen, um ihn zu ändern. Falls Sie den Kenncode vergessen, müssen Sie die Garmin Pay Funktion für die Venu 3 series Uhr zurücksetzen, einen neuen Kenncode erstellen und die Karteninformationen erneut eingeben.

- **1** Wählen Sie in der Garmin Connect App auf der Seite für das Venu 3 series Gerät die Option **Garmin Pay** > **Kenncode ändern**.
- **2** Folgen Sie den Anweisungen auf dem Display.

Wenn Sie das nächste Mal mit der Venu 3 series Uhr eine Zahlung leisten, müssen Sie den neuen Kenncode eingeben.

# **Training**

## Einheitlicher Trainingszustand

Wenn Sie mehr als ein Garmin Gerät mit Ihrem Garmin Connect Konto verwenden, können Sie festlegen, welches Gerät als primäre Datenquelle für den Alltag und für das Training dienen soll.

Wählen Sie im Menü der Garmin Connect App die Option Einstellungen.

- **Primäres Trainingsgerät**: Legt die vorrangige Datenquelle für Trainingswerte wie Trainingszustand und Belastungsfokus fest.
- **Primäre Smartwatch**: Legt die vorrangige Datenquelle für tägliche Gesundheitsdaten wie Schritte und Schlaf fest. Dies sollte die Smartwatch sein, die Sie am meisten tragen.

**TIPP:** Damit Sie die genauesten Ergebnisse erzielen, empfiehlt Garmin, oft eine Synchronisierung mit dem Garmin Connect Konto durchzuführen.

#### Synchronisieren von Aktivitäten und Leistungsmesswerten

Sie können Aktivitäten und Leistungsmesswerte von anderen Garmin Geräten über Ihr Garmin Connect Konto mit der Uhr der Venu 3 series synchronisieren. So kann die Uhr Ihr Training und Ihre Fitness genauer wiedergeben. Beispielsweise können Sie eine Tour mit einem Edge® Fahrradcomputer aufzeichnen und sich die Aktivitäten-Details und die Erholungszeit auf der Uhr der Venu 3 series ansehen.

Synchronisieren Sie die Uhr der Venu 3 series und die anderen Garmin Geräte mit Ihrem Garmin Connect Konto.

**TIPP:** Sie können in der Garmin Connect App ein primäres Trainingsgerät und ein primäres Wearable einrichten (*Einheitlicher Trainingszustand*, Seite 39).

Kürzliche Aktivitäten und Leistungsmesswerte Ihrer anderen Garmin Geräte werden auf der Uhr der Venu 3 series angezeigt.

# <span id="page-45-0"></span>Fitness Tracker

Der Fitness Tracker speichert für jeden aufgezeichneten Tag die Schrittzahl, die zurückgelegte Distanz, die Intensitätsminuten, die hochgestiegenen Stockwerke, den Kalorienverbrauch sowie Schlafstatistiken. Der Kalorienverbrauch umfasst den BMR-Verbrauch und den Kalorienverbrauch bei Aktivitäten.

Die Anzahl an Schritten, die Sie während eines Tages zurückgelegt haben, wird in der Schrittübersicht angezeigt. Die Schrittzahl wird regelmäßig aktualisiert.

Wenn der Rollstuhlmodus aktiviert ist, zeichnet die Uhr andere Messwerte auf, beispielsweise Schübe anstelle von Schritten (*[Rollstuhlmodus](#page-65-0)*, Seite 60).

Weitere Informationen zur Genauigkeit der Fitness-Tracker-Daten und Fitnesswerte sind unter [garmin.com](http://garmin.com/ataccuracy) [/ataccuracy](http://garmin.com/ataccuracy) verfügbar.

### Automatisches Ziel

Die Smartwatch erstellt automatisch basierend auf dem vorherigen Aktivitätsgrad ein Tagesziel für Schritte und hochgestiegene Stockwerke. Während Sie im Laufe des Tages aktiv sind, zeigt die Uhr den Fortschritt in Bezug

auf das Tagesziel an  $(1)$ .

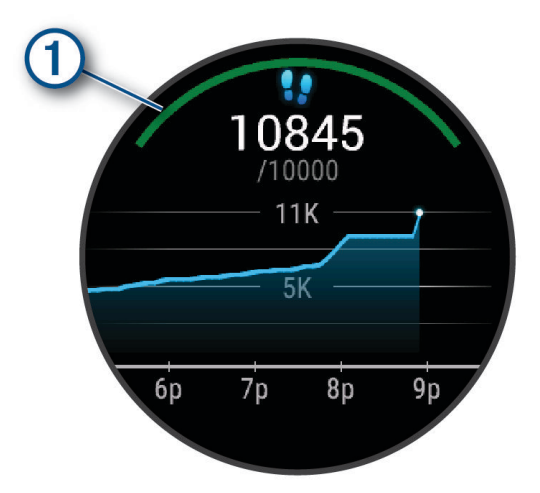

Wenn der Rollstuhlmodus aktiviert ist, zeichnet die Uhr Schübe anstelle von Schritten auf und erstellt ein Tagesziel für Schübe (*[Rollstuhlmodus](#page-65-0)*, Seite 60).

Wenn Sie die Funktion für automatische Ziele nicht aktivieren, können Sie in Ihrem Garmin Connect Konto ein individuelles Ziel für Schritte und hochgestiegene Stockwerke einrichten.

#### Verwenden des Inaktivitätsalarms

Bei langem Sitzen kann sich der Stoffwechselprozess negativ ändern. Der Inaktivitätsalarm erinnert Sie daran, wenn es Zeit für Bewegung ist. Nach einer Stunde der Inaktivität wird eine Meldung angezeigt. Außerdem vibriert die Uhr, wenn die Vibrationsoption aktiviert ist (*[Systemeinstellungen](#page-79-0)*, Seite 74).

Bewegen Sie sich ein wenig (mindestens ein paar Minuten), um den Inaktivitätsalarm zurückzusetzen.

#### Aktivieren des Inaktivitätsalarms

- **1** Halten Sie (B) gedrückt.
- **2** Wählen Sie **Einstellungen** > **Benachrichtigungen und Alarme** > **Fitness** > **Inakt.alarm** > **Ein**.

### Schlafüberwachung

Während Sie schlafen, erkennt die Uhr automatisch Ihre Schlafphasen und speichert die Bewegung während Ihrer normalen Schlafenszeiten. Sie können Ihre normalen Schlafenszeiten in der Garmin Connect App oder in den Benutzerprofileinstellungen der Uhr einrichten. Schlafstatistiken geben Aufschluss über die Gesamtanzahl der Stunden im Schlaf, Schlafstadien, die Bewegung im Schlaf und den Sleep Score. Der Schlafcoach liefert Empfehlungen zum Schlafbedürfnis basierend auf dem Schlaf- und Aktivitätenprotokoll, dem HFV-Status und Nickerchen (*[Übersichten](#page-31-0)*, Seite 26). Nickerchen werden den Schlafstatistiken hinzugefügt und können sich auch auf die Erholung auswirken. Sie können sich detaillierte Schlafstatistiken in Ihrem Garmin Connect Konto ansehen.

**HINWEIS:** Verwenden Sie den DND-Modus, um Benachrichtigungen und Hinweise zu deaktivieren. Alarme bleiben allerdings weiterhin aktiviert (*[Verwenden des DND-Modus](#page-71-0)*, Seite 66).

#### Verwenden der automatischen Schlafüberwachung

- **1** Tragen Sie die Uhr beim Schlafen.
- **2** Laden Sie die Schlafüberwachungsdaten auf die Garmin Connect Website hoch (*[Garmin Connect](#page-73-0)*, Seite 68). Sie können sich Ihre Schlafstatistiken in Ihrem Garmin Connect Konto ansehen.

Sie können Schlafdaten der vorherigen Nacht auf der Venu 3 series Uhr anzeigen (*[Übersichten](#page-31-0)*, Seite 26).

#### Intensitätsminuten

Organisationen wie die Weltgesundheitsorganisation empfehlen, sich pro Woche mindestens 150 Minuten lang mit mäßiger Intensität sportlich zu betätigen, z. B. durch zügiges Gehen, oder 75 Minuten pro Woche eine Aktivität mit hoher Intensität auszuüben, z. B. Laufen.

Die Uhr zeichnet die Aktivitätsintensität auf sowie die Zeit, die Sie mit Aktivitäten mit mäßiger bis hoher Intensität verbringen (zum Einschätzen der hohen Intensität sind Herzfrequenzdaten erforderlich). Die Uhr addiert die Anzahl der Minuten mit mäßiger und mit hoher Aktivität. Die Gesamtzahl der Minuten mit hoher Intensität wird beim Addieren verdoppelt.

#### Sammeln von Intensitätsminuten

Die Venu 3 series Uhr berechnet Intensitätsminuten durch den Vergleich Ihrer Herzfrequenz mit Ihrer durchschnittlichen Herzfrequenz in Ruhe. Wenn die Herzfrequenz deaktiviert ist, berechnet die Uhr Minuten mit mäßiger Intensität durch die Analyse der Schritte pro Minute.

- Starten Sie eine Aktivität mit Zeitangabe, um eine möglichst genaue Berechnung der Intensitätsminuten zu erhalten.
- Tragen Sie die Uhr am Tag und in der Nacht, um möglichst genaue Daten für die Herzfrequenz in Ruhe zu erhalten.

### Garmin Move IQ™

Wenn Ihre Bewegungen bekannten Trainingsmustern entsprechen, erkennt die Move IQ Funktion das Ereignis automatisch und zeigt es in der Zeitleiste an. Die Move IQ Ereignisse enthalten den Aktivitätstyp und die Dauer, sind allerdings nicht in der Aktivitätsliste oder im Newsfeed zu sehen.

Die Move IQ Funktion kann automatisch eine Aktivität mit Zeitangabe für das Gehen und Laufen starten, wobei von Ihnen in der Garmin Connect App oder in den Aktivitätseinstellungen der Uhr festgelegte Zeitangaben verwendet werden. Diese Aktivitäten werden der Aktivitätsliste hinzugefügt.

### Aktivieren der Selbsteinschätzung

Wenn Sie eine Aktivität speichern, können Sie die empfundene Anstrengung sowie Ihr Befinden während der Aktivität einschätzen. Informationen zur Selbsteinschätzung können im Garmin Connect Konto angezeigt werden.

- **1** Drücken Sie  $(\widehat{A})$ .
- **2** Wählen Sie eine Aktivität aus.

**HINWEIS:** Diese Funktion ist nicht für alle Aktivitäten verfügbar.

- **3** Wählen Sie > **Einstellungen** > **Selbsteinschätzung**.
- **4** Wählen Sie eine Option:
	- Wählen Sie **Nur Trainings**, um die Selbsteinschätzung nur nach Trainings durchzuführen.
	- Wählen Sie **Immer**, um die Selbsteinschätzung nach jeder Aktivität durchzuführen.

#### Fitness-Tracker-Einstellungen

Halten Sie gedrückt und wählen Sie **Einstellungen** > **Fitness Tracker**.

**Status**: Deaktiviert die Fitness-Tracker-Funktionen.

**Move IQ**: Ermöglicht es Ihnen, Move IQ Ereignisse zu aktivieren und zu deaktivieren.

- **Aktivität automatisch starten**: Die Uhr kann Aktivitäten mit Zeitangabe automatisch erstellen und speichern, wenn von der Move IQ Funktion erkannt wird, dass Sie gehen oder laufen. Sie können die Mindestzeit für das Laufen und Gehen festlegen.
- **Intensitätsminuten**: Ermöglicht es Ihnen, einen Herzfrequenz-Bereich für Minuten mit mäßiger Intensität und einen höheren Herzfrequenz-Bereich für Minuten mit hoher Intensität festzulegen. Sie können auch Automatisch wählen, um den Standardalgorithmus zu verwenden.

#### Deaktivieren des Fitness Trackers

Wenn Sie den Fitness Tracker deaktivieren, werden Schrittanzahl, hochgestiegene Etagen, Intensitätsminuten, Schlafdaten und Move IQ Ereignisse nicht aufgezeichnet.

- **1** Halten Sie auf dem Displaydesign die Taste (B) gedrückt.
- **2** Wählen Sie **Einstellungen** > **Fitness Tracker** > **Status** > **Aus**.

# **Trainings**

Die Uhr kann Sie beim Durchführen von Trainings mit mehreren Abschnitten unterstützen, die Ziele für jeden Trainingsabschnitt enthalten, beispielsweise Distanz, Zeit, Wiederholungen oder andere Messwerte. Die Uhr umfasst verschiedene vorinstallierte Trainings für mehrere Aktivitäten, darunter Krafttraining, Cardiotraining, Laufen und Radfahren. Sie können mit der Garmin Connect App weitere Trainings und Trainingspläne erstellen und finden und sie auf die Uhr übertragen.

Wenn sich die Uhr im Rollstuhlmodus befindet, umfasst die Uhr Trainings für Schub-Aktivitäten, Handbiking u.v.m. (*[Benutzerprofil](#page-64-0)*, Seite 59).

Erstellen Sie mit dem Kalender in Garmin Connect einen geplanten Trainingsplan und senden Sie die geplanten Trainings an die Uhr.

#### Starten eines Trainings

Die Uhr kann Sie beim Durchführen mehrerer Abschnitte eines Trainings unterstützen.

- **1** Drücken Sie  $(\widehat{A})$ .
- **2** Wählen Sie eine Aktivität aus.
- **3** Wählen Sie > **Trainings**.
- **4** Wählen Sie ein Training.

**HINWEIS:** In der Liste werden nur Trainings angezeigt, die mit der ausgewählten Aktivität kompatibel sind.

**TIPP:** Sofern die Option verfügbar ist, tippen Sie auf die Muskelkarte (1), um die belasteten Muskelgruppen anzuzeigen.

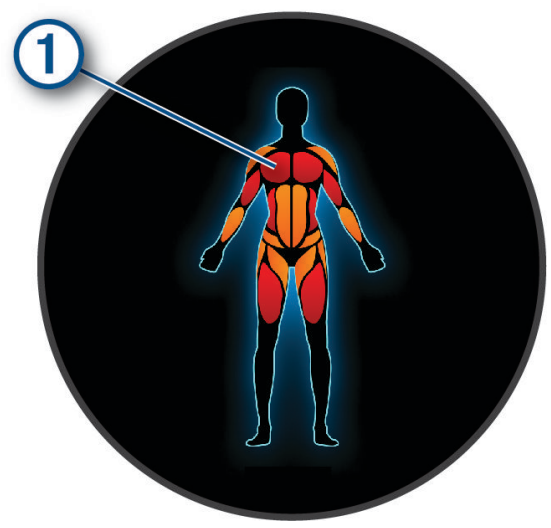

- **5** Streichen Sie nach oben, um die Trainingsabschnitte anzuzeigen (optional).
- **6** Drücken Sie (A), um den Aktivitäten-Timer zu starten.

Wenn Sie mit einem Training begonnen haben, zeigt die Uhr die einzelnen Trainingsabschnitte, Abschnittsnotizen (optional), die Zielvorgabe (optional) und die aktuellen Trainingsdaten an. Bei Krafttrainings-,

Yoga- oder Pilates-Aktivitäten werden animierte Anweisungen angezeigt.

#### Durchführen von Trainings von Garmin Connect

Zum Herunterladen von Trainings von Garmin Connect ist ein Konto bei Garmin Connect erforderlich (*[Garmin](#page-73-0)  Connect*[, Seite 68\)](#page-73-0).

- **1** Wählen Sie eine Option:
	- Öffnen Sie die Garmin Connect App.
	- Rufen Sie die Website [connect.garmin.com](http://connect.garmin.com) auf.
- **2** Wählen Sie **Training und Planung** > **Trainings**.
- **3** Suchen Sie nach einem Training, oder erstellen und speichern Sie ein neues Training.
- 4 Wählen Sie <sup>2</sup> oder An Gerät senden.
- **5** Folgen Sie den Anweisungen auf dem Display.

#### Verwenden von Garmin Connect Trainingsplänen

Zum Herunterladen und Verwenden eines Trainingsplans müssen Sie über ein Garmin Connect Konto verfügen (*[Garmin Connect](#page-73-0)*, Seite 68) und die Venu 3 series Uhr mit einem kompatiblen Telefon koppeln.

- 1 Wählen Sie in der Garmin Connect App die Option **in der ...** oder ...
- **2** Wählen Sie **Training und Planung** > **Trainingspläne**.
- **3** Wählen Sie einen Trainingsplan aus und legen Sie einen Zeitraum fest.
- **4** Folgen Sie den Anweisungen auf dem Display.
- **5** Sehen Sie sich den Trainingsplan in Ihrem Kalender an.

#### Adaptive Trainingspläne

Ihr Garmin Connect Konto verfügt über einen adaptiven Trainingsplan und Garmin Coach, damit Sie Ihre Trainingsziele erreichen. Beispielsweise können Sie einige Fragen beantworten, um einen Plan für einen 5-km-Lauf auszuwählen. Der Plan wird an Ihre aktuelle Fitness, Ihre Coaching- und Zeitplanpräferenzen und an den Wettkampftag angepasst. Wenn Sie einen Plan starten, wird der Venu 3 series Uhr in der Übersichtsschleife die Garmin Coach-Übersicht hinzugefügt.

#### Starten des Trainings für den aktuellen Tag

Nachdem Sie einen Trainingsplan auf die Uhr übertragen haben, wird die Garmin Coach-Übersicht in der Übersichtsschleife angezeigt.

- **1** Streichen Sie auf dem Displaydesign über das Display, um die Garmin Coach-Übersicht anzuzeigen.
- **2** Wählen Sie die Übersicht aus.

Falls für den aktuellen Tag ein Training für diese Aktivität geplant ist, zeigt die Uhr den Namen des Trainings an und fordert Sie auf, es zu starten.

- **3** Wählen Sie ein Training.
- **4** Wählen Sie **Anzeigen**, um die Trainingsabschnitte anzuzeigen, und streichen Sie nach rechts, wenn Sie mit der Durchsicht der Abschnitte fertig sind (optional).
- **5** Wählen Sie **Training starten**.
- **6** Folgen Sie den Anweisungen auf dem Display.

#### Anzeigen geplanter Trainings

Sie können im Trainingskalender geplante Trainings anzeigen und ein Training starten.

- **1** Drücken Sie  $(A)$ .
- **2** Wählen Sie eine Aktivität aus.
- **3** Streichen Sie nach oben.
- **4** Wählen Sie **Trainingskalender**.

Die geplanten Trainings werden nach Datum sortiert angezeigt.

- **5** Wählen Sie ein Training.
- **6** Blättern Sie, um die Trainingsabschnitte anzuzeigen.
- **7** Drücken Sie (A), um das Training zu starten.

### Einstellungen und Alarme für Gesundheit und Wellness

Halten Sie gedrückt und wählen Sie **Einstellungen** > **Benachrichtigungen und Alarme** > **Fitness**.

**Herzfrequenz**: Siehe *[Einrichten von Alarmen für eine abnormale Herzfrequenz](#page-54-0)*, Seite 49.

**Inakt.alarm**: Aktiviert oder deaktiviert den Inakt.alarm (*[Verwenden des Inaktivitätsalarms](#page-45-0)*, Seite 40).

- **Stressalarme**: Benachrichtigt Sie, wenn Ihre Body Battery durch stressreiche Zeiten entladen wurde (*[Verwenden](#page-36-0) [der Stresslevelübersicht](#page-36-0)*, Seite 31).
- **Erh.alarme**: Benachrichtigt Sie, wenn Sie eine ruhige Zeit hatten, die sich auf die Body Battery ausgewirkt hat (*[Body Battery](#page-34-0)*, Seite 29).
- **Tagesübersicht**: Aktiviert die Tagesübersicht für die Body Battery, die einige Stunden vor der Schlafenszeit angezeigt wird. Die Tagesübersicht gibt Aufschluss darüber, wie sich der tägliche Stress und die täglichen Aktivitäten auf die Body Battery ausgewirkt haben (*[Anzeigen der Body Battery Übersicht](#page-35-0)*, Seite 30).
- **Ziele**: Ermöglicht es Ihnen, Zielalarme zu aktivieren und zu deaktivieren oder sie während der allgemeinen Nutzung zu aktivieren, wenn keine Aktivität läuft. Zielalarme werden für das Tagesziel Schritte, das Tagesziel für hochgestiegene Stockwerke und für das Wochenziel für Intensitätsminuten angezeigt.
- **Jetlag**: Ermöglicht es Ihnen, bestimmte Jetlag-Benachrichtigungen zu aktivieren und zu deaktivieren, beispielsweise Tipps, wann Sie ein Nickerchen abhalten oder auf viel Licht achten sollten (*[Verwenden des](#page-39-0) [Jetlag-Ratgebers](#page-39-0)*, Seite 34).
- **Alarm für Gewichtsverlagerung**: Während der Rollstuhlmodus aktiviert ist, können Sie einen Timer einrichten, der Sie daran erinnert, das Gewicht im Rollstuhl zu verlagern (*[Rollstuhlmodus](#page-65-0)*, Seite 60).

# Protokoll

Auf der Uhr werden Aktivitätsdaten von bis zu 200 Stunden Länge gespeichert. Sie können die Daten synchronisieren, um im Garmin Connect Konto eine unbegrenzte Anzahl von Aktivitäten, Fitnesstrackerdaten und Herzfrequenzdaten anzuzeigen (*[Verwenden der Garmin Connect App](#page-73-0)*, Seite 68) (*[Verwenden von Garmin](#page-74-0)  [Connect auf dem Computer](#page-74-0)*, Seite 69).

Wenn der Speicher der Uhr voll ist, werden die ältesten Daten überschrieben.

# Verwenden des Protokolls

- **1** Drücken Sie  $\overline{A}$
- **2** Wählen Sie **Apps** > **Protokoll**.

**HINWEIS:** Möglicherweise müssen Sie die App dem Hauptmenü hinzufügen (*[Anpassen der Aktivitäten- und](#page-25-0) [App-Liste](#page-25-0)*, Seite 20).

Auf der Uhr wird die Gesamtzeit der Aktivitäten in Stunden angezeigt.

- **3** Wählen Sie ••• und anschließend eine Option:
	- Streichen Sie nach oben, um eine vorherige Aktivität anzuzeigen.
	- Wählen Sie die Aktivität und streichen Sie nach oben, um zusätzliche Informationen zu den einzelnen Aktivitäten anzuzeigen.
- **4** Halten Sie  $\overline{B}$  gedrückt und wählen Sie eine Option:
	- Wählen Sie **Grafikansicht**, um den Bereich der in der Protokollgrafik angezeigten Daten festzulegen.
	- Wählen Sie **Rekorde**, um die persönlichen Rekorde für eine bestimmte Sportart anzuzeigen.
	- Wählen Sie **Gesamt**, um die wöchentlichen und monatlichen Gesamtwerte für eine bestimmte Sportart anzuzeigen.
	- Wählen Sie **Optionen**, um Aktivitäten zu löschen oder Gesamtwerte zurückzusetzen.

## Anzeigen Ihrer Zeit in den einzelnen Herzfrequenz-Bereichen

Zum Anzeigen von Herzfrequenz-Bereichsdaten müssen Sie eine Aktivität mit Herzfrequenzdaten abschließen und die Aktivität speichern.

Sehen Sie sich Ihre Zeit in den einzelnen Herzfrequenz-Bereichen an, um die Intensität Ihres Trainings anzupassen.

- **1** Drücken Sie  $\overline{A}$ .
- **2** Wählen Sie **Apps** > **Protokoll**.

**HINWEIS:** Möglicherweise müssen Sie die App dem Hauptmenü hinzufügen (*[Anpassen der Aktivitäten- und](#page-25-0) [App-Liste](#page-25-0)*, Seite 20).

- 3 Wählen Sie ···
- **4** Streichen Sie nach oben und wählen Sie eine Aktivität.
- **5** Streichen Sie nach oben, um die Informationen zum Herzfrequenz-Bereich anzuzeigen.

# Persönliche Rekorde

Wenn Sie eine Aktivität abschließen, werden auf der Uhr neue persönliche Rekorde angezeigt, die Sie während der Aktivität aufgestellt haben. Zu den persönlichen Rekorden zählen u. a. die schnellste Zeit über mehrere normale Wettkampfdistanzen, das höchste Gewicht bei Krafttrainingsaktivitäten für die wichtigsten Bewegungen und die längste Strecke beim Laufen, Radfahren oder Schwimmen.

**HINWEIS:** Beim Radfahren umfassen persönliche Rekorde auch den größten Anstieg und die beste Watt-Leistung (Leistungsmesser erforderlich).

### Anzeigen Ihrer persönlichen Rekorde

- **1** Drücken Sie  $\overline{A}$
- **2** Wählen Sie **Apps** > **Protokoll**. **HINWEIS:** Möglicherweise müssen Sie die App dem Hauptmenü hinzufügen (*[Anpassen der Aktivitäten- und](#page-25-0) [App-Liste](#page-25-0)*, Seite 20).
- **3** Halten Sie **B**) gedrückt.
- **4** Wählen Sie **Rekorde**.
- **5** Wählen Sie eine Sportart.

### Löschen persönlicher Rekorde

- **1** Drücken Sie  $\overline{A}$ .
- **2** Wählen Sie **Apps** > **Protokoll**. **HINWEIS:** Möglicherweise müssen Sie die App dem Hauptmenü hinzufügen (*[Anpassen der Aktivitäten- und](#page-25-0) [App-Liste](#page-25-0)*, Seite 20).
- **3** Halten Sie (B) gedrückt.
- **4** Wählen Sie **Rekorde**.
- **5** Wählen Sie eine Sportart.
- **6** Wählen Sie eine Option:
	- Wählen Sie einen Rekord und anschließend die Option **Rekord löschen**.
	- Wählen Sie **Alle Rekorde löschen**.
- **7** Wählen Sie $\blacktriangleright$ .

# Anzeigen von Gesamtwerten

- **1** Drücken Sie  $\overline{A}$ .
- **2** Wählen Sie **Apps** > **Protokoll**. **HINWEIS:** Möglicherweise müssen Sie die App dem Hauptmenü hinzufügen (*[Anpassen der Aktivitäten- und](#page-25-0) [App-Liste](#page-25-0)*, Seite 20).
- **3** Halten Sie **(B)** gedrückt.
- **4** Wählen Sie **Gesamt**.
- **5** Wählen Sie eine Sportart.
- **6** Wählen Sie **Wöchentlich** oder **Monatlich**.

# Löschen des Protokolls

- **1** Drücken Sie  $(A)$ .
- **2** Wählen Sie **Apps** > **Protokoll**.

**HINWEIS:** Möglicherweise müssen Sie die App dem Hauptmenü hinzufügen (*[Anpassen der Aktivitäten- und](#page-25-0) [App-Liste](#page-25-0)*, Seite 20).

- **3** Halten Sie **B**) gedrückt.
- **4** Wählen Sie **Optionen**.
- **5** Wählen Sie eine Option:
	- Wählen Sie **Alle Aktivitäten löschen?**, um alle Aktivitäten aus dem Protokoll zu löschen.
	- Wählen Sie **Gesamtwerte zurücksetzen**, um alle Gesamtwerte für Distanz und Zeit zurückzusetzen. **HINWEIS:** Dadurch werden keine gespeicherten Aktivitäten gelöscht.
- **6** Wählen Sie $\blacktriangleright$ .

# Herzfrequenzfunktionen

Die Venu 3 series Uhr misst die Herzfrequenz am Handgelenk und ist auch mit Herzfrequenz-Brustgurten kompatibel (separat erhältlich). Sie können Herzfrequenzdaten in der Herzfrequenzübersicht anzeigen. Wenn beim Starten einer Aktivität sowohl am Handgelenk gemessene Herzfrequenzdaten als auch Daten vom Herzfrequenz-Brustgurt verfügbar sind, verwendet die Uhr die Daten vom Herzfrequenz-Brustgurt.

## Herzfrequenzmessung am Handgelenk

### Tragen der Uhr

#### **ACHTUNG**

Bei einigen Benutzern kann es nach einer längeren Verwendung der Uhr zu Hautirritationen kommen. Dies gilt insbesondere für Benutzer mit einer empfindlichen Haut oder Allergien. Falls Sie Hautirritationen bemerken, nehmen Sie die Uhr ab und lassen Sie die Haut abheilen. Stellen Sie zum Vermeiden von Hautirritationen sicher, dass die Uhr sauber und trocken ist, und tragen Sie sie nicht zu fest am Handgelenk. Weitere Informationen finden Sie unter [garmin.com/fitandcare.](http://www.garmin.com/fitandcare)

• Tragen Sie die Uhr oberhalb des Handgelenks.

**HINWEIS:** Die Uhr sollte dicht anliegen, aber angenehm zu tragen sein. Sie erhalten genauere Herzfrequenzdaten, wenn sich die Uhr während des Laufens oder des Trainings nicht bewegt. Damit Sie Pulsoximeterwerte erhalten, sollten Sie sich nicht bewegen.

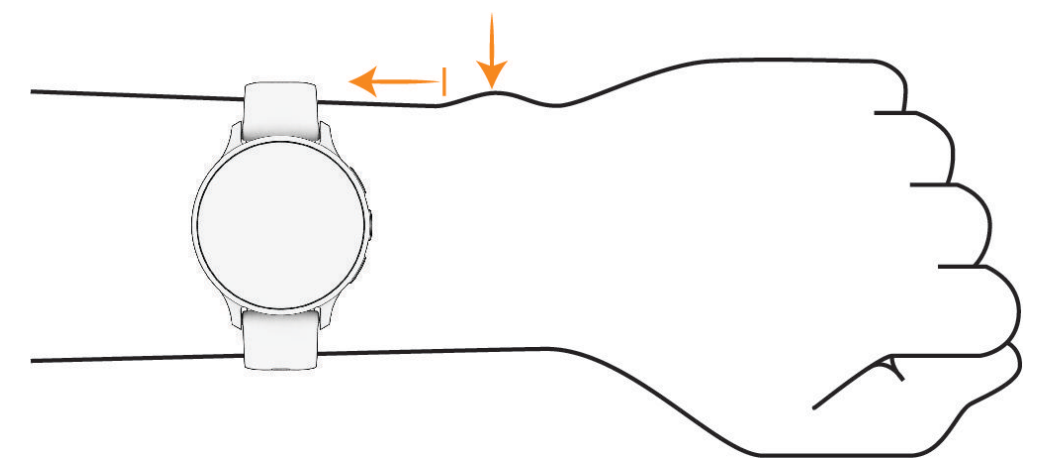

**HINWEIS:** Der optische Sensor befindet sich auf der Rückseite der Uhr.

- Weitere Informationen zur Herzfrequenzmessung am Handgelenk finden Sie unter *[Tipps beim Auftreten](#page-53-0)  [fehlerhafter Herzfrequenzdaten](#page-53-0)*, Seite 48.
- Weitere Informationen zum Pulsoximetersensor finden Sie unter *[Tipps beim Auftreten fehlerhafter](#page-58-0) [Pulsoximeterdaten](#page-58-0)*, Seite 53.
- Weitere Informationen zur Genauigkeit sind unter [garmin.com/ataccuracy](http://garmin.com/ataccuracy) verfügbar.
- Weitere Informationen zum Tragen und Pflegen der Uhr finden Sie unter [garmin.com/fitandcare.](http://www.garmin.com/fitandcare)

### <span id="page-53-0"></span>Tipps beim Auftreten fehlerhafter Herzfrequenzdaten

Falls die Herzfrequenzdaten fehlerhaft sind oder gar nicht angezeigt werden, versuchen Sie es mit diesen Tipps.

- Waschen und trocknen Sie Ihren Arm, bevor Sie die Uhr anlegen.
- Tragen Sie unter der Uhr keine Sonnenschutzmittel, Cremes und Insektenschutzmittel auf.
- Zerkratzen Sie nicht den Herzfrequenzsensor auf der Rückseite der Uhr.
- Tragen Sie die Uhr über dem Handgelenk. Die Uhr sollte dicht anliegen, aber angenehm zu tragen sein.
- Warten Sie, bis das Symbol veuchtet. Starten Sie erst dann die Aktivität.
- Laufen Sie sich 5 bis 10 Minuten ein, um vor Beginn der Aktivität Herzfrequenzmesswerte zu erhalten. **HINWEIS:** Laufen Sie sich drinnen ein, wenn es kalt ist.
- Spülen Sie die Uhr nach jedem Training mit klarem Wasser ab.
- Verwenden Sie beim Training ein Silikonband.

#### Anzeigen der Herzfrequenzübersicht

In der Herzfrequenzübersicht wird Ihre aktuelle Herzfrequenz in Schlägen pro Minute (bpm) angezeigt. Weitere Informationen zur Genauigkeit der Herzfrequenzmessung finden Sie unter [garmin.com/ataccuracy](http://garmin.com/ataccuracy).

- **1** Streichen Sie auf dem Displaydesign nach oben oder nach unten, um die Herzfrequenzübersicht anzuzeigen. **HINWEIS:** Möglicherweise müssen Sie der Übersichtsschleife die Übersicht hinzufügen (*[Anpassen der](#page-34-0)  [Übersichtsschleife](#page-34-0)*, Seite 29).
- **2** Wählen Sie die Übersicht aus, um Ihre aktuelle Herzfrequenz in Schlägen pro Minute (bpm) und eine Kurve Ihrer Herzfrequenz für die letzten 4 Stunden anzuzeigen.

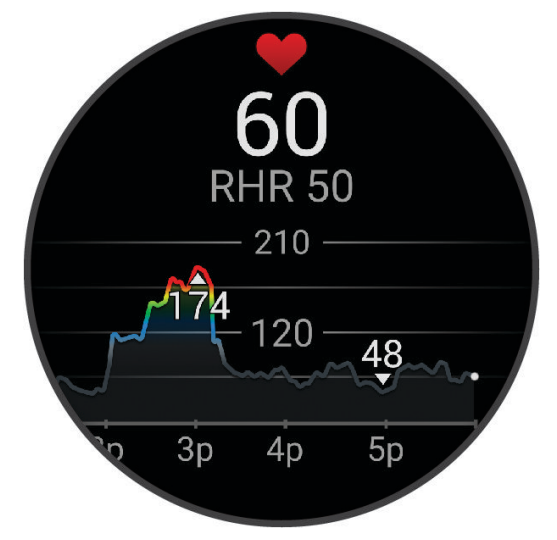

- **3** Tippen Sie auf die Kurve und streichen Sie nach links oder rechts, um sie zu verschieben.
- **4** Streichen Sie nach oben, um die durchschnittliche Herzfrequenz in Ruhe für die letzten 7 Tage anzuzeigen.

#### <span id="page-54-0"></span>Einrichten von Alarmen für eine abnormale Herzfrequenz

#### **ACHTUNG**

Bei dieser Funktion werden Sie nur informiert, wenn die Herzfrequenz nach einer Zeit der Inaktivität eine bestimmte, vom Benutzer ausgewählte Anzahl von Schlägen pro Minute über- oder unterschreitet. Die Funktion informiert Sie nicht über potenzielle Herzerkrankungen, und sie dient nicht zur Behandlung oder Diagnose von Erkrankungen oder Krankheiten. Halten Sie sich bezüglich Herzproblemen stets an die Anweisungen Ihres Arztes.

- **1** Halten Sie **B**) gedrückt.
- **2** Wählen Sie **Einstellungen** > **Benachrichtigungen und Alarme** > **Fitness** > **Herzfrequenz**.
- **3** Wählen Sie **Oberer Alarm** oder **Unt. Alarm**, um den Alarm zu aktivieren.
- **4** Wählen Sie einen Schwellenwert für die Herzfrequenz.

Jedes Mal, wenn Sie den benutzerdefinierten Wert über- oder unterschreiten, wird eine Nachricht angezeigt und die Uhr vibriert.

#### Senden der Herzfrequenz an Garmin Geräte

Sie können die Herzfrequenzdaten von der Uhr senden und auf gekoppelten Geräten anzeigen. Das Senden von Herzfrequenzdaten verkürzt die Akku-Laufzeit.

**TIPP:** Sie können die Aktivitätseinstellungen so anpassen, dass die Herzfrequenz beim Starten einer Aktivität automatisch gesendet wird (*[Aktivitäten und App-Einstellungen](#page-25-0)*, Seite 20). Beispielsweise können Sie die Herzfrequenzdaten beim Radfahren an ein Edge Gerät senden.

- **1** Drücken Sie (B).
- **2** Wählen Sie **Einstellungen** > **Uhr-Sensoren** > **Herzfrequenz am Handgelenk** > **Herzfrequenz senden**.
- **3** Drücken Sie (A). Die Uhr sendet jetzt die Herzfrequenzdaten.
- **4** Koppeln Sie die Uhr mit dem kompatiblen Gerät.

**HINWEIS:** Die Anweisungen zum Koppeln sind für jedes Garmin fähige Gerät unterschiedlich. Weitere Informationen finden Sie im Benutzerhandbuch.

**5** Drücken Sie (A), um das Senden von Herzfrequenzdaten zu beenden.

#### Deaktivieren des Sensors für die Herzfrequenzmessung am Handgelenk

Standardmäßig ist für die Einstellung Herzfrequenz am Handgelenk die Option Automatisch ausgewählt. Die Uhr verwendet automatisch die Herzfrequenzmessung am Handgelenk, sofern nicht ein Herzfrequenz-Brustgurt mit der Uhr gekoppelt ist. Daten vom Herzfrequenz-Brustgurt sind nur während einer Aktivität verfügbar.

**HINWEIS:** Wenn Sie den Sensor für die Herzfrequenzmessung am Handgelenk deaktivieren, werden auch die VO2max-Berechnung, die Schlafüberwachung, die Intensitätsminuten, die Funktion für den Stress-Tageswert und der Sensor für die Pulsoximetermessung am Handgelenk deaktiviert.

**HINWEIS:** Wenn Sie den Sensor für die Herzfrequenzmessung am Handgelenk deaktivieren, wird auch gleichzeitig die Funktion deaktiviert, die erkennt, ob das Gerät derzeit am Handgelenk getragen wird. Diese Funktion ist für Garmin Pay Zahlungen erforderlich. In diesem Fall müssen Sie vor jedem Zahlungsvorgang einen Kenncode eingeben (*[Garmin Pay](#page-42-0)*, Seite 37).

- **1** Halten Sie **B**) gedrückt.
- **2** Wählen Sie **Einstellungen** > **Uhr-Sensoren** > **Herzfrequenz am Handgelenk** > **Status** > **Aus**.

# Informationen zu Herzfrequenz-Bereichen

Viele Sportler verwenden Herzfrequenz-Bereiche, um ihr Herz-Kreislauf-System zu überwachen und zu stärken und um ihre Fitness zu steigern. Ein Herzfrequenz-Bereich ist ein bestimmter Wertebereich für die Herzschläge pro Minute. Die fünf normalerweise verwendeten Herzfrequenz-Bereiche sind nach steigender Intensität von 1 bis 5 nummeriert. Im Allgemeinen werden die Herzfrequenz-Bereiche basierend auf Prozentsätzen der maximalen Herzfrequenz berechnet.

#### <span id="page-55-0"></span>Einrichten von Herzfrequenz-Bereichen

Die Uhr verwendet die bei der Grundeinstellung eingegebenen Benutzerprofilinformationen, um Ihre Standard-Herzfrequenz-Bereiche zu ermitteln. Sie können unterschiedliche Herzfrequenz-Bereiche für Sportprofile einrichten, z. B. für das Laufen und Radfahren. Damit Sie während der Aktivität möglichst genaue Kaloriendaten erhalten, müssen Sie die maximale Herzfrequenz einrichten. Zudem können Sie jeden Herzfrequenz-Bereich einstellen und manuell Ihre Ruhe-Herzfrequenz eingeben. Sie können die Bereiche manuell auf der Uhr anpassen oder Ihr Garmin Connect Konto verwenden.

- **1** Halten Sie **B**) gedrückt.
- **2** Wählen Sie **Einstellungen** > **Benutzerprofil** > **Herzfrequenz**.
- **3** Wählen Sie **Max. HF** und geben Sie Ihre maximale Herzfrequenz ein.
- 4 Wählen Sie
- **5** Wählen Sie **Ruheherzfrequenz**.
- **6** Wählen Sie eine Option:
	- Wählen Sie **Ø verwenden**, um die durchschnittliche Herzfrequenz in Ruhe von der Uhr zu verwenden.
	- Wählen Sie **Eigene Werte**, um eine benutzerdefinierte Herzfrequenz in Ruhe einzurichten.
- **7** Wählen Sie einen Bereich, und geben Sie einen Wert für jeden Bereich ein.
- **8** Wählen Sie ein Sportprofil, um unterschiedliche Herzfrequenz-Bereiche hinzuzufügen (optional).
- **9** Wiederholen Sie die Schritte, um Sport-Herzfrequenz-Bereiche hinzuzufügen (optional).

#### Fitnessziele

Die Kenntnis der eigenen Herzfrequenzbereiche kann Sie dabei unterstützen, Ihre Fitness zu messen und zu verbessern, wenn Sie die folgenden Grundsätze kennen und anwenden:

- Ihre Herzfrequenz ist ein gutes Maß für die Trainingsintensität.
- Das Training in bestimmten Herzfrequenzbereichen kann Ihr Herz-Kreislauf-System stärken und verbessern.

Wenn Sie Ihre maximale Herzfrequenz kennen, können Sie die Tabelle auf *Berechnen von Herzfrequenz-Bereichen*, Seite 50 verwenden, um die besten Herzfrequenzbereiche für Ihre Fitnessziele zu ermitteln.

Wenn Sie Ihre maximale Herzfrequenz nicht kennen, verwenden Sie einen im Internet verfügbaren Rechner. In einigen Fitness-Studios kann möglicherweise ein Test zum Messen der maximalen Herzfrequenz durchgeführt werden. Die maximale Standard-Herzfrequenz ist 220 minus Ihr Alter.

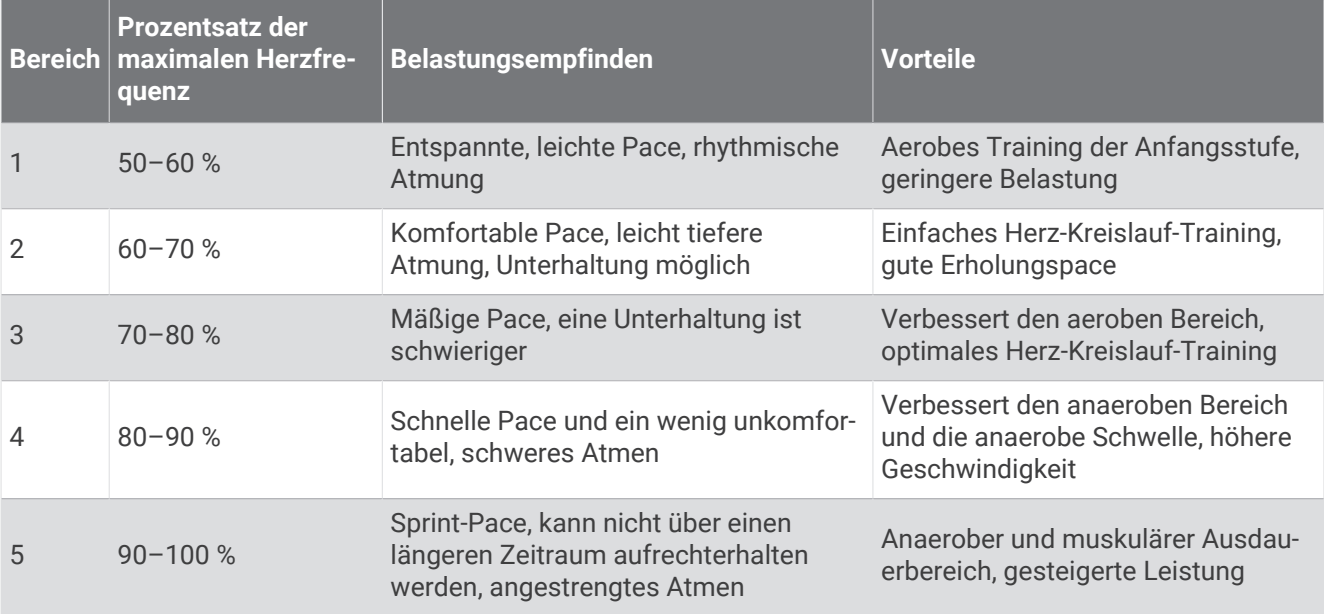

#### Berechnen von Herzfrequenz-Bereichen

# Informationen zur VO2max-Berechnung

Die VO2max ist die maximale Sauerstoffaufnahme (in Milliliter), die Sie pro Minute und pro Kilogramm Körpergewicht bei maximaler Leistung verwerten können. Einfach ausgedrückt ist die VO2max ein Gradmesser der Ausdauerleistungsfähigkeit und sollte sich mit verbesserter Fitness erhöhen. Zum Anzeigen der VO2max-Berechnung ist für das Gerät der Venu 3 series die Herzfrequenzmessung am Handgelenk oder ein kompatibler Herzfrequenz-Brustgurt erforderlich. Das Gerät liefert separate VO2max-Berechnungen für das Laufen und das Radfahren. Sie müssen entweder mehrere Minuten im Freien mit GPS laufen oder mit einem kompatiblen Leistungsmesser mit mäßiger Intensität Radfahren, um eine genaue VO2max-Berechnung zu erhalten.

Auf dem Gerät wird die VO2max-Berechnung als Zahl, Beschreibung und als Position in der farbigen Anzeige dargestellt. In Ihrem Garmin Connect Konto können Sie weitere Details zur VO2max-Berechnung anzeigen, z. B. die Einstufung des Werts angesichts von Alter und Geschlecht.

**HINWEIS:** Die VO2max. ist nicht verfügbar, wenn sich die Uhr im Rollstuhlmodus befindet.

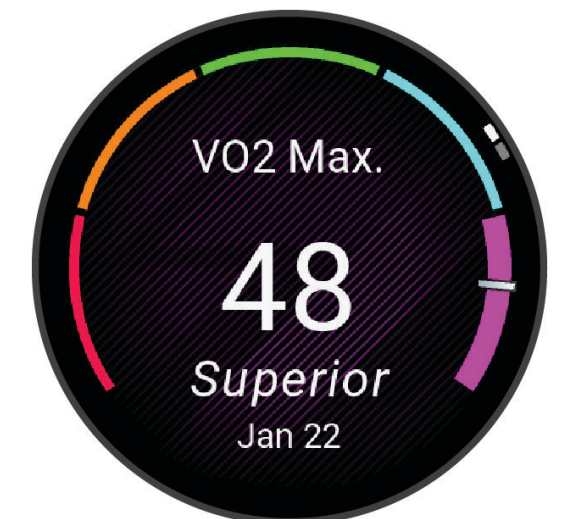

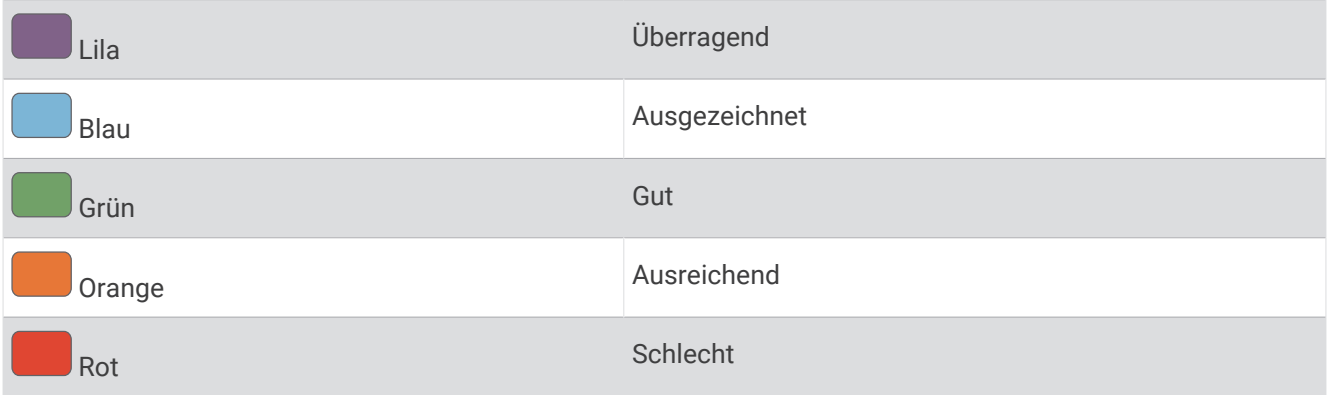

VO2max-Daten werden von Firstbeat Analytics™ bereitgestellt. VO2max-Analysen werden mit Genehmigung von The Cooper Institute® bereitgestellt. Weitere Informationen sind im Anhang (*[VO2max-Standard-Bewertungen](#page-92-0)*, [Seite 87\)](#page-92-0) und unter [www.CooperInstitute.org](http://www.CooperInstitute.org) zu finden.

#### Anzeigen Ihrer VO2max-Berechnung

Zum Verwenden dieser Funktion ist die Herzfrequenzmessung am Handgelenk oder ein kompatibler Herzfrequenz-Brustgurt erforderlich. Wenn Sie einen Herzfrequenz-Brustgurt verwenden, müssen Sie ihn anlegen und mit der Uhr koppeln (*[Koppeln von Funksensoren](#page-62-0)*, Seite 57).

Sie erhalten die genaueste Berechnung, wenn Sie das Benutzerprofil einrichten (*[Einrichten des Benutzerprofils](#page-64-0)*, [Seite 59\)](#page-64-0) und die maximale Herzfrequenz festlegen (*[Einrichten von Herzfrequenz-Bereichen](#page-55-0)*, Seite 50). Anfänglich haben Sie eventuell den Eindruck, dass die Berechnung ungenau ist. Nach ein paar Laufeinheiten passt sich die Uhr an Ihre Laufleistung an.

- **1** Halten Sie **B** gedrückt.
- **2** Wählen Sie **Einstellungen** > **Benutzerprofil** > **VO2max**.

Wenn Sie bereits eine Aktivität aufgezeichnet haben, bei der Sie im Freien zügig gegangen oder gelaufen sind, wird evtl. die VO2max-Berechnung angezeigt. Die Uhr zeigt das Datum der letzten Aktualisierung der VO2max-Berechnung an. Die Uhr aktualisiert die VO2max-Berechnung jedes Mal, wenn Sie eine mindestens 15 Minuten lange Geh- oder Laufaktivität im Freien abgeschlossen haben. Sie können manuell einen VO2max-Test starten, um eine aktualisierte Berechnung zu erhalten.

- **3** Tippen Sie auf das Display, um einen VO2max-Test zu starten.
- **4** Folgen Sie den Anweisungen auf dem Display, um die VO2max-Berechnung zu erhalten. Nach Abschluss des Tests wird eine Meldung angezeigt.

#### Abrufen Ihrer VO2max-Berechnung für das Radfahren

Zum Verwenden dieser Funktion sind ein Leistungsmesser und die Herzfrequenzmessung am Handgelenk oder ein kompatibler Herzfrequenz-Brustgurt erforderlich. Der Leistungsmesser muss mit der Uhr gekoppelt sein (*[Koppeln von Funksensoren](#page-62-0)*, Seite 57). Wenn Sie einen Herzfrequenz-Brustgurt verwenden, müssen Sie ihn anlegen und mit der Uhr koppeln.

Sie erhalten die genauesten Berechnung, wenn Sie das Benutzerprofil einrichten (*[Einrichten des Benutzerprofils](#page-64-0)*, [Seite 59\)](#page-64-0) und die maximale Herzfrequenz festlegen (*[Einrichten von Herzfrequenz-Bereichen](#page-55-0)*, Seite 50). Anfänglich haben Sie eventuell den Eindruck, dass die Berechnung ungenau ist. Nach ein paar Radfahrtrainings hat sich die Uhr jedoch an Ihre Radfahrleistung angepasst.

- **1** Starten Sie eine Radfahraktivität.
- **2** Fahren Sie mindestens 20 Minuten lang mit gleichbleibender, hoher Intensität.
- **3** Wählen Sie nach der Tour die Option  $\blacktriangledown$ .
- **4** Streichen Sie nach oben und nach unten, um die Leistungsmesswerte zu durchblättern.

# Anzeigen des Fitnessalters

Das Fitnessalter gibt Aufschluss darüber, wie fit Sie im Vergleich zu Personen desselben Geschlechts sind. Die Uhr nutzt Informationen wie Alter, Body Mass Index (BMI), Daten zur Herzfrequenz in Ruhe sowie das Protokoll von Aktivitäten mit hoher Intensität, um ein Fitnessalter bereitzustellen. Wenn Sie über eine Garmin Index™ Waage verfügen, verwendet die Uhr für die Ermittlung des Fitnessalters den Körperfettanteil anstelle des BMI. Sport und Lebensstil können sich auf das Fitnessalter auswirken.

**HINWEIS:** Sie erhalten die genauesten Angaben zum Fitnessalter, wenn Sie das Benutzerprofil einrichten (*[Einrichten des Benutzerprofils](#page-64-0)*, Seite 59).

- **1** Halten Sie **B** gedrückt.
- **2** Wählen Sie **Einstellungen** > **Benutzerprofil** > **Fitnessalter**.

# <span id="page-58-0"></span>Pulsoximeter

Die Venu 3 series Uhr ist mit einem Pulsoximeter am Handgelenk ausgestattet, um die Sauerstoffsättigung des Bluts zu berechnen. Wenn Sie Ihre Sauerstoffsättigung kennen, können Sie ein besseres Verständnis Ihrer allgemeinen Gesundheit erhalten und besser ermitteln, wie sich Ihr Körper an größere Höhen anpasst. Die Uhr berechnet den Blutsauerstoff, indem die Haut mit Licht durchleuchtet und die Lichtabsorption überprüft wird. Dies wird auch als  $SpO<sub>2</sub>$  bezeichnet.

Auf der Uhr werden die Pulsoximeterwerte als Prozentsatz der SpO<sub>2</sub> angezeigt. In Ihrem Garmin Connect Konto können Sie zusätzliche Details zu den Pulsoximeterdaten anzeigen, u. a. Trends über mehrere Tage (*Ändern des Pulsoximeter-Trackingmodus*, Seite 53). Weitere Informationen zur Genauigkeit der Pulsoximetermessung finden Sie unter [garmin.com/ataccuracy](http://garmin.com/ataccuracy).

#### Erhalt von Pulsoximeterdaten

Sie können über die Pulsoximeterübersicht manuell eine Pulsoximetermessung starten. Die Genauigkeit der Pulsoximetermessung kann von der Durchblutung abhängen sowie davon, wo Sie die Uhr am Handgelenk tragen und wie ruhig Sie sich verhalten.

**HINWEIS:** Möglicherweise müssen Sie der Übersichtsschleife die Pulsoximeterübersicht hinzufügen (*[Anpassen](#page-34-0)  [der Übersichtsschleife](#page-34-0)*, Seite 29).

- **1** Während Sie ruhig sitzen oder inaktiv sind, streichen Sie nach oben bzw. nach unten, um die Pulsoximeterübersicht anzuzeigen.
- **2** Wählen Sie die Übersicht aus, um mit der Messung zu beginnen.
- **3** Halten Sie den Arm, an dem Sie die Uhr tragen, in Höhe des Herzens, während die Uhr die Sauerstoffsättigung des Bluts berechnet.
- **4** Bewegen Sie sich nicht.

Die Uhr zeigt die Sauerstoffsättigung als Prozentsatz an sowie eine Grafik der Pulsoximetermessungen und Herzfrequenzdaten seit Mitternacht.

### Ändern des Pulsoximeter-Trackingmodus

- **1** Halten Sie (B) gedrückt.
- **2** Wählen Sie **Einstellungen** > **Uhr-Sensoren** > **Pulsoximeter** > **Trackingmodus**.
- **3** Wählen Sie eine Option:
	- Wählen Sie **Den ganzen Tag**, um Messungen zu aktivieren, während Sie im Laufe des Tages inaktiv sind. **HINWEIS:** Wenn Sie das Pulsoximeter-Tracking aktivieren, verkürzt sich die Akku-Laufzeit.
	- Wählen Sie **Beim Schlafen**, um fortwährende Messungen während des Schlafens zu aktivieren. **HINWEIS:** Ungewöhnliche Schlafpositionen können zu ungewöhnlich niedrigen Schlaf-SpO2-Werten führen.
	- Wählen Sie **Bei Bedarf**, um automatische Messungen zu deaktivieren.

#### Tipps beim Auftreten fehlerhafter Pulsoximeterdaten

Falls die Pulsoximeterdaten fehlerhaft sind oder gar nicht angezeigt werden, versuchen Sie es mit diesen Tipps.

- Bewegen Sie sich nicht, während die Uhr die Sauerstoffsättigung des Bluts berechnet.
- Tragen Sie die Uhr oberhalb des Handgelenks. Die Uhr sollte dicht anliegen, aber angenehm zu tragen sein.
- Halten Sie den Arm, an dem Sie die Uhr tragen, in Höhe des Herzens, während die Uhr die Sauerstoffsättigung des Bluts berechnet.
- Verwenden Sie ein Silikon- oder Nylonarmband.
- Waschen und trocknen Sie Ihren Arm, bevor Sie die Uhr anlegen.
- Tragen Sie unter der Uhr keine Sonnenschutzmittel, Cremes und Insektenschutzmittel auf.
- Zerkratzen Sie nicht den optischen Sensor auf der Rückseite der Uhr.
- Spülen Sie die Uhr nach jedem Training mit klarem Wasser ab.

# **Navigation**

Verwenden Sie die GPS-Navigationsfunktionen der Uhr, um Positionen zu speichern, zu Positionen zu navigieren und den Weg nach Hause zu finden.

# Speichern von Positionen

Zum Navigieren zu einem Favoriten muss die Uhr Satellitensignale erfassen.

Eine Position ist ein Punkt, den Sie auf der Uhr aufzeichnen und speichern. Falls Sie sich bestimmte Stellen merken oder an einen bestimmten Ort zurückkehren möchten, können Sie eine Position markieren.

- **1** Begeben Sie sich zu der Stelle, die Sie als Position markieren möchten.
- **2** Drücken Sie (A).
- **3** Wählen Sie **Navigieren** > **Position speichern**.

**TIPP:** Wählen Sie im Apps-Menü die Option  $\mathbf{\mathsf{Q}}$ , um schnell eine Position zu markieren (*[Anpassen der](#page-25-0) [Aktivitäten- und App-Liste](#page-25-0)*, Seite 20).

Nachdem die Uhr GPS-Signale empfangen hat, werden die Positionsinformationen angezeigt.

- 4 Wählen Sie .
- **5** Wählen Sie ein Symbol.

### Löschen von Positionen

- **1** Drücken Sie  $\overline{A}$ .
- **2** Wählen Sie **Navigieren** > **Favoriten**.
- **3** Wählen Sie eine Position.
- 4 Wählen Sie **Löschen** >  $\sqrt{\phantom{a}}$ .

### Navigieren zu einer gespeicherten Position

Zum Navigieren zu einem Favoriten muss die Uhr Satellitensignale erfassen.

- **1** Drücken Sie  $(A)$ .
- **2** Wählen Sie **Navigieren** > **Favoriten**.
- **3** Wählen Sie eine Position und dann die Option **Gehe zu**.
- 4 Drücken Sie <sup>(A</sup>), um den Aktivitäten-Timer zu starten.
- **5** Streichen Sie nach oben, um die Kompassdatenseite anzuzeigen.

**HINWEIS:** Der Kompasspfeil deutet in die Richtung der gespeicherten Position.

**6** Bewegen Sie sich vorwärts.

**TIPP:** Die Navigation wird genauer, wenn Sie mit dem oberen Bereich des Displays in die Richtung zeigen, in die Sie sich bewegen.

### Navigation zurück zum Start

Damit Sie zurück zum Start navigieren können, müssen Sie Satellitensignale erfassen und den Timer sowie die Aktivität starten.

Sie können jederzeit während der Aktivität zur Startposition zurückkehren. Wenn Sie beispielsweise in einer neuen Stadt laufen und sich nicht sicher sind, wie Sie zurück zum Anfang der Strecke oder zum Hotel kommen, können Sie zurück zur Startposition navigieren. Diese Funktion ist nicht für alle Aktivitäten verfügbar.

- **1** Halten Sie **B** gedrückt.
- **2** Wählen Sie **Navigation** > **Zurück zum Start**.

Der Kompass wird angezeigt.

**3** Bewegen Sie sich vorwärts.

Der Kompasspfeil deutet in die Richtung des Startpunkts.

**TIPP:** Die Navigation wird genauer, wenn Sie mit der Uhr in die Richtung weisen, in die Sie navigieren.

# Anhalten der Navigation

- Halten Sie gedrückt, und wählen Sie **Navigation anhalten**, um die Navigation anzuhalten und die Aktivität fortzusetzen.
- Drücken Sie  $\overline{A}$ , und wählen Sie  $\blacktriangledown$ , um die Navigation anzuhalten und die Aktivität zu speichern.

# Kompass

Die Uhr verfügt über einen 3-Achsen-Kompass mit Funktion zur automatischen Kalibrierung. Die Funktionen und das Aussehen des Kompasses sind davon abhängig, ob GPS aktiviert ist und ob Sie zu einem Ziel navigieren.

#### Manuelles Kalibrieren des Kompasses

#### *HINWEIS*

Kalibrieren Sie den elektronischen Kompass im Freien. Erhöhen Sie die Richtungsgenauigkeit, indem Sie sich nicht in der Nähe von Gegenständen aufhalten, die Magnetfelder beeinflussen, z. B. Autos, Gebäude oder überirdische Stromleitungen.

Die Uhr wurde werkseitig kalibriert und verwendet standardmäßig die automatische Kalibrierung. Falls das Kompassverhalten uneinheitlich ist, z. B. wenn Sie weite Strecken zurückgelegt haben oder starke Temperaturschwankungen aufgetreten sind, können Sie den Kompass manuell kalibrieren.

- **1** Halten Sie (B) gedrückt.
- **2** Wählen Sie **Einstellungen** > **Uhr-Sensoren** > **Kompass** > **Kalibrierung starten**.
- **3** Folgen Sie den Anweisungen auf dem Display.

**TIPP:** Zeichnen Sie mit Ihrem Handgelenk eine 8, bis eine Meldung angezeigt wird.

# Funksensoren

Die Smartwatch kann über die ANT+® oder Bluetooth Technologie mit Funksensoren gekoppelt und verwendet werden (*[Koppeln von Funksensoren](#page-62-0)*, Seite 57). Nach der Kopplung der Geräte können Sie die optionalen Datenfelder anpassen (*[Anpassen der Datenseiten](#page-26-0)*, Seite 21). Wenn die Smartwatch mit einem Sensor geliefert wurde, sind die Geräte bereits gekoppelt.

Wenn Sie Informationen zur Kompatibilität bestimmter Garmin Sensoren erhalten, Sensoren erwerben oder das Benutzerhandbuch anzeigen möchten, besuchen Sie die Website [buy.garmin.com](https://buy.garmin.com) für den jeweiligen Sensor.

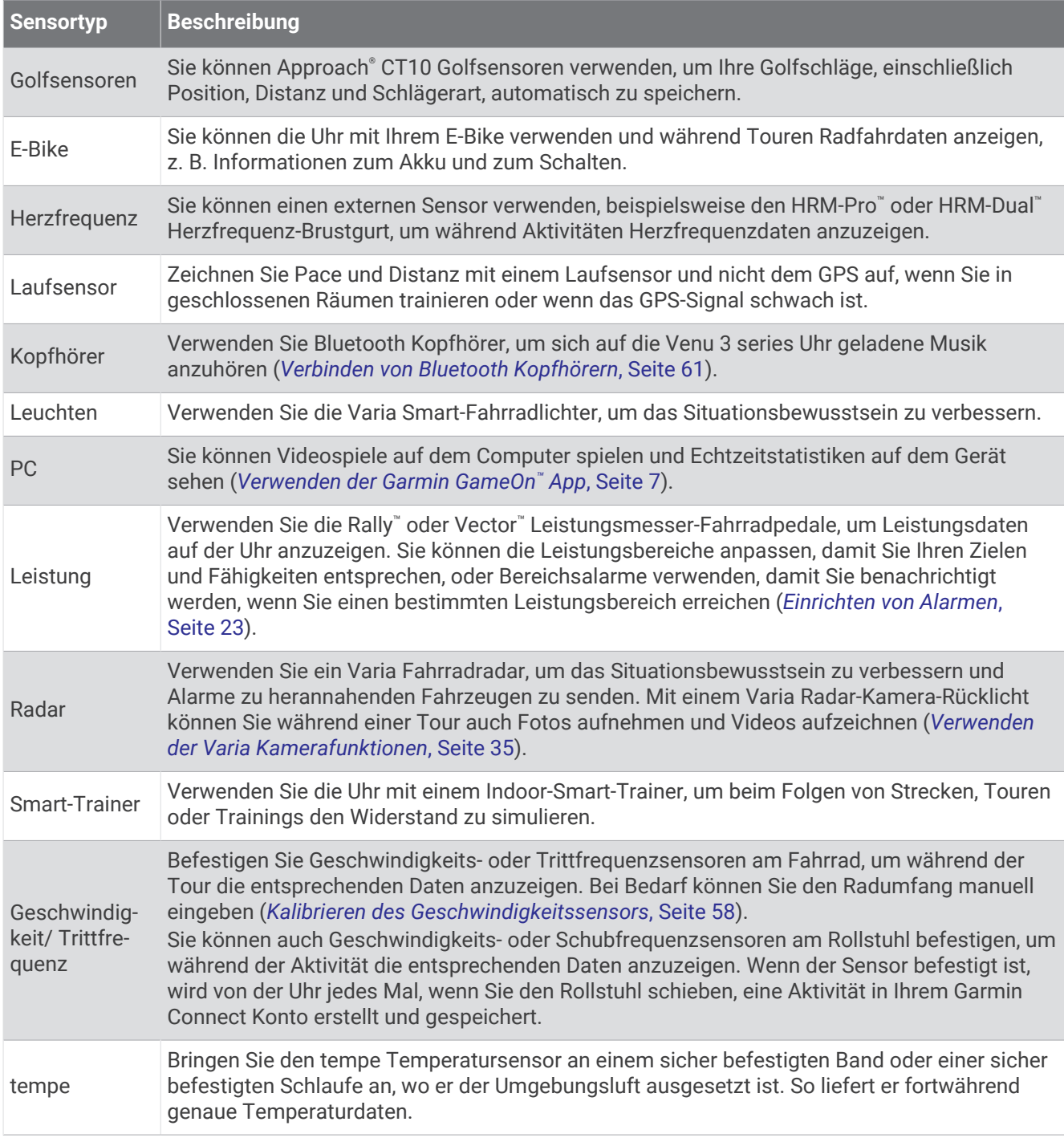

# <span id="page-62-0"></span>Koppeln von Funksensoren

Vor der Kopplung müssen Sie den Herzfrequenzsensor anlegen oder den Sensor installieren.

Wenn ein Funksensor zum ersten Mal über die ANT+ oder Bluetooth Technologie verbunden wird, müssen die Uhr und der Sensor gekoppelt werden. Wenn der Sensor sowohl die ANT+ als auch die Bluetooth Technologie unterstützt, empfiehlt Garmin, die Kopplung über die ANT+ Technologie vorzunehmen. Nach der Kopplung stellt die Uhr automatisch eine Verbindung mit dem Sensor her, wenn eine Aktivität gestartet wird und der Sensor aktiv und in Reichweite ist.

**TIPP:** Bei einigen ANT+ Sensoren wird automatisch eine Kopplung mit der Uhr vorgenommen, wenn Sie eine Aktivität starten und der Sensor dabei eingeschaltet ist und sich in der Nähe der Uhr befindet.

- **1** Die Uhr muss sich in einer Entfernung von maximal 3 m (10 Fuß) zum Sensor befinden.
- **HINWEIS:** Halten Sie beim Koppeln eine Entfernung von 10 m (33 Fuß) zu anderen Funksensoren ein.
- **2** Halten Sie **B**) gedrückt.
- **3** Wählen Sie **Einstellungen** > **Zubehör** > **Neu hinzufügen**.
- **4** Wählen Sie eine Option:
	- Wählen Sie **Alle durchsuchen**.
	- Wählen Sie einen Sensortyp.

Nachdem der Sensor mit der Uhr gekoppelt wurde, ändert sich der Status des Sensors von Suche läuft in Verbunden. Sensordaten werden in der Datenseitenschleife oder in einem benutzerdefinierten Datenfeld angezeigt. Sie können die optionalen Datenfelder anpassen (*[Anpassen der Datenseiten](#page-26-0)*, Seite 21).

# HRM-Pro Laufpace und -distanz

Das Zubehör der HRM-Pro Serie berechnet die Laufpace und -distanz basierend auf Ihren Benutzerprofilinformationen und der vom Sensor bei jedem Schritt gemessenen Bewegung. Der Herzfrequenzsensor liefert Laufpace und -distanz, wenn kein GPS verfügbar ist, z. B. beim Laufen auf dem Laufband. Sie können die Laufpace und -distanz auf Ihrer kompatiblen Venu 3 series Uhr anzeigen, wenn eine Verbindung über die ANT+ Technologie besteht. Sie können die Daten auch in kompatiblen Trainingsapps von Drittanbietern anzeigen, wenn eine Verbindung über Bluetooth besteht.

Die Genauigkeit der Pace- und Distanzdaten wird durch eine Kalibrierung optimiert.

**Auto-Kalibrierung**: Standardmäßig ist auf der Uhr die Option **Auto-Kalibrierung** aktiviert. Das Zubehör der HRM-Pro Serie wird jedes Mal kalibriert, wenn Sie im Freien laufen und das Zubehör mit Ihrer kompatiblen Venu 3 series Uhr verbunden ist.

**HINWEIS:** Die automatische Kalibrierung funktioniert nicht bei Indoor-, Trailrun- oder Ultralauf-Aktivitätsprofilen (*[Tipps zum Aufzeichnen von Laufpace und -distanz](#page-63-0)*, Seite 58).

**Manuelle Kalibrierung**: Nach einem Training auf dem Laufband mit einem verbundenen Zubehör der HRM-Pro Serie können Sie **Kalibrieren und speichern** wählen (*[Kalibrieren der Laufbanddistanz](#page-11-0)*, Seite 6).

#### <span id="page-63-0"></span>Tipps zum Aufzeichnen von Laufpace und -distanz

- Aktualisieren Sie die Software der Venu 3 series Uhr (*[Produkt-Updates](#page-84-0)*, Seite 79).
- Absolvieren Sie mehrere Lauftrainings im Freien, wobei das GPS aktiviert und das Zubehör der HRM-Pro Serie verbunden ist. Es ist wichtig, dass die Pacebereiche beim Laufen im Freien den Pacebereichen auf dem Laufband entsprechen.
- Wenn Ihr Weg beim Laufen durch Sand oder tiefen Schnee führt, deaktivieren Sie in den Sensoreinstellungen die Option **Auto-Kalibrierung**.
- Falls Sie zuvor einen kompatiblen Laufsensor über die ANT+ Technologie verbunden haben, wählen Sie für den Laufsensor-Status die Option **Aus** oder entfernen Sie ihn aus der Liste verbundener Sensoren.
- Absolvieren Sie eine Laufeinheit auf dem Laufband mit manueller Kalibrierung (*[Kalibrieren der](#page-11-0) [Laufbanddistanz](#page-11-0)*, Seite 6).
- Falls die automatische und die manuelle Kalibrierung offenbar nicht genau sind, wählen Sie in den Sensoreinstellungen die Option **HRM-Pace und -Distanz** > **Kalibrierungsdaten zurücksetzen**.

**HINWEIS:** Sie können versuchen, die Option **Auto-Kalibrierung** zu deaktivieren und dann erneut eine manuelle Kalibrierung vorzunehmen (*[Kalibrieren der Laufbanddistanz](#page-11-0)*, Seite 6).

### Verwenden eines optionalen Geschwindigkeits- oder Trittfrequenzsensors

Sie können einen kompatiblen Geschwindigkeits- oder Trittfrequenzsensor verwenden, um Daten an die Uhr zu senden.

- Koppeln Sie den Sensor mit der Uhr (*[Koppeln von Funksensoren](#page-62-0)*, Seite 57).
- Richten Sie die Radgröße ein (*Kalibrieren des Geschwindigkeitssensors*, Seite 58).
- Beginnen Sie eine Tour (*[Starten von Aktivitäten](#page-9-0)*, Seite 4).

#### Kalibrieren des Geschwindigkeitssensors

Zum Kalibrieren des Geschwindigkeitssensors müssen Sie die Uhr zunächst mit einem kompatiblen Geschwindigkeitssensor koppeln (*[Koppeln von Funksensoren](#page-62-0)*, Seite 57).

Die manuelle Kalibrierung ist optional und erhöht unter Umständen die Genauigkeit.

- **1** Halten Sie **(B)** gedrückt.
- **2** Wählen Sie **Einstellungen** > **Zubehör** > **Geschwindigkeit/ Trittfrequenz** > **Radgröße**.
- **3** Wählen Sie eine Option:
	- Wählen Sie **Automatisch**, um automatisch die Radgröße zu berechnen und den Geschwindigkeitssensor zu kalibrieren.
	- Wählen Sie **Manuell** und geben Sie die Radgröße ein, um den Geschwindigkeitssensor manuell zu kalibrieren (*[Radgröße und -umfang](#page-93-0)*, Seite 88).

### Trainieren mit Wattmess-System

- Eine Liste der Leistungsmesser, die mit dem Venu 3 series Gerät kompatibel sind (z. B. Rally und Vector), ist unter [buy.garmin.com](https://buy.garmin.com) verfügbar.
- Weitere Informationen hierzu sind im Benutzerhandbuch des Leistungsmessers zu finden.
- Passen Sie die Leistungsbereiche an, damit sie Ihren Zielvorgaben und Fähigkeiten entsprechen.
- Verwenden Sie Bereichsalarme, damit Sie benachrichtigt werden, wenn Sie einen bestimmten Leistungsbereich erreichen (*[Einrichten von Alarmen](#page-28-0)*, Seite 23).
- Passen Sie die Leistungsdatenfelder an (*[Anpassen der Datenseiten](#page-26-0)*, Seite 21).

### <span id="page-64-0"></span>Situationsbewusstsein

#### **WARNUNG**

Das Varia Gerät kann das Situationsbewusstsein verbessern. Es soll nicht die Aufmerksamkeit des Radfahrers und dessen Urteilsvermögen ersetzen. Seien Sie sich jederzeit Ihrer Umgebung bewusst und halten Sie die Regeln für sicheres Fahren ein. Andernfalls könnte es zu schweren oder tödlichen Verletzungen kommen.

Das Venu 3 series Gerät kann mit den Varia Smart-Fahrradlichtern und dem Radar verwendet werden (*[Verwenden der Varia Kamerafunktionen](#page-40-0)*, Seite 35). Weitere Informationen finden Sie im Benutzerhandbuch des Varia Geräts.

### tempe

Das Gerät ist mit dem tempe Temperatursensor kompatibel. Sie können den Sensor an einem sicher befestigten Band oder einer sicher befestigten Schlaufe anbringen, wo er der Umgebungsluft ausgesetzt ist. So liefert er fortwährend genaue Temperaturdaten. Sie müssen den tempe Sensor mit dem Gerät koppeln, um Temperaturdaten anzuzeigen. Weitere Informationen finden Sie in den Anweisungen des tempe Sensors.

# Benutzerprofil

Sie können Ihr Benutzerprofil auf der Uhr oder in der Garmin Connect App aktualisieren.

## Einrichten des Benutzerprofils

Sie können die Einstellungen für Geschlecht, Geburtsjahr, Größe, Gewicht, Handgelenk und Herzfrequenz-Bereiche aktualisieren (*[Einrichten von Herzfrequenz-Bereichen](#page-55-0)*, Seite 50). Die Uhr verwendet diese Informationen zur Berechnung genauer Daten zum Training.

- **1** Halten Sie **(B)** gedrückt.
- **2** Wählen Sie **Einstellungen** > **Benutzerprofil**.
- **3** Wählen Sie eine Option.

### Einstellungen zum Geschlecht

Wenn Sie die Grundeinstellungen der Smartwatch vornehmen, müssen Sie ein Geschlecht wählen. Die meisten Fitness- und Trainingsalgorithmen sind binär. Damit Sie die genauesten Ergebnisse erhalten, empfiehlt Garmin, die nach der Geburt erfolgte Geschlechtszuordnung zu übernehmen. Nach Abschluss der Grundeinstellungen können Sie die Profileinstellungen in Ihrem Garmin Connect Konto anpassen.

**Profil und Datenschutz**: Ermöglicht es Ihnen, die Daten Ihres öffentlichen Profils anzupassen.

**Benutzereinstellungen**: Richtet Ihr Geschlecht ein. Wenn Sie Nicht angegeben wählen, verwenden die Algorithmen, für die eine binäre Eingabe erforderlich ist, das Geschlecht, das Sie beim Vornehmen der Grundeinstellungen der Smartwatch angegeben haben.

# <span id="page-65-0"></span>Rollstuhlmodus

Für den Rollstuhlmodus werden die Übersichten, Apps und verfügbaren Aktivitäten aktualisiert. Beispielsweise gibt es im Rollstuhlmodus Indoor- und Outdoor-Schub- und -Handbiking-Aktivitäten, darunter "Schübe – Lauftempo" und "Schübe – Gehtempo", anstelle von Lauf- und Gehaktivitäten. Wenn der Rollstuhlmodus aktiviert ist, zeichnet die Uhr der Venu 3 series Bewegungen als Schübe und nicht als Schritte auf. Auch Symbole werden aktualisiert, um einen Rollstuhlbenutzer darzustellen. Im Rollstuhlmodus aktualisiert die Uhr nicht die VO2max-Berechnung. Auch die Unfall-Benachrichtigung ist deaktiviert.

Wenn Sie das erste Mal den Rollstuhlmodus auf der Uhr aktivieren, können Sie die Häufigkeit des Trainings auswählen, damit für den Aktivitätsgrad der richtige Algorithmus verwendet wird. Während der Rollstuhlmodus aktiviert ist, müssen Sie einen Schubfrequenzsensor für alle Aktivitäten koppeln. Für Indoor-Aktivitäten werden Sie zur Kopplung eines Geschwindigkeitssensors aufgefordert, um Geschwindigkeitsdaten zu erhalten. Wenn Sie Informationen zur Kompatibilität bestimmter Garmin Sensoren erhalten, Sensoren erwerben oder das Benutzerhandbuch anzeigen möchten, besuchen Sie die Website [buy.garmin.com](https://buy.garmin.com) für den jeweiligen Sensor.

Sie können den Rollstuhlmodus in den Benutzerprofileinstellungen aktivieren oder deaktivieren (*[Einrichten des](#page-64-0)  [Benutzerprofils](#page-64-0)*, Seite 59).

# Musik

**HINWEIS:** Auf der Venu 3 series Uhr gibt es drei unterschiedliche Musikwiedergabeoptionen.

- Musik von Drittanbietern
- Eigene Audioinhalte
- Auf dem Telefon gespeicherte Musik

Bei einer Venu 3 series Uhr können Sie Audioinhalte vom Computer oder von einem Drittanbieter auf die Uhr herunterladen, um sie anzuhören, wenn sich das Telefon nicht in der Nähe befindet. Zum Anhören der auf der Uhr gespeicherten Audioinhalte können Sie Bluetooth Kopfhörer verbinden. Sie können sich Audioinhalte auch direkt über die Lautsprecher der Uhr anhören.

## Herunterladen eigener Audioinhalte

Zum Senden eigener Musik an die Uhr müssen Sie die Anwendung Garmin Express™ auf dem Computer installieren ([garmin.com/express\)](http://www.garmin.com/express).

Über den Computer können Sie Ihre eigenen Audiodateien, z. B. MP3- und M4A-Dateien, auf eine Venu 3 series Uhr laden. Weitere Informationen finden Sie unter [garmin.com/musicfiles](http://www.garmin.com/musicfiles) .

- **1** Verwenden Sie das mitgelieferte USB-Kabel, um die Uhr mit dem Computer zu verbinden.
- **2** Öffnen Sie auf dem Computer die Anwendung Garmin Express, wählen Sie die Uhr und anschließend die Option **Musik**.

TIPP: Bei Windows® Computern können Sie **++** wählen und den Ordner mit den Audiodateien durchsuchen. Bei Apple® Computern verwendet die Garmin Express Anwendung Ihre iTunes® Bibliothek.

- **3** Wählen Sie in der Liste **Meine Musik** oder **iTunes-Bibliothek** eine Audiodateikategorie, z. B. Titel oder Playlisten.
- **4** Aktivieren Sie die Kontrollkästchen für die Audiodateien und wählen Sie **An Gerät senden**.
- **5** Wählen Sie bei Bedarf in der Venu 3 series Liste eine Kategorie, aktivieren Sie die Kontrollkästchen und wählen Sie **Vom Gerät entfernen**, um Audiodateien zu entfernen.

# <span id="page-66-0"></span>Herstellen einer Verbindung mit einem Drittanbieter

Wenn Sie Musik oder andere Audiodateien von einem unterstützten Drittanbieter auf die Uhr herunterladen möchten, müssen Sie zunächst eine Verbindung mit dem Anbieter herstellen.

Einige Drittanbieteroptionen für Musik sind bereits auf der Uhr installiert.

Wenn Sie weitere Optionen wünschen, können Sie die Connect IQ App auf das Telefon herunterladen (*[Herunterladen von Connect IQ Funktionen](#page-75-0)*, Seite 70).

- **1** Drücken Sie  $\overline{A}$ .
- **2** Wählen Sie **Apps** > **Connect IQ™-Shop**.
- **3** Folgen Sie den Anweisungen auf dem Display, um einen Drittanbieter für Musik zu installieren.
- **4** Wählen Sie im Apps-Menü der Uhr die Option **Musik**.
- **5** Wählen Sie den Musikanbieter.

**HINWEIS:** Wenn Sie einen anderen Anbieter auswählen möchten, halten Sie gedrückt, wählen **Einstel lungen** > **Musik** > **Musikanbieter** und folgen den Anweisungen auf dem Display.

#### Herunterladen von Audioinhalten von Drittanbietern

Zum Herunterladen von Audioinhalten von Drittanbietern müssen Sie eine Verbindung mit einem Wi-Fi Netzwerk herstellen (*[Herstellen einer Verbindung mit einem Wi‑Fi Netzwerk](#page-72-0)*, Seite 67).

- **1** Wählen Sie im Apps-Menü der Uhr die Option **Musik**.
- **2** Halten Sie **B**) gedrückt.
- **3** Wählen Sie **Musikanbieter**.
- **4** Wählen Sie einen verbundenen Anbieter oder wählen Sie **Musik-Apps hinzufügen**, um einen Musikanbieter aus dem Connect IQ Shop hinzuzufügen.
- **5** Wählen Sie eine Playlist oder ein anderes Element, um die Liste bzw. das Element auf das Gerät herunterzuladen.
- **6** Wählen Sie bei Bedarf die Option  $\bigcircled{B}$ , bis Sie zur Synchronisierung mit dem Service aufgefordert werden.

**HINWEIS:** Das Herunterladen von Audioinhalten kann zum Entladen des Akkus führen. Möglicherweise müssen Sie die Smartwatch an eine externe Stromversorgung anschließen, wenn der Akku zu schwach ist.

#### Trennen der Verbindung mit einem Drittanbieter

- 1 Wählen Sie in der Garmin Connect App die Option **oder** ...
- **2** Wählen Sie **Garmin-Geräte** und anschließend Ihre Uhr.
- **3** Wählen Sie **Musik**.
- **4** Wählen Sie einen installierten Drittanbieter und folgen Sie den Anweisungen auf dem Display, um die Verbindung mit dem Drittanbieter auf der Uhr zu trennen.

# Verbinden von Bluetooth Kopfhörern

- **1** Achten Sie darauf, dass die Kopfhörer und die Uhr nicht weiter als 2 m (6,6 Fuß) voneinander entfernt sind.
- **2** Aktivieren Sie den Kopplungsmodus der Kopfhörer.
- **3** Halten Sie **(B)** gedrückt.
- **4** Wählen Sie **Einstellungen** > **Musik** > **Kopfhörer** > **Neu hinzufügen**.
- **5** Wählen Sie die Kopfhörer, um die Kopplung abzuschließen.

# Wiedergeben von Musik

- **1** Wählen Sie im Apps-Menü der Uhr die Option **Musik**.
- **2** Halten Sie **B**) gedrückt.
- **3** Wählen Sie eine Option:
	- Wenn Sie zum ersten Mal Musik hören, wählen Sie **Einstellungen** > **Musik** > **Musikanbieter**.
	- Wenn Sie nicht zum ersten Mal Musik hören, wählen Sie **Musikanbieter**.
- **4** Wählen Sie eine Option:
	- Wählen Sie **Meine Musik** und anschließend eine Option, um sich Musik anzuhören, die Sie vom Computer auf die Uhr heruntergeladen haben (*[Herunterladen eigener Audioinhalte](#page-65-0)*, Seite 60).
	- Wählen Sie den Namen eines Drittanbieters und eine Playlist, um sich Musik von diesem Anbieter anzuhören.
	- Wählen Sie **Telefon**, um die Musikwiedergabe auf dem Telefon zu steuern.
- **5** Verbinden Sie bei Bedarf Bluetooth Kopfhörer (*[Verbinden von Bluetooth Kopfhörern](#page-66-0)*, Seite 61).
- **6** Wählen Sie

### Steuerungen für die Musikwiedergabe

**HINWEIS:** Steuerungen für die Musikwiedergabe sehen abhängig von der ausgewählten Musikquelle evtl. anders aus.

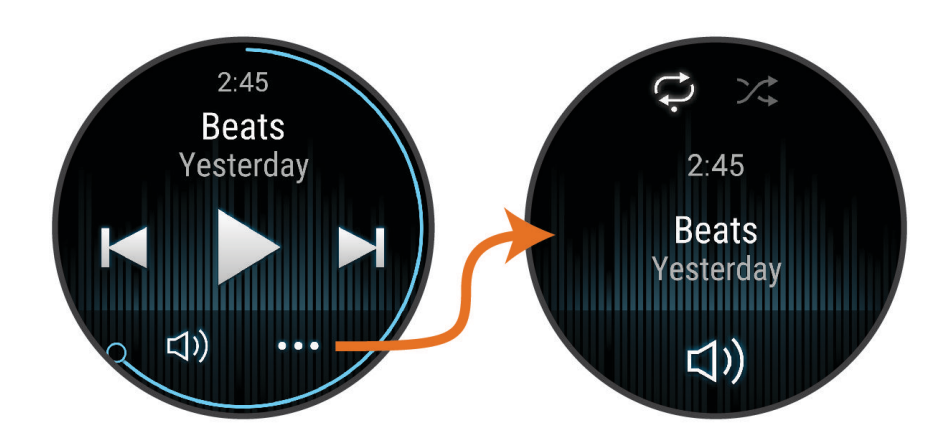

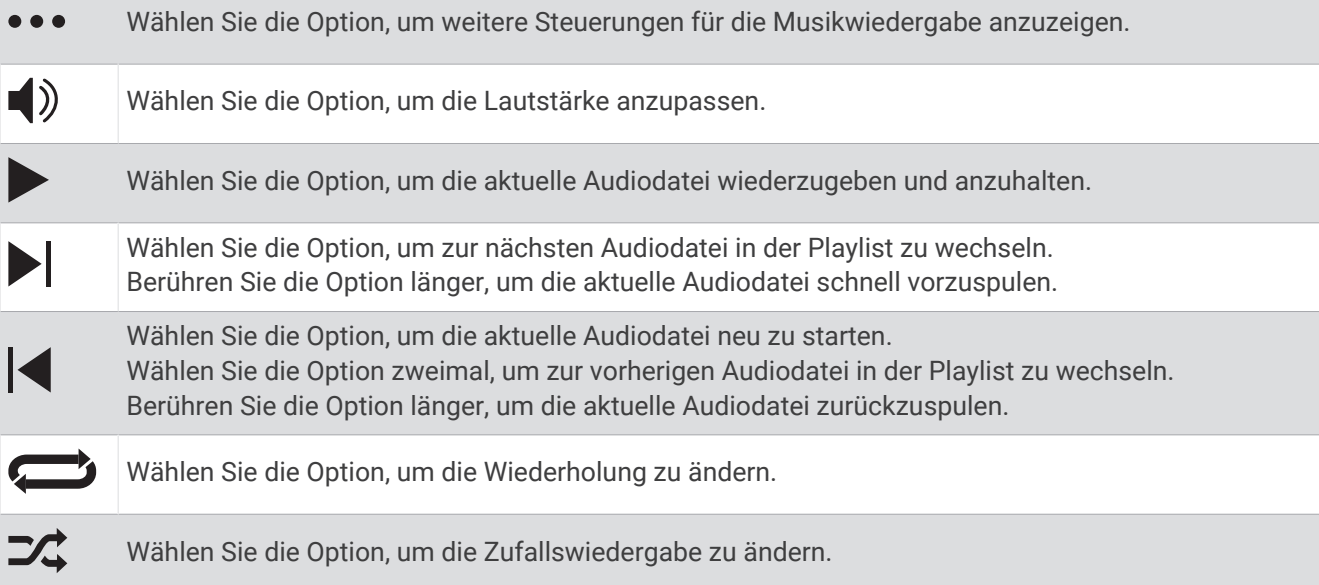

# Konnektivität

<span id="page-68-0"></span>Konnektivitätsfunktionen sind für die Uhr verfügbar, wenn Sie sie mit Ihrem kompatiblen Telefon koppeln (*Koppeln eines Smartphones*, Seite 63). Zusätzliche Funktionen sind verfügbar, wenn Sie die Uhr mit einem Wi‑Fi Netzwerk verbinden (*[Herstellen einer Verbindung mit einem Wi‑Fi Netzwerk](#page-72-0)*, Seite 67).

# Smartphone-Verbindungsfunktionen

Smartphone-Verbindungsfunktionen sind für die Venu 3 series Uhr verfügbar, wenn Sie sie über die Garmin Connect App koppeln (*Koppeln eines Smartphones*, Seite 63).

- App-Funktionen der Garmin Connect App, der Connect IQ App und mehr (*[Telefon-Apps und](#page-72-0) [Computeranwendungen](#page-72-0)*, Seite 67)
- Übersichten (*[Übersichten](#page-31-0)*, Seite 26)
- Funktionen des Steuerungsmenüs (*[Steuerungen](#page-40-0)*, Seite 35)
- Sicherheits- und Trackingfunktionen (*[Sicherheits- und Trackingfunktionen](#page-75-0)*, Seite 70)
- Interaktionen mit dem Smartphone, z. B. Benachrichtigungen (*[Aktivieren von Bluetooth Benachrichtigungen](#page-70-0)*, [Seite 65\)](#page-70-0)

#### Koppeln eines Smartphones

Zum Einrichten der Uhr der Venu 3 series muss sie direkt über die Garmin Connect App und die Bluetooth Einstellungen des Smartphones gekoppelt werden.

1 Wählen Sie während der Vornahme der Grundeinstellungen auf der Uhr das versigen Sie zur Kopplung mit der Uhr aufgefordert werden.

**HINWEIS:** Falls Sie die Kopplung zuvor übersprungen haben, halten Sie gedrückt und wählen Sie **Einstel lungen** > **System** > **Konnektivität** > **Telefon** > **Smartphone koppeln**, um den Kopplungsmodus manuell zu aktivieren.

**2** Scannen Sie den QR-Code mit Ihrer Uhr und folgen Sie den Anweisungen auf dem Display, um den Kopplungs- und Einrichtungsprozess abzuschließen.

#### Anzeigen von Benachrichtigungen

- **1** Streichen Sie auf dem Displaydesign nach oben oder nach unten, um die Benachrichtigungsübersicht anzuzeigen.
- **2** Wählen Sie die Übersicht aus.
- **3** Wählen Sie eine Benachrichtigung, um die gesamte Benachrichtigung zu lesen.
- **4** Streichen Sie nach oben, um die Benachrichtigungsoptionen anzuzeigen.
- **5** Wählen Sie eine Option:
	- Wählen Sie eine Aktion, z. B. **Verwerfen** oder **Antworten**, um auf die Benachrichtigung zu reagieren. Die verfügbaren Aktionen sind von der Art der Benachrichtigung und vom Betriebssystem des Telefons abhängig. Wenn Sie eine Benachrichtigung auf dem Telefon oder der Uhr der Venu 3 series verwerfen, wird sie nicht mehr in der Übersicht angezeigt.
	- Streichen Sie nach rechts, um zur Benachrichtigungsliste zurückzukehren.

#### Antworten mit benutzerdefinierten SMS-Nachrichten

**HINWEIS:** Diese Funktion ist nur verfügbar, wenn die Uhr per Android™ Technologie mit einem Bluetooth Telefon verbunden ist.

Wenn Sie auf der Venu 3 series Uhr eine SMS-Benachrichtigung erhalten, können Sie eine Sofortantwort aus einer Liste von Nachrichten senden. Passen Sie Nachrichten in der Garmin Connect App an.

**HINWEIS:** Bei dieser Funktion werden SMS-Nachrichten unter Verwendung des Telefons versendet. Dabei finden normale SMS-Limits und -Gebühren Anwendung. Weitere Informationen erhalten Sie bei Ihrem Mobilfunkanbieter.

- **1** Streichen Sie nach oben oder nach unten, um die Benachrichtigungsübersicht anzuzeigen.
- **2** Wählen Sie die Übersicht aus.
- **3** Wählen Sie eine SMS-Benachrichtigung.
- **4** Streichen Sie nach oben, um die Benachrichtigungsoptionen anzuzeigen.
- **5** Wählen Sie **Antworten**.
- **6** Wählen Sie eine Nachricht aus der Liste aus. Die ausgewählte Nachricht wird vom Telefon als SMS-Nachricht gesendet.

#### Tätigen von Anrufen über die Uhr

**HINWEIS:** Diese Funktion ist nur verfügbar, wenn die Uhr per Bluetooth Technologie mit einem kompatiblen Telefon verbunden ist.

- **1** Drücken Sie  $\overline{A}$ .
- **2** Wählen Sie **Apps** > **Telefon**.
- **3** Wählen Sie eine Option:
	- Wählen Sie : :: geben Sie die Telefonnummer ein und wählen Sie , um eine Telefonnummer über die Wähltasten zu wählen.
	- Wählen Sie  $\blacksquare$ , wählen Sie einen Kontaktnamen und anschließend eine Telefonnummer, um eine Telefonnummer aus den Kontakten anzurufen (*[Hinzufügen von Kontakten](#page-77-0)*, Seite 72).
	- Streichen Sie nach oben, um die letzten getätigten und empfangenen Anrufe auf der Uhr anzuzeigen. **HINWEIS:** Die Uhr wird nicht mit der Liste der letzten Anrufe auf dem Telefon synchronisiert.

TIPP: Wählen Sie , um aufzulegen, bevor die Telefonverbindung aufgebaut wird.

#### Empfangen eingehender Anrufe

Wenn Sie auf dem verbundenen Smartphone einen Anruf empfangen, zeigt die Venu 3 series Uhr den Namen oder die Telefonnummer des Anrufers an.

- Wählen Sie  $\mathcal{L}$  um den Anruf anzunehmen.
- $\cdot$  Wählen Sie  $\bigcap$ , um den Anruf abzulehnen.
- Wählen Sie und anschließend eine Nachricht aus der Liste, um den Anruf abzulehnen und sofort eine SMS-Antwort zu senden.

**HINWEIS:** Zum Senden einer SMS-Antwort muss per Android eine Verbindung mit einem kompatiblen Bluetooth Smartphone bestehen.

#### <span id="page-70-0"></span>Wiedergeben von Ansagen während einer Aktivität

Sie können die Uhr der Venu 3 series so einrichten, dass während eines Lauftrainings oder einer anderen Aktivität motivierende Statusankündigungen wiedergegeben werden. Sofern verfügbar, werden Ansagen über Bluetooth Kopfhörer wiedergegeben. Andernfalls werden Ansagen über das mit der Garmin Connect App gekoppelte Smartphone ausgegeben. Bei einer Ansage wird der Hauptton der Uhr oder des Smartphones stumm geschaltet, um die Ankündigung wiederzugeben.

**HINWEIS:** Diese Funktion ist nicht für alle Aktivitäten verfügbar.

- **1** Halten Sie **B** gedrückt.
- **2** Wählen Sie **Einstellungen** > **Ansagen**.
- **3** Wählen Sie eine Option:
	- Wählen Sie **Rundenalarm**, um eine Ansage bei jeder Runde zu hören.
	- Wählen Sie **Pace-/Geschwindigkeitsalarm**, um Ansagen mit Ihren Pace- und Geschwindigkeitsinformationen anzupassen.
	- Wählen Sie **HF-Alarm**, um Ansagen mit Ihren Herzfrequenzdaten anzupassen.
	- Wählen Sie **Leistungsalarm**, um Ansagen mit Leistungsdaten anzupassen.
	- Wählen Sie **Timer-Ereign.**, um Ansagen zu hören, wenn Sie den Timer starten und stoppen, u. a. die Auto Pause Funktion.
	- Wählen Sie **Trainingsalarme**, damit Trainingsalarme als Ansage wiedergegeben werden.
	- Wählen Sie **Akt.alarme**, damit Aktivitätsalarme als Ansage wiedergegeben werden (*[Aktivitätsalarme](#page-27-0)*, [Seite 22\)](#page-27-0).
	- Wählen Sie **Dialekt**, um die Sprache oder den Dialekt der Sprachansagen zu ändern.

#### Verwalten von Benachrichtigungen

Sie können Benachrichtigungen, die auf der Venu 3 series Uhr angezeigt werden, über Ihr kompatibles Telefon verwalten.

Wählen Sie eine Option:

- Verwenden Sie bei einem iPhone® die iOS® Benachrichtigungseinstellungen, um die Elemente auszuwählen, die auf der Uhr angezeigt werden sollen.
- Wählen Sie bei einem Android Telefon in der Garmin Connect App die Option **Einstellungen** > **Benach richtigungen**.

#### Aktivieren von Bluetooth Benachrichtigungen

Zum Aktivieren von Benachrichtigungen müssen Sie die Uhr der Venu 3 series mit einem kompatiblen Smartphone koppeln (*[Koppeln eines Smartphones](#page-68-0)*, Seite 63).

- **1** Halten Sie **B**) gedrückt.
- **2** Wählen Sie **Einstellungen** > **Benachrichtigungen und Alarme** > **Smart Notifications**.
- **3** Wählen Sie eine Option:
	- Wählen Sie **Allgemeine Nutzung**, um Voreinstellungen für Benachrichtigungen festzulegen, die im Uhrmodus angezeigt werden.
	- Wählen Sie **Während der Aktivität**, um Voreinstellungen für Benachrichtigungen einzustellen, die während der Aufzeichnung einer Aktivität angezeigt werden.
	- Wählen Sie **Beim Schlafen**, um **DND** zu aktivieren oder zu deaktivieren.
	- Wählen Sie **Datenschutz**, um eine Datenschutzeinstellung einzurichten.

### <span id="page-71-0"></span>Deaktivieren der Bluetooth Telefonverbindung

Sie können die Bluetooth Telefonverbindung über das Steuerungsmenü deaktivieren.

**HINWEIS:** Sie können dem Steuerungsmenü Optionen hinzufügen (*[Anpassen des Steuerungsmenüs](#page-41-0)*, Seite 36).

- **1** Halten Sie  $\overline{A}$  gedrückt, um das Steuerungsmenü anzuzeigen.
- **2** Wählen Sie  $\ell$ , um die Bluetooth Telefonverbindung auf der Venu 3 series Uhr zu deaktivieren. Informationen zum Deaktivieren der Bluetooth Technologie auf dem Telefon finden Sie im Benutzerhandbuch des Telefons.

#### Verwenden des Sprachassistenten

Zum Verwenden des Sprachassistenten muss die Uhr über die Bluetooth Technologie mit einem kompatiblen Telefon verbunden sein (*[Koppeln eines Smartphones](#page-68-0)*, Seite 63). Informationen zu kompatiblen Smartphones finden Sie unter [garmin.com/voicefunctionality.](http://garmin.com/voicefunctionality)

In die Uhr sind ein Lautsprecher und ein Mikrofon integriert. Darüber können Sie mit dem Sprachassistenten auf dem Telefon kommunizieren. Tipps zum Einrichten des Sprachassistenten finden Sie unter [garmin.com](http://garmin.com/voicefunctionality/tips) [/voicefunctionality/tips](http://garmin.com/voicefunctionality/tips).

- **1** Halten Sie auf einer beliebigen Seite die Taste C gedrückt.
- Wenn eine Verbindung mit dem Sprachassistenten des Telefons besteht, wird das Symbol vangezeigt.
- **2** Sprechen Sie einen Befehl, z. B. *Mama anrufen* oder *SMS senden*.

**HINWEIS:** Die Kommunikation vom Sprachassistenten erfolgt nur akustisch.

#### Aktivieren und Deaktivieren von Telefonverbindungsalarmen

Sie können die Uhr der Venu 3 series so einrichten, dass Sie gewarnt werden, wenn das gekoppelte Smartphone eine Verbindung über die Bluetooth Technologie herstellt oder die Verbindung trennt.

**HINWEIS:** Telefonverbindungsalarme sind standardmäßig deaktiviert.

- **1** Halten Sie **B**) gedrückt.
- **2** Wählen Sie **Einstellungen** > **System** > **Konnektivität** > **Telefon** > **Verbindungsalarm**.

#### Telefonsuche

Diese Funktion kann Sie dabei unterstützen, ein verloren gegangenes Telefon zu finden, das über die Bluetooth Technologie gekoppelt ist und sich in Reichweite befindet.

- **1** Halten Sie **(A)** gedrückt.
- 2 Wählen Sie $\mathcal{C}$ .

Auf dem Display des Venu 3 series Geräts werden Signalstärkebalken angezeigt. Außerdem gibt das Telefon einen akustischen Alarm aus. Die Balken nehmen zu, je näher Sie dem Telefon kommen.

**3** Drücken Sie **(B)**, um die Suche zu stoppen.

#### Verwenden des DND-Modus

Verwenden Sie den DND-Modus (Do not disturb), um Vibrationen sowie das Display für Alarme und Benachrichtigungen zu deaktivieren. In diesem Modus sind die Gesteneinstellungen deaktiviert (*[Anpassen der](#page-80-0) [Anzeigeeinstellungen](#page-80-0)*, Seite 75). Beispielsweise können Sie den Modus verwenden, wenn Sie schlafen oder sich einen Film ansehen.

- Halten Sie  $\overline{A}$ ) gedrückt und wählen Sie  $\overline{O}$ , um den DND-Modus manuell zu aktivieren oder zu deaktivieren.
- Öffnen Sie in der Garmin Connect App die Geräteeinstellungen und wählen Sie **Töne und Alarme** > **DND-Modus beim Schlafen**, um den DND-Modus während der Schlafenszeiten automatisch zu aktivieren.
# <span id="page-72-0"></span>Wi**‑**Fi Konnektivitätsfunktionen

- **Hochladen von Aktivitäten in Ihr Garmin Connect Konto**: Ihre Aktivität wird automatisch an Ihr Garmin Connect Konto gesendet, sobald Sie die Aufzeichnung abschließen.
- **Audioinhalte**: Ermöglicht es Ihnen, Audioinhalte von Drittanbietern zu synchronisieren.
- **Software-Updates**: Sie können die aktuelle Software herunterladen und installieren.
- **Trainings und Trainingspläne**: Sie können auf der Garmin Connect Website nach Trainings und Trainingsplänen suchen und sie auswählen. Wenn die Uhr das nächste Mal eine Wi‑Fi Verbindung herstellt, werden die Dateien an die Uhr gesendet.

#### Herstellen einer Verbindung mit einem Wi**‑**Fi Netzwerk

Sie können über die Uhr, die Garmin Connect App auf dem Smartphone oder die Garmin Express Anwendung auf dem Computer eine Verbindung mit einem Wi‑Fi Netzwerk herstellen (*[Verwenden von Garmin Connect auf dem](#page-74-0) [Computer](#page-74-0)*, Seite 69).

Zum Synchronisieren der Uhr mit einem Drittanbieter für Musik müssen Sie eine Verbindung mit einem Wi‑Fi Netzwerk herstellen. Wenn Sie die Uhr mit einem Wi‑Fi Netzwerk verbinden, wird auch die Übertragungsgeschwindigkeit großer Dateien erhöht.

- **1** Begeben Sie sich in Reichweite eines Wi‑Fi Netzwerks.
- 2 Wählen Sie in der Garmin Connect App die Option **in der ...** oder ...
- **3** Wählen Sie **Garmin-Geräte** und anschließend Ihre Uhr.
- **4** Wählen Sie **System** > **Konnektivität** > **Wi-Fi** > **Meine Netzwerke** > **Netzwerk hinzufügen**.
- **5** Wählen Sie ein verfügbares Wi‑Fi Netzwerk und geben Sie die Anmeldedaten ein.

## Telefon- und Bluetooth Einstellungen

Halten Sie gedrückt und wählen Sie **Einstellungen** > **System** > **Konnektivität** > **Telefon**.

**Status**: Zeigt den aktuellen Status der Bluetooth Verbindung an, und ermöglicht es Ihnen, die Bluetooth Technologie zu aktivieren oder zu deaktivieren.

**Verbindungsalarm**: Warnt Sie, wenn das gekoppelte Telefon eine Verbindung herstellt und trennt.

**Smartphone koppeln**: Stellt eine Verbindung zwischen dem Gerät und einem kompatiblen Smartphone mit Bluetooth Technologie her.

**Synchronisierung**: Ermöglicht es Ihnen, Daten zwischen dem Gerät und der Garmin Connect App zu übertragen. **Anrufton**: Ermöglicht es Ihnen, den Anrufton auf der Uhr zu aktivieren oder zu deaktivieren.

### Telefon-Apps und Computeranwendungen

Sie können die Uhr mit mehreren Garmin Telefon-Apps und Computeranwendungen verbinden und dabei dasselbe Garmin Konto verwenden.

#### <span id="page-73-0"></span>Garmin Connect

In Ihrem Garmin Connect Konto können Sie Ihre Leistung verfolgen und mit Freunden eine Verbindung herstellen. Sie finden dort Tools, um Trainings zu verfolgen, zu analysieren, mit anderen zu teilen und um sich gegenseitig anzuspornen. Zeichnen Sie die Aktivitäten Ihres aktiven Lifestyles auf, z. B. Lauftrainings, Spaziergänge, Touren, Schwimmtrainings, Wanderungen, Golfrunden und mehr.

Sie können ein kostenloses Garmin Connect Konto erstellen, wenn Sie das Gerät über die Garmin Connect App mit dem Telefon koppeln. Sie können auch ein Konto erstellen, wenn Sie die Anwendung Garmin Express einrichten ([garmin.com/express](http://www.garmin.com/express)).

**Speichern von Aktivitäten**: Nachdem Sie eine Aktivität mit Zeitangabe mit der Uhr abgeschlossen und gespeichert haben, können Sie diese in Ihr Garmin Connect Konto hochladen und dort beliebig lange speichern.

**Analysieren von Daten**: Sie können detaillierte Informationen zu Ihrer Fitness und Ihren Outdoor-Aktivitäten anzeigen, z. B. Zeit, Distanz, Herzfrequenz, Kalorienverbrauch, Schrittfrequenz, eine Kartenansicht von oben sowie Diagramme zu Pace und Geschwindigkeit. Sie können detaillierte Informationen zu Ihrem Golfspiel anzeigen, z. B. Scorecards, Statistiken und Informationen zum Golfplatz. Außerdem können Sie anpassbare Berichte anzeigen.

**HINWEIS:** Zum Anzeigen von Daten müssen Sie einen optionalen Funksensor mit der Uhr koppeln (*[Koppeln](#page-62-0)  [von Funksensoren](#page-62-0)*, Seite 57).

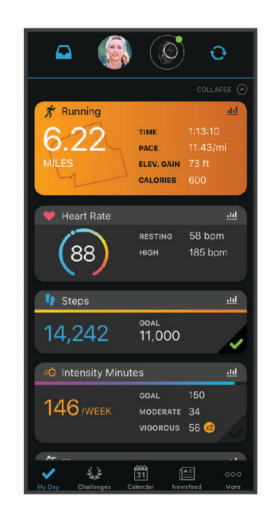

**Verfolgen Ihres Fortschritts**: Sie können Ihre Schritte pro Tag speichern, an kleinen Wettkämpfen mit Ihren Verbindungen teilnehmen und Ihre Trainingsziele erreichen.

**Teilen von Aktivitäten**: Sie können eine Verbindung mit Freunden herstellen, um gegenseitig Aktivitäten zu verfolgen, oder Links zu den Aktivitäten auf Ihren Lieblingswebsites sozialer Netzwerke veröffentlichen.

**Verwalten von Einstellungen**: Sie können die Uhr- und Benutzereinstellungen in Ihrem Garmin Connect Konto anpassen.

#### Verwenden der Garmin Connect App

Nachdem Sie die Uhr mit dem Telefon gekoppelt haben (*[Koppeln eines Smartphones](#page-68-0)*, Seite 63), können Sie über die Garmin Connect App alle Aktivitätsdaten in Ihr Garmin Connect Konto hochladen.

- **1** Vergewissern Sie sich, dass die Garmin Connect App auf dem Telefon ausgeführt wird.
- **2** Achten Sie darauf, dass die Uhr und das Telefon nicht weiter als 10 m (30 Fuß) voneinander entfernt sind. Die Uhr synchronisiert die Daten automatisch mit der Garmin Connect App und Ihrem Garmin Connect Konto.

#### <span id="page-74-0"></span>Aktualisieren der Software mit der Garmin Connect App

Zum Aktualisieren der Software der Uhr mit der Garmin Connect App benötigen Sie ein Garmin Connect Konto und müssen die Uhr mit einem kompatiblen Telefon koppeln (*[Koppeln eines Smartphones](#page-68-0)*, Seite 63).

Synchronisieren Sie die Uhr mit der Garmin Connect App (*[Verwenden der Garmin Connect App](#page-73-0)*, Seite 68).

Wenn neue Software verfügbar ist, wird das Update von der Garmin Connect App automatisch an die Uhr gesendet. Das Update wird angewendet, wenn Sie die Uhr nicht aktiv verwenden. Nach Abschluss des Updates wird die Uhr neu gestartet.

#### Verwenden von Garmin Connect auf dem Computer

Die Anwendung Garmin Express wird verwendet, um die Uhr über einen Computer mit Ihrem Garmin Connect Konto zu verbinden. Verwenden Sie die Anwendung Garmin Express, um Aktivitätsdaten in Ihr Garmin Connect Konto hochzuladen und Daten wie Trainings oder Trainingspläne von der Garmin Connect Website auf die Uhr zu übertragen. Sie können der Uhr außerdem Musik hinzufügen (*[Herunterladen eigener Audioinhalte](#page-65-0)*, Seite 60). Sie können außerdem Gerätesoftware-Updates installieren und Ihre Connect IQ Apps verwalten.

- **1** Schließen Sie die Uhr mit dem USB-Kabel an den Computer an.
- **2** Rufen Sie die Website [garmin.com/express](http://www.garmin.com/express) auf.
- **3** Laden Sie die Anwendung Garmin Express herunter und installieren Sie sie.
- **4** Öffnen Sie die Anwendung Garmin Express und wählen Sie **Gerät hinzufügen**.
- **5** Folgen Sie den Anweisungen auf dem Display.

#### Aktualisieren der Software mithilfe von Garmin Express

Zum Aktualisieren der Gerätesoftware müssen Sie über ein Konto bei Garmin Connect verfügen und die Anwendung Garmin Express herunterladen.

**1** Schließen Sie das Gerät mit dem USB-Kabel an den Computer an.

Wenn neue Software verfügbar ist, wird sie von Garmin Express an das Gerät gesendet.

- **2** Folgen Sie den Anweisungen auf dem Bildschirm.
- **3** Trennen Sie das Gerät während der Aktualisierung nicht vom Computer.

**HINWEIS:** Wenn Sie das Gerät mit Wi‑Fi Konnektivität bereits eingerichtet haben, kann Garmin Connect verfügbare Software-Updates automatisch auf das Gerät herunterladen, wenn eine Verbindung über Wi‑Fi hergestellt wird.

#### Manuelles Synchronisieren von Daten mit Garmin Connect

**HINWEIS:** Sie können dem Steuerungsmenü Optionen hinzufügen (*[Anpassen des Steuerungsmenüs](#page-41-0)*, Seite 36).

**1** Halten Sie  $\overline{A}$  gedrückt, um das Steuerungsmenü anzuzeigen.

**2** Wählen Sie **Synchronisierung**.

#### Connect IQ-Funktionen

Sie können der Uhr über den Connect IQ Shop der Uhr oder des Smartphones Connect IQ Apps, Übersichten, Musikanbieter, Displaydesigns und mehr hinzufügen [\(garmin.com/connectiqapp](http://www.garmin.com/connectiqapp)).

**Displaydesigns**: Passen Sie die Darstellung der Uhranzeige an.

- **Geräteapps**: Fügen Sie der Uhr interaktive Funktionen hinzu, z. B. Übersichten und neue Outdoor- und Fitness-Aktivitätstypen.
- **Datenfelder**: Laden Sie neue Datenfelder herunter, die Sensoren, Aktivitäten und Protokolldaten auf neue Art darstellen. Sie können integrierten Funktionen und Seiten Connect IQ Datenfelder hinzufügen.

**Widgets**: Rufen Sie auf einen Blick Informationen wie Sensordaten und Benachrichtigungen ab.

**Musik**: Fügen Sie der Uhr Musikanbieter hinzu.

#### Herunterladen von Connect IQ Funktionen

Zum Herunterladen von Funktionen über die Connect IQ App müssen Sie die Venu 3 series Uhr mit dem Telefon koppeln (*[Koppeln eines Smartphones](#page-68-0)*, Seite 63).

- **1** Installieren Sie über den App-Shop des Telefons die Connect IQ App und öffnen Sie sie.
- **2** Wählen Sie bei Bedarf die Uhr aus.
- **3** Wählen Sie eine Connect IQ Funktion.
- **4** Folgen Sie den Anweisungen auf dem Display.

#### Herunterladen von Connect IQ Funktionen über den Computer

- **1** Verbinden Sie die Uhr per USB-Kabel mit dem Computer.
- **2** Rufen Sie [apps.garmin.com](https://apps.garmin.com) auf und melden Sie sich an.
- **3** Wählen Sie eine Connect IQ Funktion und laden Sie sie herunter.
- **4** Folgen Sie den Anweisungen auf dem Display.

#### Garmin Golf App

Mit der Garmin Golf App können Sie Scorecards vom Venu 3 series Gerät hochladen, um sich detaillierte Statistiken und Golfschlaganalysen anzusehen. Golfer können unter Verwendung der Garmin Golf App auf verschiedenen Golfplätzen gegeneinander antreten. Für mehr als 43.000 Golfplätze sind Bestenlisten verfügbar, an denen jeder teilnehmen kann. Sie können ein Turnier einrichten und Spieler zur Teilnahme einladen. Mit einer Garmin Golf Mitgliedschaft können Sie auf dem Smartphone Daten zu den Konturen des Grüns anzeigen.

Die Garmin Golf App synchronisiert die Daten mit Ihrem Garmin Connect Konto. Laden Sie die Garmin Golf App im App-Shop des Smartphones herunter [\(garmin.com/golfapp\)](http://www.garmin.com/golfapp).

# Sicherheits- und Trackingfunktionen

#### **ACHTUNG**

Die Sicherheits- und Trackingfunktionen sind Zusatzfunktionen und Sie sollten sich nicht als Hauptmethode auf diese Funktionen verlassen, um Notfallhilfe zu erhalten. Die Garmin Connect App setzt sich nicht für Sie mit Rettungsdiensten in Verbindung.

Die Unfall-Benachrichtigung ist nicht verfügbar, wenn sich die Uhr im Rollstuhlmodus befindet.

#### *HINWEIS*

Zum Verwenden der Sicherheits- und Trackingfunktionen muss die Uhr der Venu 3 series über die Bluetooth Technologie mit der Garmin Connect App verbunden sein. Für das gekoppelte Smartphone muss ein Datentarif vorhanden sein. Außerdem muss es sich in einem Bereich mit Mobilfunkempfang befinden, in dem die Datenübertragung unterstützt wird. Sie können Notfallkontakte in Ihrem Garmin Connect Konto eingeben.

Weitere Informationen zu Sicherheits- und Trackingfunktionen finden Sie unter [garmin.com/safety.](http://www.garmin.com/safety)

- **Hilfe**: Ermöglicht es Ihnen, eine Nachricht mit Ihrem Namen, dem LiveTrack Link und der GPS-Position (sofern verfügbar) an Ihre Notfallkontakte zu senden.
- **Unfall-Benachrichtigung**: Wenn die Uhr der Venu 3 series während bestimmter Outdoor-Aktivitäten einen Unfall erkennt, sendet sie eine automatische Nachricht, einen LiveTrack Link und die GPS-Position (sofern verfügbar) an Ihre Notfallkontakte.
- **LiveTrack**: Ermöglicht es Freunden und Familie, Ihren Wettkämpfen und Trainingsaktivitäten in Echtzeit zu folgen. Sie können Freunde per Email oder über soziale Medien einladen, damit diese Ihre Livedaten auf einer Webseite anzeigen können.

# <span id="page-76-0"></span>Hinzufügen von Notfallkontakten

Die Telefonnummern von Notfallkontakten werden für die Sicherheits- und Trackingfunktionen verwendet. Eine Telefonnummer aus den Notfallkontakten oder eine Telefonnummer für Rettungsdienste (z. B. 112) kann als Notrufnummer verwendet werden.

- 1 Wählen Sie in der Garmin Connect App die Option **by Occinitien**
- **2** Wählen Sie **Sicherheit und Tracking** > **Sicherheitsfunktionen** > **Notfallkontakte** > **Notfallkontakte hinzufügen**.
- **3** Folgen Sie den Anweisungen auf dem Display.

Ihre Notfallkontakte erhalten eine Benachrichtigung, wenn Sie sie als Notfallkontakt hinzufügen, und können Ihre Anfrage dann annehmen oder ablehnen. Falls ein Kontakt die Anfrage ablehnt, müssen Sie einen anderen Notfallkontakt wählen.

## Unfall-Benachrichtigung

#### **ACHTUNG**

Die Unfall-Benachrichtigung ist eine Zusatzfunktion, die nur für bestimmte Outdoor-Aktivitäten verfügbar ist. Verlassen Sie sich nicht als Hauptmethode auf die Unfall-Benachrichtigung, um Notfallhilfe zu erhalten.

Die Unfall-Benachrichtigung ist nicht verfügbar, wenn sich die Uhr im Rollstuhlmodus befindet.

#### *HINWEIS*

Zum Aktivieren der Unfall-Benachrichtigung auf der Uhr müssen Sie zunächst in der Garmin Connect App Notfallkontakte einrichten (*Hinzufügen von Notfallkontakten*, Seite 71). Für das gekoppelte Smartphone muss ein Datentarif vorhanden sein. Außerdem muss es sich in einem Bereich mit Mobilfunkempfang befinden, in dem die Datenübertragung unterstützt wird. Ihre Notfallkontakte müssen Email- oder SMS-Nachrichten empfangen können (ggf. fallen standardmäßige Gebühren für SMS-Nachrichten an).

#### Aktivieren und Deaktivieren der Unfall-Benachrichtigung

**HINWEIS:** Für das gekoppelte Smartphone muss ein Datentarif vorhanden sein. Außerdem muss es sich in einem Bereich mit Mobilfunkempfang befinden, in dem die Datenübertragung unterstützt wird.

Zum Aktivieren der Unfall-Benachrichtigung auf der Uhr müssen Sie zunächst in der Garmin Connect App Notfallkontakte einrichten (*Hinzufügen von Notfallkontakten*, Seite 71). Ihre Notfallkontakte müssen Email- oder SMS-Nachrichten empfangen können (ggf. fallen standardmäßige Gebühren für SMS-Nachrichten an).

- **1** Halten Sie auf dem Displaydesign die Taste (B) gedrückt.
- **2** Wählen Sie **Einstellungen** > **Sicherheit und Tracking** > **Unfall-Benachrichtigung**.
- **3** Wählen Sie eine Aktivität aus.

**HINWEIS:** Die Unfall-Benachrichtigung ist nur für bestimmte Outdoor-Aktivitäten verfügbar.

Wenn von der Venu 3 series Uhr ein Unfall erkannt wird und eine Verbindung mit dem Smartphone besteht, kann die Garmin Connect App eine automatische SMS und Email mit Ihrem Namen und der GPS-Position (sofern verfügbar) an Ihre Notfallkontakte senden. Auf Ihrer Uhr und dem gekoppelten Smartphone wird eine Nachricht angezeigt, dass Ihre Kontakte nach 15 Sekunden informiert werden. Falls Sie keine Hilfe benötigen, können Sie die automatisierte Notfallnachricht abbrechen. Falls eine Notrufnummer festgelegt wurde, können Sie diese Telefonnummer auch über die Uhr anrufen.

# Anfordern von Notfallhilfe

#### **ACHTUNG**

Die Notfallhilfe ist eine Zusatzfunktion und Sie sollten sich nicht als Hauptmethode auf diese Funktion verlassen, um im Notfall Hilfe zu erhalten. Die Garmin Connect App setzt sich nicht für Sie mit Rettungsdiensten in Verbindung.

#### *HINWEIS*

Damit Sie Hilfe anfordern können, müssen Sie zunächst in der Garmin Connect App Notfallkontakte einrichten (*[Hinzufügen von Notfallkontakten](#page-76-0)*, Seite 71). Für das gekoppelte Smartphone muss ein Datentarif vorhanden sein. Außerdem muss es sich in einem Bereich mit Mobilfunkempfang befinden, in dem die Datenübertragung unterstützt wird. Ihre Notfallkontakte müssen Email- oder SMS-Nachrichten empfangen können (ggf. fallen standardmäßige Gebühren für SMS-Nachrichten an). Falls eine Notrufnummer festgelegt wurde, können Sie diese Telefonnummer über die Uhr anrufen.

- **1** Halten Sie **(A)** gedrückt.
- **2** Wenn Sie spüren, dass das Gerät dreimal vibriert, lassen Sie die Taste los, um die Notfallhilfe zu aktivieren. Die Countdown-Seite wird angezeigt.
- **3** Wählen Sie bei Bedarf vor Ablauf des Countdowns eine Option aus:
	- Wählen Sie , um eine persönliche Nachricht mit Ihrer Anfrage zu senden.
	- Wählen Sie  $\bigcup$ , um Ihre Notrufnummer anzurufen.
	- Wählen Sie  $\mathsf{X}$ , um die Nachricht abzubrechen.

### Aktivieren von LiveTrack

Zum Starten Ihrer ersten LiveTrack Sitzung müssen Sie zunächst Kontakte in der Garmin Connect App einrichten (*[Hinzufügen von Notfallkontakten](#page-76-0)*, Seite 71).

- **1** Halten Sie **B** gedrückt.
- **2** Wählen Sie **Einstellungen** > **Sicherheit und Tracking** > **LiveTrack**.
- **3** Wählen Sie **Auto-Start** > **Ein**, um jedes Mal, wenn Sie eine Outdoor-Aktivität starten, eine LiveTrack Sitzung zu starten.

### Hinzufügen von Kontakten

Sie können der Garmin Connect App bis zu 50 Kontakte hinzufügen. Kontakt-Emails können mit der LiveTrack-Funktion verwendet werden.

Drei dieser Kontakte können als Notfallkontakte verwendet werden.

Eine Telefonnummer aus den Notfallkontakten oder eine Telefonnummer für Rettungsdienste (z. B. 112) kann als Notrufnummer verwendet werden (*[Hinzufügen von Notfallkontakten](#page-76-0)*, Seite 71).

- 1 Wählen Sie in der Garmin Connect App die Option **oder** ...
- **2** Wählen Sie **Kontakte**.
- **3** Folgen Sie den Anweisungen auf dem Display.

Nachdem Sie Kontakte hinzugefügt haben, müssen Sie die Daten synchronisieren, um die Änderungen auf die Venu 3 series Uhr anzuwenden (*[Verwenden der Garmin Connect App](#page-73-0)*, Seite 68).

# Uhren

## Einstellen eines Alarms

Sie können mehrere Alarme einstellen. Jeder Alarm kann einmal ertönen oder regelmäßig wiederholt werden.

- **1** Halten Sie **B**) gedrückt.
- **2** Wählen Sie **Uhren** > **Alarme** > **Neuer Alarm**.
- **3** Geben Sie eine Zeit ein.
- **4** Wählen Sie den Alarm.
- **5** Wählen Sie **Wiederholung** und dann eine Option.
- **6** Wählen Sie **Töne** und dann eine Option.
- **7** Wählen Sie **Bezeichnung** und anschließend eine Beschreibung für den Alarm.

### Löschen von Alarmen

- **1** Halten Sie **B** gedrückt.
- **2** Wählen Sie **Uhren** > **Alarme**.
- **3** Wählen Sie einen Alarm und dann die Option **Löschen**.

## Verwenden der Stoppuhr

- **1** Halten Sie **B**) gedrückt.
- **2** Wählen Sie **Uhren** > **Stoppuhr**.
- **3** Drücken Sie **(A)**, um den Timer zu starten.
- **4** Drücken Sie (B), um die Rundenzeitfunktion neu zu starten. Die Stoppuhr-Gesamtzeit läuft weiter.
- **5** Drücken Sie **(A)**, um den Timer zu stoppen.
- **6** Wählen Sie eine Option:
	- Streichen Sie nach unten, um den Timer zurückzusetzen.
	- Streichen Sie nach oben und wählen Sie **Speich.**, um die Stoppuhr-Zeit als Aktivität zu speichern.
	- Streichen Sie nach oben und wählen Sie **Runden anzeigen**, um die Rundenzeitfunktion anzuzeigen.
	- Streichen Sie nach oben und wählen Sie **Fertig**, um die Stoppuhr zu beenden.

### Starten des Countdown-Timers

- **1** Halten Sie **B**) gedrückt.
- **2** Wählen Sie **Uhren** > **Timer**.
- **3** Geben Sie die Zeit ein und wählen Sie $\blacktriangledown$ .
- 4 Drücken Sie (A).

# Synchronisieren der Zeit über GPS

Jedes Mal, wenn Sie die Uhr einschalten und Satellitensignale erfassen, ermittelt sie automatisch die Zeitzone und die aktuelle Uhrzeit. Sie können die Zeit auch manuell über GPS synchronisieren, wenn Sie in eine andere Zeitzone wechseln und um die Uhrzeit auf die Sommerzeit einzustellen.

- **1** Halten Sie **B**) gedrückt.
- **2** Wählen Sie **Uhren** > **Zeit** > **Uhrzeitsynchronisierung**.
- **3** Warten Sie, während die Uhr Satelliten erfasst (*[Erfassen von Satellitensignalen](#page-88-0)*, Seite 83).

# <span id="page-79-0"></span>Manuelles Einrichten der Zeit

Die Zeit wird standardmäßig automatisch eingestellt, wenn die Venu 3 series Uhr mit einem Smartphone gekoppelt wird.

- **1** Halten Sie **B**) gedrückt.
- **2** Wählen Sie **Uhren** > **Zeit** > **Zeitquelle** > **Manuell**.
- **3** Wählen Sie **Zeit** und geben Sie die Uhrzeit ein.

# Anpassen der Smartwatch

### Systemeinstellungen

Halten Sie gedrückt und wählen Sie **Einstellungen** > **System**.

**Anzeige**: Richtet die Displayabschaltung und die Helligkeit ein (*[Anpassen der Anzeigeeinstellungen](#page-80-0)*, Seite 75).

- **Töne**: Richtet die Lautstärke und Töne für die Uhr ein, z. B. Tasten- und Systemtöne (*[Toneinstellungen](#page-80-0)*, [Seite 75\)](#page-80-0).
- **Vibration**: Aktiviert oder deaktiviert die Vibrationsoption und richtet die Vibrationsstärke ein.
- **Batteriemanager**: Ermöglicht es Ihnen, den Akkuverbrauch zu überwachen und den Sparmodus zu aktivieren, um die Akkulaufzeit zu verlängern (*[Batteriemanager-Einstellungen](#page-80-0)*, Seite 75).
- **Konnektivität**: Ermöglicht es Ihnen, das Smartphone zu koppeln und Smartphone- und Wi‑Fi Einstellungen zu verwalten (*[Telefon- und Bluetooth Einstellungen](#page-72-0)*, Seite 67).
- **Format**: Richtet die für die Datenanzeige verwendeten Maßeinheiten ein (*[Ändern der Maßeinheiten](#page-80-0)*, Seite 75).
- **Datenaufzeichnung**: Legt fest, wie das Gerät Aktivitätsdaten aufzeichnet. Die Aufzeichnungsoption Intelligent (Standard) ermöglicht längere Aktivitätsaufzeichnungen. Die Aufzeichnungsoption Jede Sekunde liefert ausführlichere Aktivitätsaufzeichnungen, allerdings muss der Akku evtl. häufiger aufgeladen werden.
- **Auto-Sperre**: Ermöglicht es Ihnen, die Tasten und den Touchscreen automatisch zu sperren, um eine versehentliche Tastenbetätigung und Touchscreen-Nutzung zu verhindern. Verwenden Sie die Option Während der Aktivität, um die Tasten und den Touchscreen während einer Aktivität mit Zeitangabe zu sperren. Halten Sie eine beliebige Taste gedrückt, um den Touchscreen zu entsperren.

**Sprache**: Stellt die Sprache der Uhr ein.

**Reset**: Ermöglicht es Ihnen, die Standardeinstellungen zurückzusetzen oder personenbezogene Daten zu löschen und die Einstellungen zurückzusetzen (*[Zurücksetzen aller Standardeinstellungen](#page-88-0)*, Seite 83).

**HINWEIS:** Wenn Sie eine Garmin Pay Brieftasche eingerichtet haben, wird beim Wiederherstellen der Standardeinstellungen auch die Brieftasche vom Gerät gelöscht.

**Software-Update**: Ermöglicht es Ihnen, nach Software-Updates zu suchen.

**Info**: Zeigt die Geräte-ID, die Softwareversion, aufsichtsrechtliche Informationen und die Lizenzvereinbarung an.

#### <span id="page-80-0"></span>Anpassen der Anzeigeeinstellungen

- **1** Halten Sie **B** gedrückt.
- **2** Wählen Sie **Einstellungen** > **System** > **Anzeige**.
- **3** Aktivieren Sie die Option **Große Schriftarten**, um die Größe des auf dem Display angezeigten Textes zu erhöhen.
- **4** Wählen Sie **Helligkeit**, um die Helligkeitsstufe des Displays einzurichten.
- **5** Wählen Sie **Allgemeine Nutzung** oder **Während der Aktivität**.
- **6** Wählen Sie eine Option:
	- Wählen Sie **Zeitlimit**, um den Zeitraum einzurichten, nach dem sich das Display ausschaltet.
	- Wählen Sie **Immer ein**, damit die Displaydesigndaten immer zu sehen sind und die Helligkeit und der Hintergrund reduziert werden. Diese Option wirkt sich auf die Nutzungsdauer von Akku und Display aus (*[Informationen zum AMOLED-Display](#page-81-0)*, Seite 76).
	- Wählen Sie **Geste**, damit die Beleuchtung eingeschaltet wird, wenn Sie den Arm heben, um auf das Gerät am Handgelenk zu blicken.
	- Wählen Sie **Empfindlichkeit**, um die Gestenempfindlichkeit anzupassen, damit sich das Display häufiger oder seltener einschaltet.
- **7** Wählen Sie **Beim Schlafen** > **Displaydesign**, um ein Schlaf-Displaydesign mit minimalen, dunklen Einstellungen zu wählen oder das Standarddisplaydesign während der festgelegten Schlafenszeit beizubehalten.

#### **Toneinstellungen**

Halten Sie gedrückt und wählen Sie **Einstellungen** > **System** > **Töne**.

**Lautstärke**: Legt die Lautstärke für Sprache und Systemtöne fest. Sie können auch Stumm schalten wählen, um alle Töne stummzuschalten.

**Sprachassistent**: Schaltet die Systemtöne ein, aus oder nur während einer Aktivität ein.

**Klingelton**: Schaltet die Tastentöne ein oder aus.

#### Batteriemanager-Einstellungen

Halten Sie gedrückt und wählen Sie **Einstellungen** > **System** > **Batteriemanager**.

**Sparmodus**: Deaktiviert bestimmte Funktionen, um die Akkulaufzeit zu optimieren.

**Akkulaufzeit in %**: Zeigt die Akkulaufzeit als verbleibenden Prozentsatz an.

**Erw. Akkulaufzeit**: Zeigt die Akkulaufzeit als voraussichtlich verbleibende Zeit an.

#### Ändern der Maßeinheiten

Sie können die Maßeinheiten für Distanz, Pace und Geschwindigkeit, Höhe und mehr anpassen.

- **1** Halten Sie **B** gedrückt.
- **2** Wählen Sie **Einstellungen** > **System** > **Format**.
- **3** Wählen Sie eine Option.
	- Wählen Sie **Einheiten**, um die Hauptmaßeinheiten für die Uhr einzurichten.
	- Wählen Sie **Pace/Geschwindigkeit**, um die Pace oder Geschwindigkeit bei Aktivitäten mit Zeitangabe in Kilometern oder Meilen anzuzeigen.

### Zeitzonen

Jedes Mal, wenn Sie das Gerät einschalten und Satellitensignale erfassen oder das Gerät mit dem Smartphone synchronisieren, ermittelt es automatisch die Zeitzone und die aktuelle Uhrzeit.

# <span id="page-81-0"></span>Kalibrieren des Barometers

Die Uhr wurde werkseitig kalibriert und verwendet standardmäßig die automatische Kalibrierung am GPS-Startpunkt. Sie können den Barometer manuell kalibrieren, wenn Sie die genaue Höhe oder den genauen Luftdruck in Meereshöhe kennen.

- **1** Halten Sie **B** gedrückt.
- **2** Wählen Sie **Einstellungen** > **Uhr-Sensoren** > **Barometer**.
- **3** Wählen Sie eine Option:
	- Wählen Sie **Manuell**, um die aktuelle Höhe oder den Luftdruck in Meereshöhe (optional) einzugeben.
	- Wählen Sie **GPS verwenden**, um die Kalibrierung automatisch vom GPS-Startpunkt vorzunehmen.

### Garmin Connect Einstellungen

Sie können die Uhreinstellungen über Ihr Garmin Connect Konto ändern. Verwenden Sie dazu entweder die Garmin Connect App oder die Garmin Connect Website. Einige Einstellungen sind nur im Garmin Connect Konto verfügbar und können nicht über die Uhr geändert werden.

- Wählen Sie in der Garmin Connect App die Option **in die der . Wählen Sie Garmin-Geräte** und anschließend die Uhr.
- Wählen Sie in der Garmin Connect Anwendung im Geräte-Widget Ihre Uhr.

Synchronisieren Sie die Daten, nachdem Sie die Einstellungen angepasst haben, um die Änderungen auf die Uhr anzuwenden (*[Verwenden der Garmin Connect App](#page-73-0)*, Seite 68, *[Verwenden von Garmin Connect auf dem Computer](#page-74-0)*, [Seite 69\)](#page-74-0).

# Geräteinformationen

### Informationen zum AMOLED-Display

Die Uhreinstellungen sind standardmäßig für eine optimale Akkulaufzeit und Leistung eingerichtet (*[Optimieren](#page-87-0) [der Akku-Laufzeit](#page-87-0)*, Seite 82).

Das Einbrennen von Bildern ist ein normales Verhalten für AMOLED-Geräte. Zum Verlängern der Nutzungsdauer des Displays sollten Sie es vermeiden, statische Bilder mit hohen Helligkeitsstufen über längere Zeit anzuzeigen. Zum Minimieren des Einbrennens schaltet sich das Display bei der Venu 3 series nach dem ausgewählten Zeitlimit aus (*[Anpassen der Anzeigeeinstellungen](#page-80-0)*, Seite 75). Sie können das Handgelenk zum Körper drehen, auf den Touchscreen tippen oder eine Taste drücken, um die Smartwatch zu aktivieren.

# Aufladen der Smartwatch

#### **WARNUNG**

Dieses Gerät ist mit einem Lithium-Ionen-Akku ausgestattet. Lesen Sie alle Produktwarnungen und sonstigen wichtigen Informationen der Anleitung "*Wichtige Sicherheits- und Produktinformationen*", die dem Produkt beiliegt.

#### *HINWEIS*

Zum Schutz vor Korrosion sollten Sie die Kontakte und den umliegenden Bereich vor dem Aufladen oder dem Anschließen an einen Computer sorgfältig reinigen und trocknen. Weitere Informationen finden Sie in den Anweisungen zum Reinigen (*[Pflege des Geräts](#page-84-0)*, Seite 79).

1 Stecken Sie das Kabel (das Ende mit dem Symbol A) in den Ladeanschluss an der Smartwatch.

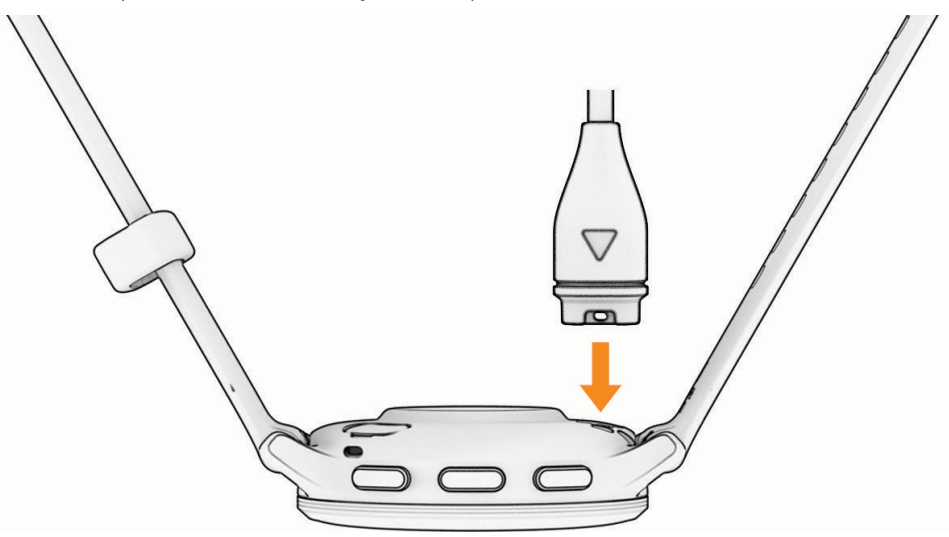

**2** Schließen Sie das andere Ende des Kabels an einen USB-Ladeanschluss an. Die Smartwatch zeigt den aktuellen Akkuladestand an.

# Auswechseln der Armbänder

Für die Uhr eignen sich standardmäßige Wechsel-Armbänder. Armbänder für das Venu 3S Gerät sind 18 mm breit und Armbänder für das Venu 3 Gerät sind 22 mm breit.

**1** Schieben Sie den Entriegelungsstift am Federsteg heraus, um das Band abzunehmen.

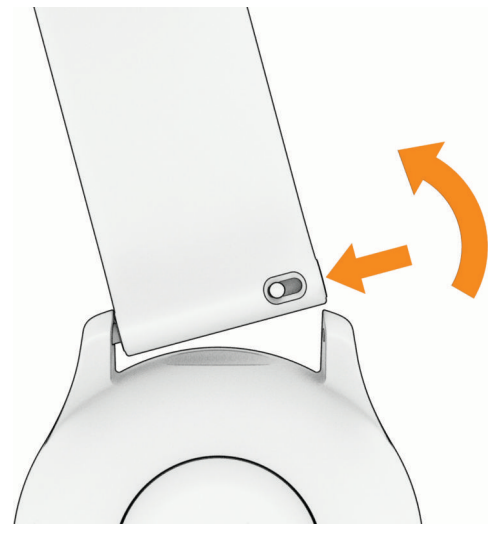

- **2** Setzen Sie eine Seite des Federstegs für das neue Band in die Uhr ein.
- **3** Schieben Sie den Entriegelungsstift ein und richten Sie den Federsteg auf die gegenüberliegende Seite der Uhr aus.
- **4** Wiederholen Sie die Schritte 1 bis 3, um das andere Armband auszuwechseln.

### Anzeigen von Geräteinformationen

Sie können die Geräte-ID, die Softwareversion, aufsichtsrechtliche Informationen und die Lizenzvereinbarung anzeigen.

- **1** Halten Sie **(B)** gedrückt.
- **2** Wählen Sie **Einstellungen** > **System** > **Info**.

#### Anzeigen aufsichtsrechtlicher E-Label- und Compliance-Informationen

Das Etikett für dieses Gerät wird in elektronischer Form bereitgestellt. Das E-Label kann aufsichtsrechtliche Informationen enthalten, beispielsweise von der FCC ausgestellte Identifizierungsnummern oder regionale Compliance-Zeichen, und auch anwendbare Produkt- und Lizenzinformationen bieten.

Halten Sie 10 Sekunden lang die Taste ® gedrückt.

# <span id="page-84-0"></span>Pflege des Geräts

#### *HINWEIS*

Setzen Sie das Gerät keinen starken Erschütterungen aus, und verwenden Sie es sorgsam. Andernfalls kann die Lebensdauer des Produkts eingeschränkt sein.

Drücken Sie die Tasten nach Möglichkeit nicht unter Wasser.

Verwenden Sie keine scharfen Gegenstände zum Reinigen des Geräts.

Bedienen Sie den Touchscreen nie mit harten oder scharfen Gegenständen, da dies zu Schäden am Touchscreen führen kann.

Verwenden Sie keine chemischen Reinigungsmittel, Lösungsmittel oder Insektenschutzmittel, die die Kunststoffteile oder die Oberfläche beschädigen könnten.

Spülen Sie das Gerät mit klarem Wasser ab, nachdem es mit Chlor- oder Salzwasser, Sonnenschutzmitteln, Kosmetika, Alkohol oder anderen scharfen Chemikalien in Berührung gekommen ist. Wenn das Gerät diesen Substanzen über längere Zeit ausgesetzt ist, kann dies zu Schäden am Gehäuse führen.

Halten Sie das Lederarmband sauber und achten Sie darauf, dass es nicht nass wird. Schwimmen oder duschen Sie nach Möglichkeit nicht mit dem Lederarmband. Wenn das Lederarmband Wasser oder Schweiß ausgesetzt wird, kann es beschädigt werden oder sich verfärben. Verwenden Sie alternativ Silikonarmbänder.

Bewahren Sie das Gerät nicht an Orten auf, an denen es über längere Zeit extrem hohen oder niedrigen Temperaturen ausgesetzt sein kann, da dies zu Schäden am Gerät führen kann.

#### Reinigen der Uhr

#### **ACHTUNG**

Bei einigen Benutzern kann es nach einer längeren Verwendung der Uhr zu Hautirritationen kommen. Dies gilt insbesondere für Benutzer mit einer empfindlichen Haut oder Allergien. Falls Sie Hautirritationen bemerken, nehmen Sie die Uhr ab und lassen Sie die Haut abheilen. Stellen Sie zum Vermeiden von Hautirritationen sicher, dass die Uhr sauber und trocken ist, und tragen Sie sie nicht zu fest am Handgelenk.

#### *HINWEIS*

Bereits geringe Mengen an Schweiß oder Feuchtigkeit können beim Anschluss an ein Ladegerät zur Korrosion der elektrischen Kontakte führen. Korrosion kann den Ladevorgang und die Datenübertragung stören.

**TIPP:** Weitere Informationen finden Sie unter [garmin.com/fitandcare.](http://www.garmin.com/fitandcare)

- **1** Spülen Sie das Gerät mit Wasser ab oder verwenden Sie ein befeuchtetes fusselfreies Tuch.
- **2** Lassen Sie die Smartwatch vollständig trocknen.

#### Reinigen der Lederbänder

- **1** Wischen Sie die Lederbänder mit einem trockenen Tuch ab.
- **2** Verwenden Sie zum Reinigen der Lederbänder ein Lederpflegemittel.

#### Produkt-Updates

Das Gerät sucht automatisch nach Updates, wenn eine Verbindung per Bluetooth oder Wi‑Fi besteht. Über die Systemeinstellungen können Sie manuell nach Updates suchen (*[Systemeinstellungen](#page-79-0)*, Seite 74). Installieren Sie auf dem Computer Garmin Express (**[garmin.com/express](http://www.garmin.com/express)**). Installieren Sie auf dem Smartphone die Garmin Connect App.

So erhalten Sie einfachen Zugriff auf folgende Dienste für Garmin Geräte:

- Software-Updates
- Hochladen von Daten auf Garmin Connect
- **Produktregistrierung**

#### Einrichten von Garmin Express

- **1** Verbinden Sie das Gerät per USB-Kabel mit dem Computer.
- **2** Rufen Sie die Website [garmin.com/express](http://www.garmin.com/express) auf.
- **3** Folgen Sie den Anweisungen auf dem Bildschirm.

### Technische Daten

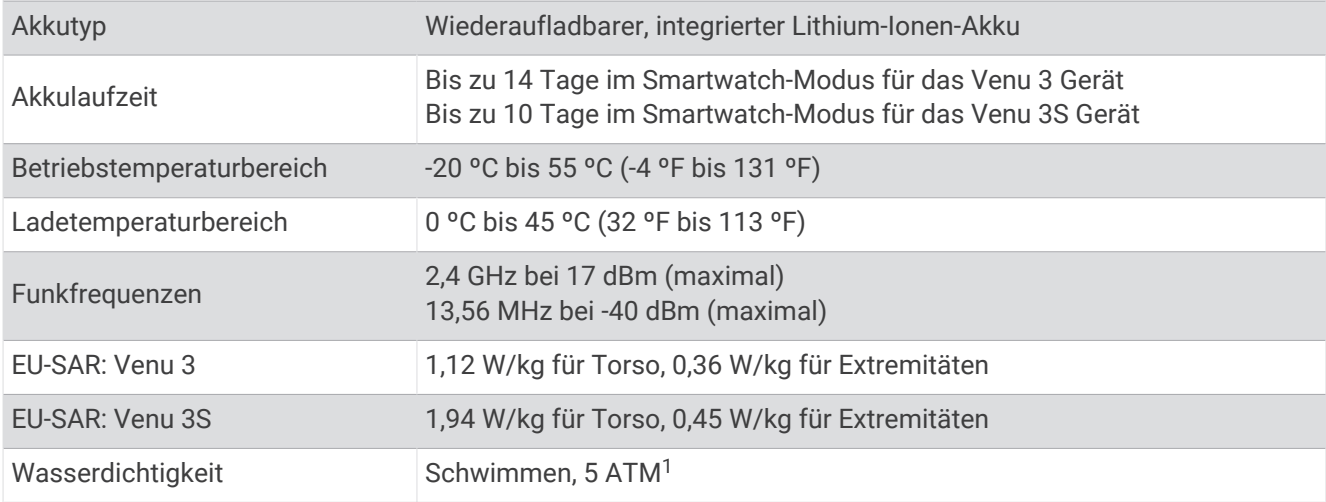

### Informationen zur Akkulaufzeit

Die tatsächliche Akkulaufzeit hängt von den auf der Smartwatch aktivierten Funktionen ab, z. B. Fitness-Tracker-Funktionen, Herzfrequenzmessung am Handgelenk, Smartphone-Benachrichtigungen, GPS sowie von den verbundenen Sensoren.

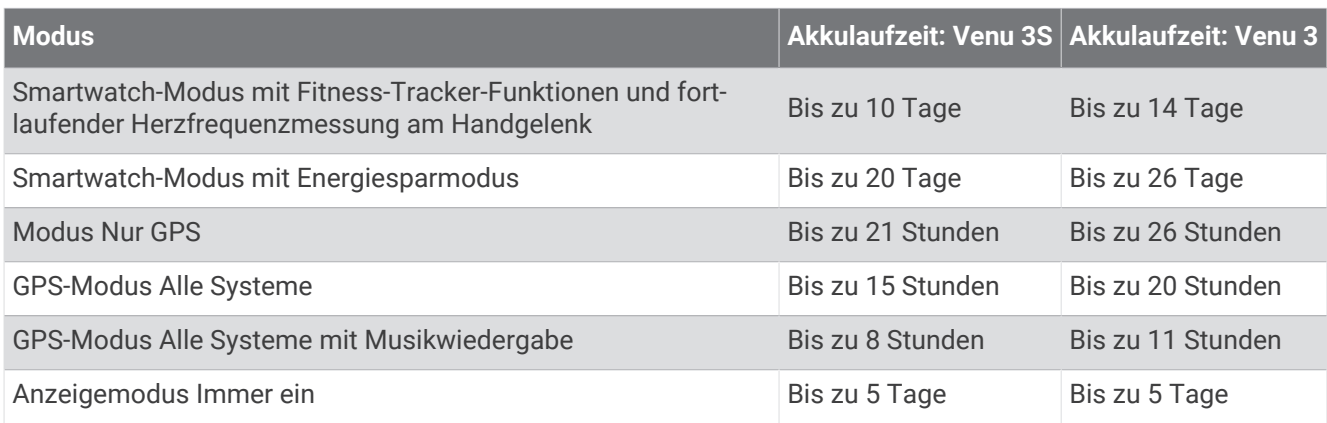

# Fehlerbehebung

### Ist mein Telefon mit meiner Uhr kompatibel?

Die Venu 3 series Uhr ist mit Telefonen mit Bluetooth Technologie kompatibel.

Informationen zur Kompatibilität mit Bluetooth finden Sie unter [garmin.com/ble.](http://www.garmin.com/ble)

Informationen zur Kompatibilität mit Sprachfunktionen finden Sie unter [garmin.com/voicefunctionality](http://garmin.com/voicefunctionality).

<sup>1</sup> Das Gerät widersteht einem Druck wie in 50 m Wassertiefe. Weitere Informationen finden Sie unter [www.garmin.com/waterrating](http://www.garmin.com/waterrating).

# Das Telefon stellt keine Verbindung mit der Uhr her

Falls das Telefon keine Verbindung mit der Uhr herstellt, versuchen Sie es mit diesen Tipps.

- Schalten Sie das Telefon und die Uhr aus und schalten Sie beide Geräte wieder ein.
- Aktivieren Sie auf dem Telefon die Bluetooth Technologie.
- Aktualisieren Sie die Garmin Connect App auf die aktuelle Version.
- Entfernen Sie die Uhr aus der Garmin Connect App und den Bluetooth Einstellungen des Telefons, um die Kopplung erneut durchzuführen.
- Wenn Sie ein neues Telefon erworben haben, entfernen Sie die Uhr aus der Garmin Connect App auf dem Telefon, das Sie nicht mehr verwenden werden.
- Achten Sie darauf, dass Telefon und Uhr nicht weiter als 10 m (33 Fuß) voneinander entfernt sind.
- Öffnen Sie auf dem Telefon die Garmin Connect App, wählen Sie **behaar 1998** oder • und anschließend Garmin-**Geräte** > **Gerät hinzufügen**, um den Kopplungsmodus zu aktivieren.
- Halten Sie auf dem Displaydesign gedrückt und wählen Sie **Einstellungen** > **System** > **Konnektivität** > **Telefon** > **Smartphone koppeln**.

# Die Kopfhörer stellen keine Verbindung mit der Uhr her

Wenn die Bluetooth Kopfhörer zuvor mit dem Smartphone verbunden waren, stellen sie evtl. automatisch eine Verbindung mit dem Smartphone her, anstatt mit der Uhr. Versuchen Sie es mit folgenden Tipps.

- Deaktivieren Sie auf dem Telefon die Bluetooth Technologie.
- Weitere Informationen finden Sie im Benutzerhandbuch des Telefons.
- Halten Sie eine Entfernung von 10 m (33 Fuß) zum Smartphone ein, während Sie Kopfhörer mit der Uhr verbinden.
- Koppeln Sie die Kopfhörer mit der Uhr (*[Verbinden von Bluetooth Kopfhörern](#page-66-0)*, Seite 61).

### Meine Musik wird unterbrochen oder meine Kopfhörer bleiben nicht verbunden

Wenn Sie eine Venu 3 series Uhr verwenden, die mit Bluetooth Kopfhörern verbunden ist, ist das Signal am stärksten, wenn freie Sicht zwischen der Uhr und der Antenne der Kopfhörer besteht.

- Wenn das Signal Ihren Körper durchdringen muss, kann es zu einem Signalverlust kommen oder die Verbindung mit den Kopfhörern wird evtl. getrennt.
- Wenn Sie die Venu 3 series Uhr am linken Handgelenk tragen, sollte sich die Bluetooth Antenne der Kopfhörer am linken Ohr befinden.
- Da Kopfhörer je nach Modell unterschiedlich sind, können Sie versuchen, die Uhr am anderen Handgelenk zu tragen.
- Wenn Sie ein Armband aus Metall oder Leder tragen, können Sie zu einem Silikonarmband wechseln, um die Signalstärke zu verbessern.

### Meine Smartwatch zeigt die falsche Sprache an

Sie können die ausgewählte Sprache der Uhr ändern, falls Sie versehentlich die falsche Sprache ausgewählt haben.

- **1** Halten Sie **B** gedrückt.
- **2** Blättern Sie nach unten zum letzten Element der Liste und wählen Sie es aus.
- **3** Blättern Sie nach unten zum letzten Element der Liste und wählen Sie es aus.
- **4** Blättern Sie nach unten zum neunten Element der Liste und wählen Sie es aus.
- **5** Wählen Sie die Sprache.

# <span id="page-87-0"></span>Meine Smartwatch zeigt nicht die richtige Uhrzeit an

Die Uhr aktualisiert die Uhrzeit und das Datum bei der Synchronisierung mit dem Telefon oder wenn die Uhr GPS-Signale erfasst. Synchronisieren Sie die Uhr, damit beim Wechseln in eine andere Zeitzone die richtige Uhrzeit angezeigt wird und um die Uhrzeit auf die Sommerzeit einzustellen.

- **1** Halten Sie gedrückt und wählen Sie **Uhren** > **Zeit**.
- **2** Vergewissern Sie sich, dass für **Zeitquelle** die Option **Automatisch** aktiviert ist.
- **3** Wählen Sie eine Option:
	- Zum Synchronisieren der Zeit mit dem Smartphone wählen Sie **Uhrzeitsynchronisierung** und warten, während die Uhr automatisch die Synchronisierung mit dem Smartphone startet.
	- Zum Synchronisieren der Uhrzeit über Satellitensignale wählen Sie **Uhrzeitsynchronisierung** > **GPS verwenden**, begeben sich draußen an einen Ort mit freier Sicht zum Himmel und warten, bis die Uhr Satellitensignale erfasst hat.

### Der Temperaturmesswert für Aktivitäten stimmt nicht

Ihre Körpertemperatur beeinflusst den Temperaturmesswert des internen Temperatursensors. Die Temperaturmesswerte sind am genauesten, wenn Sie die Uhr vom Handgelenk nehmen und 20 bis 30 Minuten warten.

Sie können außerdem einen optionalen, externen tempe Temperatursensor verwenden, um beim Tragen der Uhr genaue Messwerte der Umgebungstemperatur zu erhalten.

### Optimieren der Akku-Laufzeit

Es gibt verschiedene Möglichkeiten, die Akku-Laufzeit zu verlängern.

- Aktivieren Sie den **Sparmodus** (*[Batteriemanager-Einstellungen](#page-80-0)*, Seite 75).
- Deaktivieren Sie die Displayabschaltungsoption **Immer ein** und wählen Sie eine kürzere Zeit für die Displayabschaltung (*[Anpassen der Anzeigeeinstellungen](#page-80-0)*, Seite 75).
- Reduzieren Sie die Helligkeit des Displays (*[Anpassen der Anzeigeeinstellungen](#page-80-0)*, Seite 75).
- Wechseln Sie von einem Live-Displaydesign zu einem Displaydesign mit einem statischen Hintergrund (*[Ändern des Displaydesigns](#page-30-0)*, Seite 25).
- Deaktivieren Sie die Bluetooth Technologie, wenn Sie keine Online-Funktionen nutzen (*[Deaktivieren der](#page-71-0) [Bluetooth Telefonverbindung](#page-71-0)*, Seite 66).
- Deaktivieren Sie den Fitness Tracker (*[Fitness-Tracker-Einstellungen](#page-47-0)*, Seite 42).
- Schränken Sie die Arten der Telefonbenachrichtigungen ein (*[Verwalten von Benachrichtigungen](#page-70-0)*, Seite 65).
- Senden Sie keine Herzfrequenzdaten an gekoppelte Garmin Geräte (*[Senden der Herzfrequenz an Garmin](#page-54-0) Geräte*[, Seite 49](#page-54-0)).
- Deaktivieren Sie die Herzfrequenzmessung am Handgelenk (*[Deaktivieren des Sensors für die](#page-54-0) [Herzfrequenzmessung am Handgelenk](#page-54-0)*, Seite 49).
- Deaktivieren Sie die automatische Pulsoximetermessung (*[Ändern des Pulsoximeter-Trackingmodus](#page-58-0)*, [Seite 53\)](#page-58-0).

### Neustart der Uhr

Wenn die Uhr nicht mehr reagiert, müssen Sie sie möglicherweise neu starten.

**HINWEIS:** Beim Neustart der Uhr werden u. U. Ihre Daten oder Einstellungen gelöscht.

- **1** Halten Sie 15 Sekunden lang die Taste (A) gedrückt. Die Uhr schaltet sich aus.
- **2** Halten Sie eine Sekunde lang die Taste (A) gedrückt, um die Uhr einzuschalten.

# <span id="page-88-0"></span>Zurücksetzen aller Standardeinstellungen

Vor dem Zurücksetzen aller Standardeinstellungen sollten Sie die Uhr mit der Garmin Connect App synchronisieren, um die Aktivitätsdaten hochzuladen.

Sie können alle Uhreinstellungen auf die Werkseinstellungen zurücksetzen.

- **1** Halten Sie **B**) gedrückt.
- **2** Wählen Sie **Einstellungen** > **System** > **Reset**.
- **3** Wählen Sie eine Option:
	- Wählen Sie **Werksstandards wiederherstellen**, um alle Uhreinstellungen auf die Werksstandards zurückzusetzen, einschließlich Benutzerprofildaten. Das Aktivitätenprotokoll sowie heruntergeladene Apps und Dateien werden jedoch gespeichert.
	- Wählen Sie **Daten löschen u. Einst. zurücks.**, um alle Uhreinstellungen auf die Werkseinstellungen zurückzusetzen und alle vom Benutzer eingegebenen Daten und das Aktivitätenprotokoll zu löschen. **HINWEIS:** Wenn Sie eine Garmin Pay Brieftasche eingerichtet haben, wird mit dieser Option die Brieftasche von der Uhr gelöscht. Wenn auf der Uhr Musik gespeichert ist, wird mit dieser Option die gespeicherte Musik gelöscht.

### Erfassen von Satellitensignalen

Die Uhr benötigt möglicherweise eine ungehinderte Sicht zum Himmel, um Satellitensignale zu erfassen.

- **1** Begeben Sie sich im Freien an eine für den Empfang geeignete Stelle.
- Die Vorderseite der Uhr sollte gen Himmel gerichtet sein.
- **2** Warten Sie, während die Uhr Satelliten erfasst.

Das Erfassen von Satellitensignalen kann 30 bis 60 Sekunden dauern.

### Verbessern des GPS-Satellitenempfangs

- Synchronisieren Sie das Gerät regelmäßig mit Ihrem Garmin Konto:
	- Stellen Sie über das mitgelieferte USB-Kabel und die Anwendung Garmin Express eine Verbindung zwischen Gerät und Computer her.
	- Verbinden Sie das Gerät über das Bluetooth fähige Smartphone mit der Garmin Connect App.
	- Verbinden Sie das Gerät über ein drahtloses Garmin Netzwerk mit Ihrem Wi‑Fi Konto.

Während das Gerät mit dem Garmin Konto verbunden ist, lädt es Satellitendaten von mehreren Tagen herunter, damit es schnell Satellitensignale erfassen kann.

- Begeben Sie sich mit dem Gerät im Freien an eine Stelle, an der weder hohe Gebäude noch Bäume den Empfang stören.
- Behalten Sie Ihre Position für einige Minuten bei.

# Fitness Tracker

Weitere Informationen zur Fitness-Tracker-Genauigkeit sind unter [garmin.com/ataccuracy](http://garmin.com/ataccuracy) verfügbar.

### Meine Schrittzahl ist ungenau

Falls Ihre Schrittzahl ungenau ist, versuchen Sie es mit diesen Tipps.

- Tragen Sie die Uhr an Ihrer nicht dominanten Hand.
- Tragen Sie die Uhr in der Tasche, wenn Sie einen Kinderwagen oder Rasenmäher schieben.
- Tragen Sie die Uhr in der Tasche, wenn Sie nur Ihre Hände oder Arme aktiv verwenden.

**HINWEIS:** Die Uhr interpretiert u. U. einige sich wiederholende Bewegungen, z. B. das Abwaschen, Wäschelegen oder Klatschen mit den Händen, als Schritte.

#### Die Anzahl der hochgestiegenen Etagen ist ungenau

Wenn Sie Treppen steigen, misst die Uhr die Höhenunterschiede mit einem integrierten Barometer. Eine hochgestiegene Etage entspricht 3 m (10 Fuß).

• Identifizieren Sie auf der Rückseite der Uhr in der Nähe der Ladekontakte die kleinen Barometerlöcher und reinigen Sie den Bereich um die Ladekontakte.

Die Leistung des Barometers kann beeinträchtigt sein, falls die Barometerlöcher blockiert sind. Sie können die Uhr mit Wasser abspülen, um den Bereich zu reinigen.

Lassen Sie die Uhr nach der Reinigung vollständig trocknen.

- Halten Sie sich beim Treppensteigen nicht am Geländer fest, und überspringen Sie keine Stufen.
- Wenn es windig ist, tragen Sie die Uhr unter dem Ärmel oder der Jacke, da starke Windböen zu fehlerhaften Messwerten führen können.

### Weitere Informationsquellen

- Unter [support.garmin.com](http://support.garmin.com) finden Sie zusätzliche Handbücher, Artikel und Software-Updates.
- Rufen Sie die Website [buy.garmin.com](http://buy.garmin.com) auf, oder wenden Sie sich an einen Garmin Händler, wenn Sie weitere Informationen zu optionalen Zubehör- bzw. Ersatzteilen benötigen.
- Rufen Sie die Website [www.garmin.com/ataccuracy](http://www.garmin.com/ataccuracy) auf. Dies ist kein medizinisches Gerät. Die Pulsoximeterfunktion ist nicht in allen Ländern verfügbar.

# Anhang

## **Datenfelder**

Für einige Datenfelder ist ANT+ Zubehör erforderlich, damit Daten angezeigt werden können.

**500-m-Pace**: Die aktuelle Ruderpace pro 500 Meter.

- **Abstieg gesamt**: Die gesamte Höhendistanz, die während der Aktivität oder seit dem letzten Zurücksetzen des Datenfelds im Abstieg zurückgelegt wurde.
- **Anstieg gesamt**: Die gesamte Höhendistanz, die während der Aktivität oder seit dem letzten Zurücksetzen des Datenfelds im Anstieg zurückgelegt wurde.
- **Atemfrequenz**: Ihre Atemfrequenz in Atemzügen pro Minute (brpm).
- **Bahnen**: Die Anzahl der während der aktuellen Aktivität vollendeten Bahnen.
- **Body Battery**: Gaming. Die Energiereserven, die Ihnen für den Rest des Tages bleiben.
- **Distanz**: Die während des aktuellen Tracks oder der aktuellen Aktivität zurückgelegte Distanz.
- **Distanz pro Zug**: Die pro Schlag zurückgelegte Distanz.
- **Durchschnittliche Distanz pro Schlag**: Die während der aktuellen Aktivität durchschnittlich pro Schlag zurückgelegte Distanz.
- **Durchschnittliche Rundenzeit**: Die durchschnittliche Rundenzeit für die aktuelle Aktivität.
- **Durchschnittliche Züge/Bahn**: Die durchschnittliche Anzahl der Schwimmzüge pro Bahn während der aktuellen Aktivität.
- **Durchschnittliche Zugzahl**: Die durchschnittliche Anzahl der Schläge pro Minute (spm) während der aktuellen Aktivität.
- **E-BIKE-AKKU**: Der verbleibende Akkuladestand eines E-Bike.
- **E-BIKE-REICH.**: Die geschätzte Distanz, die Sie basierend auf den aktuellen Einstellungen und dem verbleibenden Akkuladestand des E-Bikes zurücklegen können.
- **Etagen -**: Die Gesamtanzahl der hinabgestiegenen Stockwerke für den Tag.
- **Etagen +**: Die Gesamtanzahl der hochgestiegenen Stockwerke für den Tag.
- **Etagen pro Minute**: Die Anzahl der pro Minute hochgestiegenen Stockwerke.

**Game Power**: Gaming. Die geschätzte verbleibende Leistung während der aktuellen Aktivität.

**Gesamtminuten**: Die Gesamtanzahl der Intensitätsminuten.

**Gesch.**: Die aktuelle Bewegungsgeschwindigkeit.

**Hauptmenü**: Gaming. Die primäre Trainingsdatenseite.

- **Herzfrequenz**: Ihre Herzfrequenz in Schlägen pro Minute. Das Gerät muss mit einem kompatiblen Herzfrequenzsensor verbunden sein.
- **Herzfrequenz %Max.**: Der Prozentsatz der maximalen Herzfrequenz.
- **Herzfrequenzbereich**: Ihr aktueller Herzfrequenz-Bereich (1 bis 5). Die Standard-Herzfrequenz-Bereiche beruhen auf Ihrem Benutzerprofil und Ihrer maximalen Herzfrequenz (220 minus Ihrem Alter).
- **Höhe**: Die Höhe der aktuellen Position über oder unter dem Meeresspiegel.
- **Intervall: Distanz pro Zug**: Die während des aktuellen Intervalls durchschnittlich pro Zug zurückgelegte Distanz.
- **Intervall Bahnen**: Die Anzahl der während des aktuellen Intervalls vollendeten Bahnen.
- **Intervall Distanz**: Die Distanz, die während des aktuellen Intervalls zurückgelegt wurde.
- **Intervall Pace**: Die Durchschnittspace für das aktuelle Intervall.
- **Intervall Schwimmstil**: Der aktuelle Schwimmstil des Intervalls.
- **Intervall Swolf**: Der durchschnittliche Swolf-Wert für das aktuelle Intervall.
- **Intervallzeit**: Die Timer-Zeit für das aktuelle Intervall.
- **Intervall Züge/Bahn**: Die durchschnittliche Anzahl der Schwimmzüge pro Bahn während des aktuellen Intervalls.
- **Intervall Zugzahl**: Die durchschnittliche Anzahl der Schwimmzüge pro Minute (zpm) während des aktuellen Intervalls.
- **Kalorien**: Die Menge der insgesamt verbrannten Kalorien.
- **LEISTUNG**: Radfahren. Die aktuelle Leistungsabgabe in Watt. Das Gerät muss mit einem kompatiblen Leistungsmesser verbunden sein.
- **Leistungsdurchschnitt**: Die durchschnittliche Leistungsabgabe für die aktuelle Aktivität.
- **Letzte Bahn Pace**: Die Durchschnittspace für die letzte beendete Bahn.
- **Letzte Bahn Schwimmstil**: Der Schwimmstil während der letzten beendeten Bahn.
- **Letzte Bahn Swolf**: Der Swolf-Wert für die letzte vollendete Bahn.
- **Letzte Bahn Züge**: Die Anzahl der Schwimmzüge für die letzte vollendete Bahn.
- **Letzte Bahn Zugzahl**: Die durchschnittliche Anzahl der Schwimmzüge pro Minute (zpm) während der letzten vollendeten Bahn.
- **Letzte Runde: 500-m-Pace**: Die durchschnittliche Ruderpace pro 500 Meter für die letzte Runde.
- **Letzte Runde Distanz**: Die während der letzten beendeten Runde zurückgelegte Distanz.
- **Letzte Runde Geschwindigkeit**: Die Durchschnittsgeschwindigkeit für die letzte beendete Runde.
- **Letzte Runde HF**: Die durchschnittliche Herzfrequenz für die letzte beendete Runde.
- **Letzte Runde HF % Max.**: Der mittlere Prozentsatz der maximalen Herzfrequenz für die letzte beendete Runde.
- **Letzte Runde Pace**: Die Durchschnittspace für die letzte beendete Runde.
- **Letzte Runde Trittfrequenz**: Radfahren. Die durchschnittliche Trittfrequenz für die letzte beendete Runde.
- **Letzte Runde Trittfrequenz**: Laufen. Die durchschnittliche Schrittfrequenz für die letzte beendete Runde.
- **Letzte Runde Zeit**: Die Timer-Zeit für die letzte beendete Runde.
- **Letztes Intervall: Distanz pro Zug**: Die während des letzten beendeten Intervalls durchschnittlich pro Schwimmzug zurückgelegte Distanz.
- **Letztes Intervall Schwimmstil**: Der Schwimmstil während des letzten beendeten Intervalls.
- **Letztes Intervall Swolf**: Der durchschnittliche Swolf-Wert für das letzte beendete Intervall.
- **Letzte Übung Distanz**: Die Gesamtdistanz der vorherigen Übung während der aktuellen Aktivität.
- **Letzte Übung Geschwindigkeit**: Die Durchschnittsgeschwindigkeit der letzten Übung während der aktuellen Aktivität.
- **Letzte Übung HF**: Die durchschnittliche Herzfrequenz der letzten Übung während der aktuellen Aktivität.

**Letzte Übung - HF %Max.**: Der mittlere Prozentsatz der maximalen Herzfrequenz der letzten Übung während der aktuellen Aktivität.

**Letzte Übung - Pace**: Die Durchschnittspace der letzten Übung während der aktuellen Aktivität.

**Letzte Übung - Zeit**: Die Zeit, die zum Beenden der letzten vollständigen Übung während der aktuellen Aktivität erforderlich war.

**Maximale Geschwindigkeit**: Die höchste Geschwindigkeit für die aktuelle Aktivität.

**Maximale Temperatur 24 Stunden**: Die während der vergangenen 24 Stunden von einem kompatiblen Temperatursensor aufgezeichnete maximale Temperatur.

**Minimale Temperatur 24 Stunden**: Die während der vergangenen 24 Stunden von einem kompatiblen Temperatursensor aufgezeichnete minimale Temperatur.

**Minuten mit hoher Intensität**: Die Anzahl der Minuten mit hoher Intensität.

**Minuten mit mäßiger Intensität**: Die Anzahl der Minuten mit mäßiger Intensität.

**Pace**: Die aktuelle Pace.

**Richtung**: Die Richtung, in die Sie sich bewegen.

**RUNDE - 500-M-PACE**: Die durchschnittliche Ruderpace pro 500 Meter für die aktuelle Runde.

**Runde Herzfrequenz**: Die durchschnittliche Herzfrequenz für die aktuelle Runde.

**Runde - HF %Max.**: Der mittlere Prozentsatz der maximalen Herzfrequenz für die aktuelle Runde.

**Runden**: Die Anzahl der Runden, die für die aktuelle Aktivität beendet wurden.

**Rundendistanz**: Die während der aktuellen Runde zurückgelegte Distanz.

**Rundengeschwindigkeit**: Die Durchschnittsgeschwindigkeit für die aktuelle Runde.

**Rundenpace**: Die Durchschnittspace für die aktuelle Runde.

**Rundenzeit**: Die Timer-Zeit für die aktuelle Runde.

**Runde - Schritte**: Die Anzahl der während der aktuellen Runde zurückgelegten Schritte.

**Runde - Schrittfrequenz**: Radfahren. Die durchschnittliche Trittfrequenz für die aktuelle Runde.

**Runde - Schrittfrequenz**: Laufen. Die durchschnittliche Schrittfrequenz für die aktuelle Runde.

**Runde - Schübe**: Die Anzahl der Rollstuhlschübe in der aktuellen Runde.

**Satz Timer**: Die Zeit des aktuellen Trainingssatzes während einer Krafttrainingsaktivität.

**Schläge**: Die Anzahl der Schläge für die aktuelle Aktivität.

**Schlagrate**: Die Anzahl der Schläge pro Minute (spm).

**Schritte**: Die Anzahl der während der aktuellen Aktivität zurückgelegten Schritte.

**SCHÜBE**: Die Anzahl der Rollstuhlschübe bei der aktuellen Aktivität.

**Schwimmz.**: Die Schwimmzeit für die aktuelle Aktivität ohne die Erholungszeit.

**SF**: Laufen. Die Schritte pro Minute (rechts und links).

**Sonnenaufgang**: Der Zeitpunkt des Sonnenaufgangs basierend auf der aktuellen GPS-Position.

**Sonnenuntergang**: Der Zeitpunkt des Sonnenuntergangs basierend auf der aktuellen GPS-Position. **Stress**: Ihr aktueller Stresslevel.

**Temperatur**: Die Lufttemperatur. Ihre Körpertemperatur beeinflusst den Temperatursensor. Das Gerät muss mit einem tempe Sensor verbunden sein, damit diese Daten angezeigt werden.

**TF**: Radfahren. Die Anzahl der Umdrehungen der Tretkurbel. Das Gerät muss mit einem Zubehör zum Messen der Trittfrequenz verbunden sein, damit Daten angezeigt werden.

**Timer**: Die Timer-Zeit für die aktuelle Aktivität.

**ÜBUNGEN**: Die Gesamtanzahl der Bewegungen, die während der aktuellen Aktivität beendet wurden.

**Übung - Geschwindigkeit**: Die Durchschnittsgeschwindigkeit der aktuellen Übung.

**Übung - HF**: Die durchschnittliche Herzfrequenz der aktuellen Übung.

**Übung - HF %Max.**: Der mittlere Prozentsatz der maximalen Herzfrequenz für die aktuelle Übung.

**Übung - Pace**: Die Durchschnittspace der aktuellen Übung.

**Übungsdistanz**: Die Gesamtdistanz bei der aktuellen Übung.

**ÜBUNGSZEIT**: Die mit der aktuellen Übung verbrachte Zeit.

- **Uhrzeit**: Die Uhrzeit basierend auf der aktuellen Position und den Zeiteinstellungen (Format, Zeitzone und Sommerzeit).
- **Verstrichene Zeit**: Die insgesamt aufgezeichnete Zeit. Wenn Sie den Timer beispielsweise starten und 10 Minuten laufen, den Timer dann 5 Minuten anhalten und danach erneut starten, um 20 Minuten zu laufen, beträgt die verstrichene Zeit 35 Minuten.

**Vertikalgeschwindigkeit**: Die über einen Zeitraum festgestellte Aufstiegs- oder Abstiegsrate.

**Wiederholungen**: Die Anzahl der Wiederholungen eines Trainingssatzes während einer Krafttrainingsaktivität.

**Zeit in Bereich**: Die Zeit in den einzelnen Herzfrequenz- oder Leistungsbereichen.

**Ø: 500-M-PA.**: Die durchschnittliche Ruderpace pro 500 Meter für die aktuelle Aktivität.

**Ø Geschwindigkeit**: Die Durchschnittsgeschwindigkeit für die aktuelle Aktivität.

**Ø Herzfrequenz**: Die durchschnittliche Herzfrequenz für die aktuelle Aktivität.

**Ø HF % Maximum**: Der mittlere Prozentsatz der maximalen Herzfrequenz für die aktuelle Aktivität.

**Ø Pace**: Die Durchschnittspace für die aktuelle Aktivität.

- **Ø Swolf**: Der durchschnittliche Swolf-Wert für die aktuelle Aktivität. Der Swolf-Wert wird aus der Summe der Zeit für eine Bahn und der Anzahl der Schwimmzüge berechnet, die zum Schwimmen der Bahn erforderlich sind (*[Begriffsklärung für das Schwimmen](#page-13-0)*, Seite 8).
- **Ø Trittfrequenz**: Radfahren. Die durchschnittliche Trittfrequenz für die aktuelle Aktivität.
- **Ø Trittfrequenz**: Laufen. Die durchschnittliche Schrittfrequenz für die aktuelle Aktivität.
- **Ø Übungszeit**: Die durchschnittliche Übungszeit während der aktuellen Aktivität.

## VO2max-Standard-Bewertungen

Die folgende Tabelle enthält standardisierte Klassifikationen von VO2max-Berechnungen nach Alter und Geschlecht.

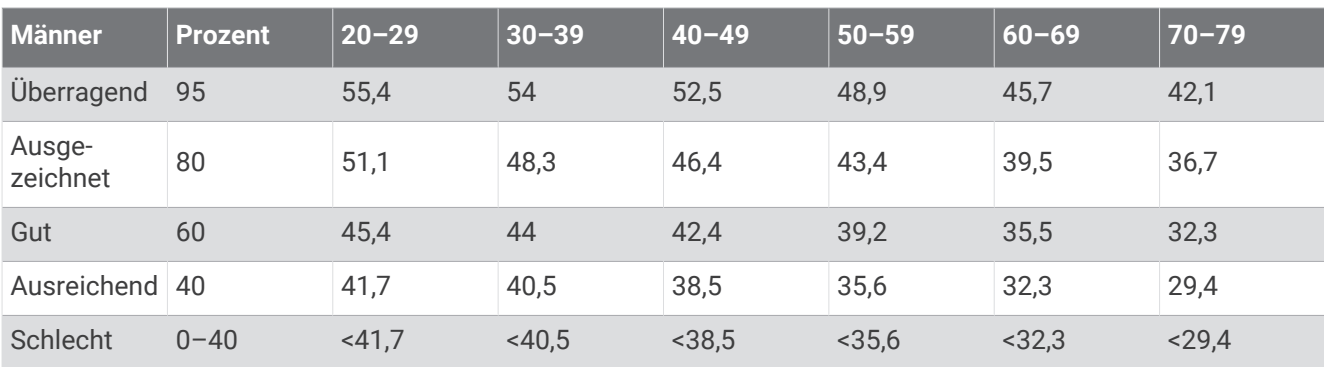

**HINWEIS:** Die VO2max. ist nicht verfügbar, wenn sich die Uhr im Rollstuhlmodus befindet.

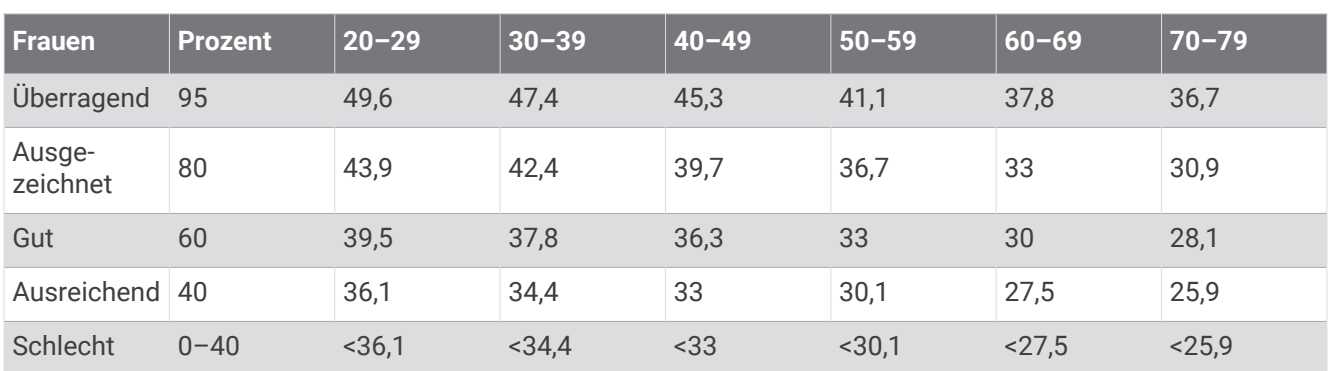

Daten abgedruckt mit Genehmigung von The Cooper Institute. Weitere Informationen finden Sie unter [www](http://www.CooperInstitute.org) [.CooperInstitute.org.](http://www.CooperInstitute.org)

# Radgröße und -umfang

Wenn der Geschwindigkeitssensor für das Radfahren verwendet wird, erkennt er automatisch die Radgröße. Bei Bedarf können Sie den Radumfang manuell in den Geschwindigkeitssensoreinstellungen eingeben.

Die Reifengröße für das Radfahren ist auf beiden Seiten des Reifens angegeben. Sie können den Umfang des Rads messen oder einen der im Internet verfügbaren Rechner verwenden.

# Erklärung der Symbole

Diese Symbole sind u. U. auf dem Gerät oder den Zubehöretiketten abgebildet.

Symbol für WEEE-Entsorgung und Recycling. Das Produkt ist gemäß EU-Richtlinie 2012/19/EG zu WEEE  $\overline{\mathbb{X}}$ (Waste Electrical and Electronic Equipment) mit dem WEEE-Symbol versehen. Es soll eine unsachgemäße Entsorgung dieses Produkts verhindern und die Wiederverwertung und das Recycling fördern.